Oracle®
Communications
EAGLE Application
Processor

**Full Upgrade Guide** 

EPAP Release 16.2

E87679-08

March 2022

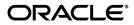

Oracle Communications EAGLE Application Processor Full Upgrade

Guide, Release 16.2 Copyright © 2000, 2022, Oracle and/or its affiliates.

All rights reserved.

This software and related documentation are provided under a license agreement containing restrictions on use and disclosure and are protected by intellectual property laws. Except as expressly permitted in your license agreement or allowed by law, you may not use, copy, reproduce, translate, broadcast, modify, license, transmit, distribute, exhibit, perform, publish, or display any part, in any form, or by any means. Reverse engineering, disassembly, or decompilation of this software, unless required by law for interoperability, is prohibited.

The information contained herein is subject to change without notice and is not warranted to be errorfree. If you find any errors, please report them to us in writing.

If this is software or related documentation that is delivered to the U.S. Government or anyone licensing it on behalf of the U.S. Government, the following notice is applicable:

U.S. GOVERNMENT END USERS: Oracle programs, including any operating system, integrated software, any programs installed on the hardware, and/or documentation, delivered to U.S. Government end users are "commercial computer software" pursuant to the applicable Federal Acquisition Regulation and agency-specific supplemental regulations. As such, use, duplication, disclosure, modification, and adaptation of the programs, including any operating system, integrated software, any programs installed on the hardware, and/or documentation, shall be subject to license terms and license restrictions applicable to the programs. No other rights are granted to the U.S. Government.

This software or hardware is developed for general use in a variety of information management applications. It is not developed or intended for use in any inherently dangerous applications, including applications that may create a risk of personal injury. If you use this software or hardware in dangerous applications, then you shall be responsible to take all appropriate fail-safe, backup, redundancy, and other measures to ensure its safe use. Oracle Corporation and its affiliates disclaim any liability for any damages caused by use of this software or hardware in dangerous applications.

Oracle and Java are registered trademarks of Oracle and/or its affiliates. Other names may be trademarks of their respective owners.

Intel and Intel Xeon are trademarks or registered trademarks of Intel Corporation. All SPARC trademarks are used under license and are trademarks or registered trademarks of SPARC International, Inc. AMD, Opteron, the AMD logo, and the AMD Opteron logo are trademarks or registered trademarks of Advanced Micro Devices. UNIX is a registered trademark of The Open Group.

This software or hardware and documentation may provide access to or information on content, products, and services from third parties. Oracle Corporation and its affiliates are not responsible for and expressly disclaim all warranties of any kind with respect to third-party content, products, and services. Oracle Corporation and its affiliates will not be responsible for any loss, costs, or damages incurred due to your access to or use of third-party content, products, or services.

CAUTION: Use only the guide downloaded from the Oracle Technology Network (OTN) (<a href="https://www.oracle.com/technetwork/indexes/documentation/oracle-comms-tekelec-2136003.html">https://www.oracle.com/technetwork/indexes/documentation/oracle-comms-tekelec-2136003.html</a>). Before upgrading your system, access the My Oracle Support web portal (<a href="https://support.oracle.com">https://support.oracle.com</a>) and review any Knowledge Alerts that may be related to the System Health Check or the Upgrade.

Before beginning this procedure, contact My Oracle Support and inform them of your upgrade plans. Refer to Appendix C for instructions on accessing My Oracle Support.

# **Table of Contents**

| TA  | ABLE OF CONTENTS                                                                                                    | 3        |
|-----|----------------------------------------------------------------------------------------------------|----------|
| LI  | ST OF TABLES                                                                                                    | 6        |
| LI  | ST OF FIGURES                                                                                                    | 6        |
| 1   | INTRODUCTION                                                                                                    | 7        |
| ••  | 1.1 Purpose and Scope                                                                                                    | <i>1</i> |
|     | 1.2 References                                                                                                    |          |
|     | 1.3 Acronyms                                                                                                    |          |
|     | 1.4 Definitions                                                                                                    |          |
|     | 1.5 Terminology                                                                                                    |          |
|     | 1.6 Required Materials                                                                                                    |          |
|     | 1.7 E5APPB Server (Rear)                                                                                                    |          |
|     | 1.8 Telco T5C-24GT Switch (Front)                                                                                            |          |
|     | 1.9 Database Backup and Restore                                                                                              |          |
|     | 1.10 Fallback                                                                                                    |          |
|     | 1.11 Special Precautions during the document execution                                                                       | 12       |
| 2.  | GENERAL DESCRIPTION                                                                                                    | 14       |
| 3.  | FULL UPGRADE PROCEDURES                                                                                                    | 14       |
|     | 3.1 Procedure Execution Order                                                                                                |          |
|     | 3.2 Pre Full Upgrade Steps                                                                                                   | 22       |
|     | Procedure 1 SETTING UP PRE-FULL UPGRADE ENVIRONMENT                                                                          | 22       |
|     | Procedure 2 CAPTURING CURRENT CONFIGURATIONS                                                                                 |          |
|     | Procedure 3 CAPTURING CURRENT CONFIGURATIONS ON STANDALONE EPAP                                                              |          |
|     | Procedure 4 PRE-FULL UPGRADE CHECK                                                                                           |          |
|     | 3.3 Data Backup before Full Upgrade                                                                                          | 33       |
|     | Procedure 5 SHUTTING DOWN THE PDBA AND EPAP                                                                                  | 33       |
|     | ECUTE THE BELOW COMMAND TO FIND THE CURRENT STATUS OF                                                                        | 22       |
| PL  | BA_REMOTE_PDBI_ALLOWED FLAG                                                                                                  | 33       |
| # L | JIEDIT   GREP -I PDBA_REMOTE_PDBI_ALLOWED                                                                                    | 33       |
| "P  | CIP THE NEXT COMMAND IF THE OUTPUT OF THE ABOVE COMMAND IS DBA_REMOTE_PDBI_ALLOWED" IS SET TO "OFF". TURN OFF THE FLAG USING | 22       |
|     | ELOW COMMAND                                                                                                    | 33       |
| # l | JIEDIT PDBA_REMOTE_PDBI_ALLOWED OFF                                                                                          | 33       |
| "P  | DBA_REMOTE_PDBI_ALLOWED" IS SET TO "OFF"                                                                                     | 33       |
| #U  |                                                                                                    |          |
|     | Procedure 6 DISABLE EPAP VIP AND DEACTIVATE PDBA PROXY FEATURE                                                               |          |
|     | Procedure 7 STOP ACTIVE/STANDBY PDBA AND TRUNCATE REPLLOG AND                                                                |          |
|     | REQUESTS TABLE                                                                                                    | 39       |
|     | Procedure 8 DISCONNECT REMOTE PDBA                                                                                           | 41       |
|     | Procedure 9 BACKUP EUIDB DATABASE                                                                                            | 43       |

ORACLE LINUX SERVER RELEASE 6.8......73

KERNEL 2.6.32-642.6.2.EL6PREREL7.4.0.0.0\_88.32.0.X86\_64 ON AN X86\_64......73

1488870792::ERROR: MD2 IS SYNCING!.......73

1488870792::ERROR: EARLYUPGRADECHECKS() CODE FAILED FOR

| UPGRADE::EAF              | RLYPOLICY::TPDEARLYCHECKS                             | 73  |
|---------------------------|-------------------------------------------------------|-----|
| 1488870792::EF            | RROR: FAILED RUNNING EARLYUPGRADECHECKS() CODE        | 73  |
| 1488870792::IG            | NORING ERRORS AS REQUESTED BY IGNORE_EARLY_CHECKS     | 73  |
|                           | 17-03-07T07:18:31.578397Z 0 [WARNING] 'NO_ZERO_DATE', |     |
| 'NO_ZERO_IN_I             | DATE' AND 'ERROR_FOR_DIVISION_BY_ZERO' SQL MODES      |     |
|                           | SED WITH STRICT                                       |     |
|                           | nfiguration on EPAP                                   |     |
|                           | CONFIGURE NETWORK INTERFACE USING PLATCFG UTILITY     |     |
| Procedure 18              | CONFIGURE NETWORK INTERFACES                          |     |
| Procedure 19              | TRANSFER DATABASES                                    |     |
| Procedure 20              | RESTORE EUIDB DATABASE                                |     |
| Procedure 21              | CONFIGURE PROVISIONING NETWORK                        |     |
| Procedure 22              | VERIFY CONFIGURATIONS                                 |     |
| Procedure 23 Procedure 24 | CONFIGURE NTP SERVERS POST CONFIGURATION SYSCHECK     |     |
| Procedure 24 Procedure 25 | REBOOT THE MPS                                        |     |
|                           | ration                                                |     |
| Procedure 26              | RESTORE PDB                                           |     |
| Procedure 27              | RESTORE AND CONVERT RTDB                              |     |
| Procedure 28              | VERIFY PDBA AND RTDB ARE IN SYNC                      |     |
| Procedure 29              | RELOAD RTDB FROM MATE                                 |     |
| Procedure 30              | POINT ACTIVE PDB (2A) TO UPGRADED STANDBY PDB (1A)    | 124 |
| Procedure 31              | SET SPECIFIC RTDB HOMING                              | 128 |
| Procedure 32              | POINT STANDBY PDB (1A) TO ACTIVE PDB (2A)             |     |
| Procedure 33              | RESTART THE PDBA AND EPAP                             |     |
|                           |                                                       |     |
|                           | COMMAND BELOW TO FIND THE CURRENT STATUS OF           |     |
| PDBA_REMOTE               | _PDBI_ALLOWED FLAG                                    | 136 |
| # IIIEDIT I ODEI          | D LDDDA DEMOTE DDDL ALLOWED                           | 407 |
| # UIEDIT   GREI           | P -I PDBA_REMOTE_PDBI_ALLOWED                         | 137 |
| SKIP THE NEXT             | COMMAND IF OUTPUT OF THE ABOVE COMMAND IS             |     |
| "PDBA_REMOT               | E_PDBI_ALLOWED" IS SET TO "ON" . TURN ON THE          |     |
| PDBA_REMOTE               | E_PDBI_ALLOWED FLAG USING BELOW COMMAND               | 137 |
|                           |                                                       |     |
| # UIEDIT PDBA             | _REMOTE_PDBI_ALLOWED ON                               | 137 |
| "PDBA REMOT               | E_PDBI_ALLOWED" IS SET TO "ON"                        | 137 |
|                           | UPDATE PDB CONFIGURATION                              |     |
|                           | EXCHANGE KEYS BETWEEN PROVISIONABLE AND NON-          |     |
|                           | ABLE SERVERS USING SCRIPT                             | 142 |
|                           | EXCHANGE KEYS BETWEEN PROVISIONABLE AND NON-          |     |
|                           | ABLE                                                  | 143 |
|                           | ENABLE EPAP PDBA PROXY AND EPAP VIP OPTIONAL FEATURES |     |
|                           | CONFIGURE THE AUTO BACKUP                             |     |
|                           | SWITCHOVER PDBA                                       |     |
|                           | CHECK REPLICATION BETWEEN ACTIVE AND STANDBY PDBA     |     |
| 3.7 SM UPGI               | RADE                                                  | 156 |
| Procedure 41              | REBOOT FAGLE CARDS                                    | 156 |

E87679-08 5 of 164

| 10                                                                                     | 8   |
|----------------------------------------------------------------------------------------|-----|
| APPENDIX A. GENERIC UPGRADE PROCEDURES                                                 | 157 |
| APPENDIX B. REMOVING OFFENDING KEY FROM KNOWN_HOSTS FILE                               | 163 |
| APPENDIX C. MY ORACLE SUPPORT                                                          | 164 |
| List of Tables                                                                         |     |
| Table 1: Acronyms                                                                      | 8   |
| Table 2: Definitions                                                                   |     |
| Table 3. Terminology                                                                   | 10  |
| Table 4: User Password Table                                                           | 10  |
| Table 5 Install-Full Upgrade paths for E5APPB-01/02                                    | 14  |
| Table 6: Section execution table for full upgrade to EPAP 16.2                         | 14  |
| Table 7: Timeline table for full upgrade preparation                                   | 15  |
| Table 8: Timeline table for full upgrade of Provisionable EPAP                         | 17  |
| Table 9: Timeline table for full upgrade preparation                                   | 18  |
| Table 10: Timeline table for full upgrade of Provisionable EPAP (non mated pair)       | 19  |
| Table 11: Timeline table for full upgrade preparation of Standalone PDB                |     |
| Table 12: Timeline table for full upgrade of Standalone PDB                            | 21  |
| Table 13: Timeline table for full upgrade preparation                                  | 22  |
| Table 14: Timeline table for full upgrade of Non-Provisionable EPAP                    | 22  |
| List of Figures                                                                        |     |
|                                                                                        |     |
| Figure 1. Example of a step that indicates the Server on which it needs to be executed |     |
| Figure 2. E5-APP-B Server (Rear)                                                       |     |
| Figure 3. Telco Switch                                                                 |     |
| Figure 4: Full Upgrade Path – EPAP 16.0 to 16.2                                        | 14  |

#### 1. INTRODUCTION

### 1.1 Purpose and Scope

This document is designed to detail the steps necessary to upgrade the functionality of the EPAP 16.0 on E5APPB-01/02 to the EPAP 16.2 on the E5APPB-01/02 cards. This document will serve as the instruction set for all EPAP architectures –

- 1. Mixed EPAP
- 2. Non-provisionable EPAP
- 3. Standalone PDB

To upgrade the SSD on E5APPB from 300G to 480G, refer to [8].

This work is to be performed within the limits of a normally scheduled maintenance window unless otherwise stated.

It will be necessary to halt the provisioning activity during the execution of the procedures outlined herein while a full database backup is being taken. Normal provisioning can resume once the full upgrade has completed. For any issues incurred in executing any part of this document, follow the contact/escalation list.

The individual executing this procedure must be experienced and well proficient with the following platforms and technologies.

- Unix/Linux Admin
- VI Editor
- IP Networking

If you do not have these skills or if you are not completely comfortable working in a Unix or Linux system environment, please call My Oracle support.

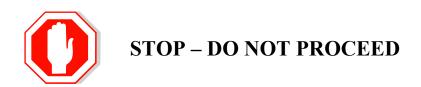

E87679-08 7 of 164

#### 1.2 References

- [1] Formal Peer Review, PD001866, latest version
- [2] Work Instruction Template, TM005023, latest version
- [3] Tekelec Quality Manual, latest version
- [4] TPD Initial Product Manufacture User's Guide, 909-2130-001, Latest revision, Tekelec
- [5] Oracle® Communications EPAP Upgrade/Installation Guide Release 16.2, Latest revision, Oracle
- [6] EPAP Administration Guide for EPAP 16.2, Latest version, Oracle
- [7] Oracle® Communications EAGLE Application Processor Alarms and Maintenance Guide, Release 16.2,Latest Revision, Oracle
- [8] EPAP SSD Upgrade Procedure, CGBU 018305, Latest version, Oracle

### 1.3 Acronyms

| Acronym         | Description                                                      |  |
|-----------------|------------------------------------------------------------------|--|
| BIOS            | Basic Input Output System                                        |  |
| DB              | Database                                                         |  |
| E5-APP-B/E5APPB | E5 Based Application card including both E5APPB-01 and E5APPB-02 |  |
| E5APPB-01       | E5 Based Application card installed with 300G SSD Hard Drive     |  |
| E5APPB-02       | E5 Based Application card installed with 480G SSD Hard Drive     |  |
| OCEPAP          | Oracle Communication EAGLE Provisioning Application Processor    |  |
| IPM             | Initial Product Manufacture                                      |  |
| PDB             | Provisioning Database                                            |  |
| PDBI            | Provisioning Database Interface                                  |  |
| RTDB            | Real-Time Database                                               |  |
| SM              | Service Module (that is E5-SM4G, E5-SM8G-B)                      |  |
| SMxG            | Service Module 4/8 GB (EAGLE card)                               |  |
| TPD             | Tekelec Platform Distribution                                    |  |

Table 1: Acronyms

#### 1.4 Definitions

| Term          | Definition                                                                                                |  |  |
|---------------|----------------------------------------------------------------------------------------------------|--|--|
| Provisionable | An EPAP site which houses either the Active or Standby PDB in addition to it's                            |  |  |
| EPAP          | RTDBs.                                                                                                    |  |  |
| Active PDB    | The EPAP site that is currently used for provisioning through PDBI.                                       |  |  |
| Standby PDB   | The EPAP site that is NOT currently used for provisioning through PDBI.                                   |  |  |
| Active RTDB   | The RTDB which currently controls the sending of transaction data to the SM cards on the EAGLE.           |  |  |
| Standby RTDB  | The RTDB which is NOT currently controlling the sending of transaction data to the SM cards on the EAGLE. |  |  |
| Homing        | Refers to the PDB (Active, Standby or Specific) that a non-Provisionable EPAP receives updates from.      |  |  |
| Mixed EPAP    | An EPAP where both PDB and RTDB databases reside.                                                         |  |  |
| Non-          | An EPAP server hosting a Real Time DB without any provisioning interfaces to                              |  |  |
| provisionable | external provisioning applications. Non-Prov servers are connected to a pair of Mixed                     |  |  |
| (Non-Prov)    | EPAP or a single Standalone PDB from where they get their updates.                                        |  |  |

| EPAP                   |                                                                                                    |
|------------------------|----------------------------------------------------------------------------------------------------|
| Standalone PDB         | Also known as 'PDB Only', this type of EPAP shall have PDB database only. No RTDB database shall exist on the standalone PDB site. |
| System health<br>Check | Procedure used to determine the health and status of the EPAP server, typically performed using the TPD syscheck utility.          |

**Table 2: Definitions** 

### 1.5 Terminology

Multiple servers may be involved with the procedures in this manual. Therefore, most steps in the written procedures begin with the name or type of server to which the step applies. For example:

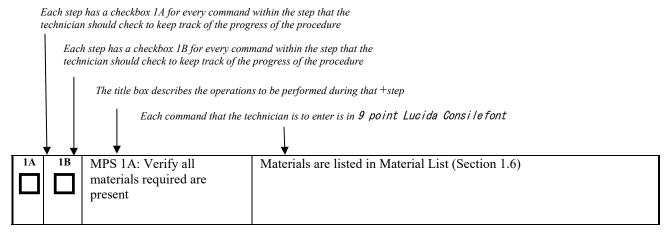

Figure 1. Example of a step that indicates the Server on which it needs to be executed

Procedure to upgrade EPAP can be executed in one of the following three access methods.

- 1. Direct SSH: Access EPAP through a Putty session.
- 2. GUI: Access EPAP through the GUI using http/https in IE or lynx browser.
- 3. Console: Access EPAP through terminal server.
- 4. Minicom mate: Login to one server and do a "minicom mate" to reach the mate server e.g. open a puTTY session for A server, then minicom mate to reach the B server and vice-verse.

Other terminology follows.

| Backout (abort)     | The process to take a system back to the Source Release prior to completion of upgrade to Target release. Includes preservation of databases and system configuration. |  |
|---------------------|----------------------------------------------------------------------------------------------------|--|
| Incremental upgrade | An upgrade that takes a target system from any given release to another release that is from the same baseline.                                                        |  |
| Major upgrade       | An upgrade that takes a target system from any given release to another release that is not from the same baseline.                                                    |  |
| Rollback            | The process to take a system from a Target Release back to a Source Release including preservation of databases and system configuration. Similar to Backout.          |  |
| Source release      | Software release to upgrade from.                                                                                                    |  |
| Target release      | Software release to upgrade to.                                                                                                    |  |
| Upgrade media       | USB media or ISO image for E5-APP-B.                                                                                                    |  |

E87679-08 9 of 164

#### Table 3. Terminology

### 1.6 Required Materials

When the upgrade is carried out from remote location, it is assumed that one person will be physically present near the EPAP servers for tasks like putting the USB in the E5-APP-B card, pulling out the USB after the IPM is complete etc.

- Two (2) target-release USBs or a target release ISO file.
- Two (2) source-release USBs or a source release ISO file.
- A terminal and null modem cable to establish a serial connection.
- Identify if the EPAP pair is connected to the SM Cards, or a mixture of SM4G and SM8G-B Cards.
   Write down the EAGLE Cards type.
   Type of EAGLE Cards:
- EuiDB, PDB, and RTDB Backups taken from source release system.
- For transfer of Backups to remote server, the connectivity link between EPAP and the remote server should have at least 100Mbps network bandwidth and remote server should have100G diskspace.
- System configuration information like NTP Server IP, Provisional Ips etc.

| Write down the system configuration information | 1. |
|-------------------------------------------------|----|
| Provisionable Ips:                              | _  |
| Provisionable Gateway:                          |    |
| NTP Server Ips:                                 | _  |
| Other Ips required:                             |    |

• Passwords for users on the local system:

| EPAP USERS                            |                |                |  |  |
|---------------------------------------|----------------|----------------|--|--|
| Logi<br>n                             | MPS A password | MPS B password |  |  |
| Epapconfig                            |                |                |  |  |
| Epapdev                               |                |                |  |  |
| Syscheck                              |                |                |  |  |
| Root                                  |                |                |  |  |
| epapall<br>(needed for GUI<br>access) |                |                |  |  |
| mysql(EuiDB) root<br>user             |                |                |  |  |
| mysql(pdb) root user                  |                |                |  |  |
| Admusr                                |                |                |  |  |

**Table 4: User Password Table** 

## 1.7 E5APPB Server (Rear)

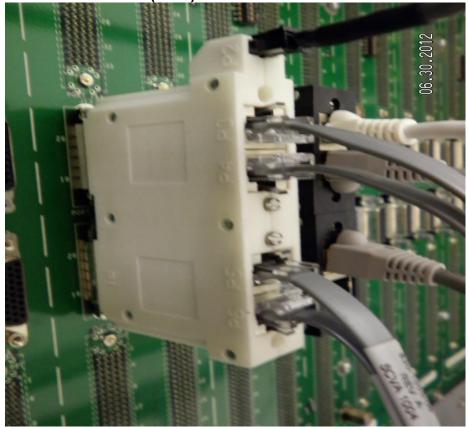

Figure 2. E5-APP-B Server (Rear)

## 1.8 Telco T5C-24GT Switch (Front)

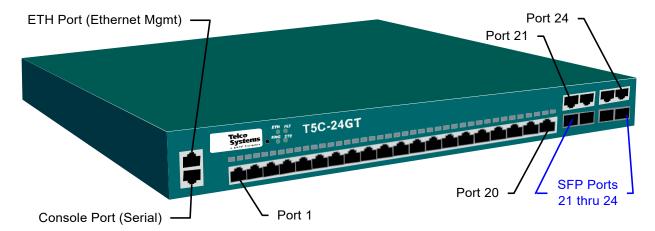

Figure 3. Telco Switch

E87679-08 11 of 164

### 1.9 Database Backup and Restore

The PDB backup for this procedure will be a cold backup of the active provisioning database without any subscriber provisioning running. The PDB will be unavailable for database read/write transactions until the upgraded E5-APP-B comes online.

Total Estimated time to complete forward full upgrade depends on the full upgrade path. No fallback estimate is included.

#### **Full Upgrade PROV server:**

If there is Non-PROV site existing along with PROV site, then RTDB backup will be taken from already upgraded Non-PROV server. If there is no Non-PROV site along with the PROV site, then RTDB backup will be taken from same (self) PROV server.

#### Full Upgrade Non-PROV server:

When upgrading first Non-PROV site, the RTDB backup shall be taken from same (self) server. After one Non-PROV server is upgraded and RTDB is converted, rest RTDBs should take the RTDB backup from an already upgraded Non-PROV site.

#### 1.10 Fallback

If for any reason a fallback to the original configuration is required, the procedure will be to re-IPM the server and install the old EPAP version.

### 1.11 Special Precautions during the document execution

Following are some of the salient points the installer has to take care during the execution of this document for EPAP 16.2 Full upgrade. These points are based on experience. This section mentions the procedures or steps that many Engineers or installers forget to execute or execute them incorrectly. One wrong step can ruin an entire Maintenance Window.

- It is necessary to halt the provisioning activity during the execution of the procedures outlined herein for the entire duration of the Full upgrade.
  - Normal provisioning can resume once the full upgrade is complete.
- 2. Most of the procedures in this document are executed on the Standby PDBA side. The only procedures that are executed on the Active PDBA A server are:
  - Procedure 5
  - Procedure 7
  - Part of Procedure 8, that is, step 7
  - Procedure 10
  - Part of Procedure 13, that is, steps 7-9
- 3. The PDB restore in the document is done by a CLI command in procedure 26. Do not use the GUI option to restore the PDB that we normally do in EPAP.
- Three types of backups need to be taken and stored on the remote machine before the servers are IPMed (RTDB Backup, PDB backup, and MySOL backup). Be certain to perform these backups and transfer them to the remote server before the server IPM. Please verify on the remote server that all three backups are present before starting the IPM.
- 5. Please take note of the user id required for each command. The user id varies depending on the procedure and executing steps with the incorrect user could compromise the upgrade.
- When changing to another user using the su command, please add the "-" parameter to the su command to load the user's environment (e.g. su - epapdev). su epapdev (Wrong)

  - su epapdev (Right)
- Please read the NOTES section at the beginning of each procedure carefully before executing the procedure.
- Ensure that the PuTTY session used for the upgrade is configured to log the session output during the upgrade.

- 9. Do not alter the wiring connections during the upgrade unless directed in the procedure. The switching of cables could cause upgrade failure.
- 10. If work needs to be executed as admusr or root, please be certain to return to the epapdev user immediately upon completion of the required commands.

It is recommended that the user print out this section of the document for reference during the upgrade so that none of the procedures are executed incorrectly. It is further recommended that a printout of the table corresponding to the upgrade type of EPAP (PROV, Non-PROV, PDBonly) should be taken for reference during the upgrade.

E87679-08 13 of 164

#### 2. GENERAL DESCRIPTION

This document defines the step-by-step actions performed to execute a software full upgrade to E5APPB-01/02.

The EPAP application can be installed, or upgraded based on the table below.

Table 5 Install-Full Upgrade paths for E5APPB-01/02

| Upgrade Source Release | Upgrade Destination Release |
|------------------------|-----------------------------|
| 16.0.x-y.y.y           | 16.2.a.0.0-b.b.b            |

The EPAP upgrade paths are shown in the figures below. The general timeline for all processes to perform a software upgrade, from pre-upgrade backups to a final system health check, is also included below.

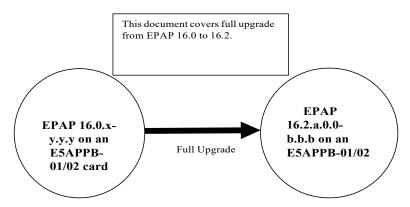

Figure 4: Full Upgrade Path – EPAP 16.0 to 16.2

#### 3. FULL UPGRADE PROCEDURES

### 3.1 Procedure Execution Order

Table 6: Section execution table for full upgrade to EPAP 16.2

| Section | PROVISIONABLE (mated pair)                                                                                      | PROVISIONABLE (non mated pair)                                                          | NON-<br>PROVISIONABLE**                                                    | Standalone<br>PDB*                                                        |
|---------|----------------------------------------------------------------------------------------------------|-----------------------------------------------------------------------------------------|----------------------------------------------------------------------------|---------------------------------------------------------------------------|
| 3.2.    | Procedure 1<br>Procedure 2<br>Procedure 4                                                                       | Procedure 1 Procedure 2 Procedure 4                                                     | Procedure 1<br>Procedure 2<br>Procedure 4                                  | Procedure 1<br>Procedure 3<br>Procedure 4                                 |
| 3.3.    | Procedure 5 Procedure 6 Procedure 7 Procedure 8 Procedure 9 Procedure 10 Procedure 11 Procedure 12 Procedure 13 | Procedure 5 Procedure 7 Procedure 9 Procedure 10 Procedure 11 Procedure 12 Procedure 13 | Procedure 5 Procedure 7 Procedure 9 Procedure 11 Procedure 12 Procedure 13 | Procedure 5 Procedure 7 Procedure 8 Procedure 9 Procedure 10 Procedure 13 |

|      |              | 1            |              |              |
|------|--------------|--------------|--------------|--------------|
| 3.4. | Procedure 14 | Procedure 14 | Procedure 14 | Procedure 14 |
|      | Procedure 15 | Procedure 15 | Procedure 15 | Procedure 15 |
|      | Procedure 16 | Procedure 16 | Procedure 16 | Procedure 16 |
| 3.5. | Procedure 17 | Procedure 17 | Procedure 17 | Procedure 18 |
|      | Procedure 18 | Procedure 18 | Procedure 18 | Procedure 19 |
|      | Procedure 19 | Procedure 19 | Procedure 19 | Procedure 20 |
|      | Procedure 20 | Procedure 20 | Procedure 20 | Procedure 21 |
|      | Procedure 21 | Procedure 21 | Procedure 22 | Procedure 22 |
|      | Procedure 22 | Procedure 22 | Procedure 23 | Procedure 23 |
|      | Procedure 23 | Procedure 23 | Procedure 25 | Procedure 24 |
|      | Procedure 24 | Procedure 24 |              | Procedure 25 |
|      | Procedure 25 | Procedure 25 |              |              |
| 3.6. | Procedure 26 | Procedure 26 | Procedure 27 | Procedure 26 |
|      | Procedure 27 | Procedure 27 | Procedure 28 | Procedure 28 |
|      | Procedure 28 | Procedure 28 | Procedure 29 | Procedure    |
|      | Procedure 29 | Procedure 29 | Procedure 33 | 29Procedure  |
|      | Procedure 30 | Procedure 30 | Procedure 34 | 30           |
|      | Procedure 31 | Procedure 31 |              | Procedure 32 |
|      | Procedure 32 | Procedure 32 |              | Procedure 33 |
|      | Procedure 33 | Procedure 33 |              | Procedure 35 |
|      | Procedure 35 | Procedure 35 |              | Procedure 38 |
|      | Procedure 37 | Procedure 37 |              | Procedure 39 |
|      | Procedure 38 | Procedure 38 |              | Procedure 40 |
|      | Procedure 39 | Procedure 39 |              |              |
|      | Procedure 40 | Procedure 40 |              |              |
| 3.7. | Procedure 41 | Procedure 41 | Procedure 41 | N/A          |
|      |              |              |              |              |

<sup>\*</sup> Some procedures are common for all EPAP architectures that is PROV, Non-PROV, Standalone PDB. PROV and Non-PROVs have 1A and 1B server where as Standalone PDB has 1A server only. In these procedures, there will be places where both 1A and 1B will be referred. If the upgrade is performed on Standalone setup, ignore the steps that are to be executed on 1B server.

#### 3.1.1 Upgrade Timeline for Provisionable Mixed EPAP pair

This timeline describes the steps required to upgrade a pair of Provisionable EPAPs. The table lists the steps for the currently Standby EPAP (1A) on the left side of the table and the steps for the other EPAP (1B) on the right side. The center column shows the expected start time of the task in that row.

The nomenclature followed is -

1A – Standby PDBA MPS A

1B – Standby PDBA MPS B

2A - Active PDBA MPS A

2B - Active PDBA MPS B

## 3.1.1.1 Preparation phase

Note: Execute Table 7 before Maintenance Window

Table 7: Timeline table for full upgrade preparation

|           | EPAP 1A |    |            | EPAP 1B |      |           |
|-----------|---------|----|------------|---------|------|-----------|
| Procedure | Task    | 1A | Task Start | 1B      | Task | Procedure |

E87679-08 15 of 164

<sup>\*\*</sup> In case of Non-Prov EPAP, the Non-Prov nodes shall be fully upgraded first, followed by the connected Prov EPAP (Mixed EPAP or Standalone PDB).

|                            |                                                                    |    | time (min) |   |                              |             |
|----------------------------|--------------------------------------------------------------------|----|------------|---|------------------------------|-------------|
| Procedure 1                | Setup upgrade environment                                          | 5  | 0          |   |                              |             |
|                            |                                                                    |    | 5          | 5 | Setup upgrade<br>Environment | Procedure 1 |
| Procedure 2                | Capture Current Configuration and Verify that local is Standby PDB | 10 | 10         |   |                              |             |
| Procedure 4<br>Procedure 3 | Pre-upgrade check                                                  | 10 | 20         |   |                              |             |
|                            |                                                                    |    | 30         |   |                              |             |

#### 3.1.1.2 Maintenance Window Tasks

All the procedures in the left side of the table below (where, in the Top row "EPAP 1A" is written), are to be executed in Standby PDBA A-server except the following four procedures. The below mentioned 4 procedures will be executed in the Active PDBA A-Server (2A side).

- 1. Procedure 7
- 2. Part of Procedure 8, that is, step 8
- 3. Procedure 10
- 4. Part of Procedure 13, that is, steps 7-9

Table 8: Timeline table for full upgrade of Provisionable EPAP Pair

|                                                             |                  | EPAP 1A                                        |    |                                | EPAP 1B |                                                                                                    |                  |                               |  |
|-------------------------------------------------------------|------------------|------------------------------------------------|----|--------------------------------|---------|----------------------------------------------------------------------------------------------------|------------------|-------------------------------|--|
| Procedure                                                   | Access<br>Method | Task                                           | 1A | Task<br>Start<br>time<br>(min) | 1B      | Task                                                                                                    | Access<br>Method | Procedure                     |  |
| Procedure 5,<br>Procedure 6,<br>Procedure 7,<br>Procedure 8 | Direct<br>SSH    | Disable VIP Stop<br>PDB/EPAP<br>PDB connection | 15 | 0                              |         |                                                                                                    |                  |                               |  |
| Procedure 9                                                 | Direct<br>SSH    | Backup EuiDB                                   | 5  | 15                             | 45      | IPM                                                                                                    | Minicom<br>Mate  | Procedure 14                  |  |
| Procedure 10                                                | Direct<br>SSH    | Backup PDB                                     | 40 | 20                             |         |                                                                                                    |                  |                               |  |
| Procedure 11,<br>Procedure 12                               | Direct<br>SSH    | Backup RTDB,<br>Stop MySQL<br>Services         | 35 | 60                             |         |                                                                                                    |                  |                               |  |
|                                                             |                  |                                                |    |                                | 15      | Install App                                                                                                    | Minicom<br>Mate  | Procedure 15,<br>Procedure 16 |  |
|                                                             |                  |                                                |    |                                | 10      | Configure Network for backup transfer                                                                           | Minicom<br>mate  | Procedure 17                  |  |
| Procedure 13                                                | Direct<br>SSH    | Transfer backups to Local 1B                   | 5  | 95                             |         |                                                                                                    |                  |                               |  |
| Procedure 14                                                | Minicom<br>mate  | IPM                                            | 45 | 100                            | 90      | Restore and convert RTDB                                                                                        | Direct<br>SSH    | Procedure 27                  |  |
| Procedure 15,<br>Procedure 16                               | Minicom<br>mate  | Install App                                    | 30 | 145                            |         | Transfer backups<br>to another server<br>while 1B is siting<br>idle                                             | Direct<br>SSH    | Procedure 19                  |  |
|                                                             |                  |                                                |    |                                |         | Note: Transfer<br>backups can be<br>transfer to remote<br>server, when rtdb<br>restore is going<br>on 1B server |                  |                               |  |
| Procedure 18                                                | Minicom<br>mate  | Initial<br>Configuration                       | 10 | 175                            | 10      | Transfer PDB<br>and EuiDB<br>backup to Local<br>1A server                                                       | Direct<br>SSH    | Procedure 19                  |  |
| Procedure 20                                                | Minicom<br>mate  | Restore EuiDB                                  | 5  | 185                            |         |                                                                                                    |                  |                               |  |
| Procedure 21,                                               | Minicom          | Additional                                     | 10 | 190                            |         | Conversion                                                                                                    | _                |                               |  |

E87679-08 17 of 164

| Minicom<br>mate<br>Minicom<br>mate<br>Minicom<br>mate<br>Minicom<br>mate | Restore PDB  NTP configuration  Remote RTDB Reload from 1B                                  | 15<br>10<br>10                                                                                                    | 200                                                                                                    |                                                                                                    |
|--------------------------------------------------------------------------|---------------------------------------------------------------------------------------------|----------------------------------------------------------------------------------------------------|----------------------------------------------------------------------------------------------------|----------------------------------------------------------------------------------------------------|
| mate Minicom mate Minicom                                                | configuration Remote RTDB Reload from 1B                                                    |                                                                                                    |                                                                                                    |                                                                                                    |
| mate<br>Minicom                                                          | Reload from 1B                                                                              | 10                                                                                                    |                                                                                                    |                                                                                                    |
|                                                                          | D 1 (AMDC                                                                                   | l                                                                                                    | 225                                                                                                    |                                                                                                    |
|                                                                          | Reboot MPS                                                                                  | 10                                                                                                    | 235                                                                                                    |                                                                                                    |
| GUI                                                                      | Verify the PDB<br>and RTDB are in<br>sync                                                   | 5                                                                                                    | 245                                                                                                    |                                                                                                    |
| Direct<br>SSH                                                            | Boot 1 SM in the connected EAGLE Post configuration syscheck. Restore remote PDB connection | 40                                                                                                    | 250                                                                                                    |                                                                                                    |
| Direct<br>SSH                                                            | Restart Epap and Pdba service.  Exchange Keys with all Non-Provisional Sites.  Upgrade      | 30                                                                                                    | 320                                                                                                    |                                                                                                    |
|                                                                          | SSH  Direct                                                                                 | SSH connected EAGLE Post configuration syscheck. Restore remote PDB connection  Direct Restart Epap and Pdba service.  Exchange Keys with all Non- | SSH connected EAGLE Post configuration syscheck. Restore remote PDB connection  Direct Restart Epap and SSH Pdba service.  Exchange Keys with all Non- Provisional Sites.  Upgrade | SSH connected EAGLE Post configuration syscheck. Restore remote PDB connection  Direct Restart Epap and SSH Pdba service.  Exchange Keys with all Non- Provisional Sites.  Upgrade 320 |

## 3.1.2 Upgrade Timeline for Provisionable EPAP (non mated pair)

This timeline describes the steps required to upgrade a non mated pair of Provisionable EPAP. The table lists the steps for the currently Active EPAP (1A) on the left side of the table and the steps for the other EPAP (1B) on the right side. The center column shows the expected start time of the task in that row.

The nomenclature followed is -

1A – Active PDBA MPS A

1B – Active PDBA MPS B

## **3.1.2.1** Preparation Phase

Note: Execute Table 9 before Maintenance Window

Table 9: Timeline table for full upgrade preparation

| EPAP 1A           |  |  |            |    | EPAP 1B |           |
|-------------------|--|--|------------|----|---------|-----------|
| Procedure Task 1A |  |  | Task Start | 1B | Task    | Procedure |
|                   |  |  |            |    |         |           |

|             |                           |   | time (min) |   |                           |             |
|-------------|---------------------------|---|------------|---|---------------------------|-------------|
| Procedure 1 | Setup upgrade environment | 5 | 0          |   |                           |             |
|             |                           |   | 5          | 5 | Setup upgrade environment | Procedure 1 |

| Procedure 2                | Capture Current Configuration | 10 | 10 |  |  |
|----------------------------|-------------------------------|----|----|--|--|
| Procedure 4<br>Procedure 3 | Pre-upgrade check             | 10 | 20 |  |  |
|                            |                               |    | 30 |  |  |

### 3.1.2.2 Maintenance Window Tasks

Note: Steps 1-4 of Procedure 7 will only be performed on EPAP 1A as mentioned in the Table 10 below.

Table 10: Timeline table for full upgrade of Provisionable EPAP (non mated pair)

|                                          |                  | EPAP 1A                                |    |                                | 1  | EPAP                                                                                                    | 1B               |                               |
|------------------------------------------|------------------|----------------------------------------|----|--------------------------------|----|----------------------------------------------------------------------------------------------------|------------------|-------------------------------|
| Procedure                                | Access<br>Method | Task                                   | 1A | Task<br>Start<br>time<br>(min) | 1B | Task                                                                                                    | Access<br>Method | Procedure                     |
| Procedure 5, Procedure 7,                | Direct<br>SSH    | Stop<br>PDB/EPAP<br>PDB connection     | 15 | 0                              |    |                                                                                                    |                  |                               |
| Procedure 9                              | Direct<br>SSH    | Backup EuiDB                           | 5  | 15                             | 45 | IPM                                                                                                    | Minicom<br>mate  | Procedure 14                  |
| Procedure 10                             | Direct<br>SSH    | Backup PDB                             | 40 | 20                             |    |                                                                                                    |                  |                               |
| Procedure 11, Direct<br>Procedure 12 SSH |                  | Backup RTDB,<br>Stop MySQL<br>Services | 35 | 60                             |    |                                                                                                    |                  |                               |
|                                          |                  |                                        |    |                                | 15 | Install App                                                                                                    | Minicom<br>Mate  | Procedure 15,<br>Procedure 16 |
|                                          |                  |                                        |    |                                | 10 | Configure<br>Network for<br>backup transfer                                                                     | Minicom<br>mate  | Procedure 17                  |
| Procedure 13                             | Direct<br>SSH    | Transfer backups to Local 1B           | 5  | 95                             |    |                                                                                                    |                  |                               |
| Procedure 14                             | Minicom<br>mate  | IPM                                    | 45 | 100                            | 90 | Restore and convert RTDB                                                                                        | Direct<br>SSH    | Procedure 27                  |
| Procedure 15,<br>Procedure 16            | Minicom<br>mate  | Install App                            | 30 | 145                            |    | Transfer backups<br>to another server<br>while 1B is siting<br>idle                                             | Direct<br>SSH    | Procedure 19                  |
|                                          |                  |                                        |    |                                |    | Note: Transfer<br>backups can be<br>transfer to remote<br>server, when rtdb<br>restore is going<br>on 1B server |                  |                               |
| Procedure 18                             | Minicom<br>mate  | Initial<br>Configuration               | 10 | 175                            | 10 | Transfer PDB<br>and EuiDB<br>backup to Local<br>1A server                                                       | Direct<br>SSH    | Procedure 19                  |
| Procedure 20                             | Minicom<br>mate  | Restore EuiDB                          | 5  | 185                            |    |                                                                                                    |                  |                               |

E87679-08 19 of 164

| Procedure 21, | Minicom | Additional         | 10 | 190 | Conversion |  |
|---------------|---------|--------------------|----|-----|------------|--|
| Procedure 22  | mate    | Configuration      |    |     | complete   |  |
| Procedure 26  | Minicom | Restore PDB        | 15 | 200 |            |  |
|               | mate    |                    |    |     |            |  |
| Procedure 23, | Minicom | NTP                | 10 | 215 |            |  |
|               | mate    | Configuration      |    |     |            |  |
| Procedure 29  | Minicom | Remote RTDB        | 10 | 225 |            |  |
|               | mate    | Reload from 1B     |    |     |            |  |
| Procedure 25  | Minicom | Reboot MPS         | 10 | 235 |            |  |
|               | mate    |                    |    |     |            |  |
| Procedure 28  | GUI     | Verify the PDB     | 5  | 245 |            |  |
|               |         | and RTDB are in    |    |     |            |  |
|               |         | sync               |    |     |            |  |
| Procedure 41, | Direct  | Boot 1 SM in the   | 40 | 250 |            |  |
| Procedure 24  | SSH     | connected EAGLE    |    |     |            |  |
| Procedure 30, |         | Post configuration |    |     |            |  |
| Procedure 31, |         | syscheck.          |    |     |            |  |
| Procedure 32, |         | Restore remote     |    |     |            |  |
|               |         | PDB connection     |    |     |            |  |
| Procedure 33, | Direct  | Restart Epap and   | 30 | 290 |            |  |
| Procedure 35, | SSH     | Pdba service.      |    |     |            |  |
| Procedure 37, |         |                    |    |     |            |  |
| Procedure 38, |         | Exchange Keys      |    |     |            |  |
| Procedure 39, |         | with all Non-      |    |     |            |  |
| Procedure 40  |         | Provisional Sites. |    |     |            |  |
|               |         | Upgrade            |    | 320 |            |  |
|               |         | Completed          |    |     |            |  |

## 3.1.3Upgrade Timeline for Standalone EPAP pair

This timeline describe the steps required to upgrade a pair of Provisionable PDBonly EPAPs. The table lists the steps for the currently Standby EPAP (1A). The last column shows the expected start time of the task in that row.

The nomenclature followed is -

1A – Standby PDBA MPS A

2A – Active PDBA MPS A

## 3.1.2.3 Preparation phase

Note: Execute Table 9 before Maintenance Window

Table 11: Timeline table for full upgrade preparation of Standalone PDB

|             | EPAP A                                                             |    |                       |
|-------------|--------------------------------------------------------------------|----|-----------------------|
| Procedure   | Task                                                               | A  | Task Start time (min) |
| Procedure 1 | Setup upgrade environment                                          | 5  | 0                     |
| Procedure 3 | Capture Current Configuration and Verify that local is Standby PDB | 10 | 10                    |
| Procedure 4 | Pre-upgrade check                                                  | 10 | 20                    |

|   | 20 |
|---|----|
| , | 30 |

## 3.1.2.4 Maintenance Window Tasks

Table 12: Timeline table for full upgrade of Standalone PDB

| Procedure                                                                        | Access Method                  | Task                                                                     | 1A | Task Start<br>time (min) |
|----------------------------------------------------------------------------------|--------------------------------|--------------------------------------------------------------------------|----|--------------------------|
| Procedure 5,<br>Procedure 7,<br>Procedure 8                                      | Direct SSH                     | Stop PDB/EPAP<br>PDB connection                                          | 15 | 0                        |
| Procedure 9                                                                      | Direct SSH                     | Backup EuiDB                                                             | 5  | 15                       |
| Procedure 10                                                                     | Direct SSH                     | Backup PDB                                                               | 40 | 20                       |
| Procedure 13                                                                     | Direct SSH                     | Transfer backups to Remote Server                                        | 10 | 60                       |
| Procedure 14                                                                     | Console                        | IPM                                                                      | 45 | 70                       |
| Procedure 15,<br>Procedure 16                                                    | Console                        | Install App                                                              | 30 | 115                      |
| Procedure 18                                                                     | Console                        | Initial Configuration                                                    | 10 | 145                      |
| Procedure 19                                                                     | Direct SSH on<br>Remote Server | Transfer PDB and EuiDB backup to upgraded 1A server                      | 10 | 155                      |
| Procedure 20                                                                     | Console                        | Restore EuiDB                                                            | 5  | 165                      |
| Procedure 21,<br>Procedure 22                                                    | Console                        | Additional Configuration                                                 | 10 | 170                      |
| Procedure 26                                                                     | Console                        | Restore PDB                                                              | 15 | 180                      |
| Procedure 23,<br>Procedure 24                                                    | Console                        | NTP configuration and Post configuration syscheck                        | 10 | 195                      |
| Procedure 25                                                                     | Console                        | Reboot MPS                                                               | 10 | 205                      |
| Procedure 30,<br>Procedure 32,                                                   | Direct SSH                     | Restore remote PDB connection                                            | 15 | 215                      |
| Procedure 33,<br>Procedure 35,<br>Procedure 38,<br>Procedure 39,<br>Procedure 40 | Direct SSH                     | Restart Pdba service.  Exchange Keys with all Non-Provisional Sites.     | 20 | 230                      |
| Procedure 29                                                                     | Direct SSH                     | Remote RTDB Reload from 1B  Get the IMSI/IMEI counts from Non-Prov EPAP. | 10 | 250                      |
| Procedure 28                                                                     | Direct SSH                     | Verify the PDB and RTDB are in sync Upgrade Completed                    |    | 260                      |
|                                                                                  |                                | Opgrade Completed                                                        |    | 200                      |

E87679-08 21 of 164

## 3.1.3 Upgrade Timeline for Non-Provisionable EPAP pair

This timeline describes the steps required to upgrade a pair of Non-Provisionable EPAPs. The table lists the steps for the EPAP-A on the left side of the table and the steps for the other EPAP-B on the right side. The center column shows the expected start time of the task in that row.

### 3.1.3.1 Preparation phase

Note: Execute Table 11 before Maintenance Window

Table 13: Timeline table for full upgrade preparation

|             | EPAP A                                                                 |    |                          | EPAP B |                           |             |  |
|-------------|------------------------------------------------------------------------|----|--------------------------|--------|---------------------------|-------------|--|
| Procedure   | Task                                                                   | A  | Task Start<br>time (min) | В      | Task                      | Procedure   |  |
| Procedure 1 | Setup upgrade environment                                              | 5  | 0                        |        |                           |             |  |
|             |                                                                        |    |                          | 5      | Setup upgrade environment | Procedure 1 |  |
| Procedure 2 | Capture Current Configuration and Verify that local PDB is Standby PDB | 10 | 10                       |        |                           |             |  |
| Procedure 4 | Pre-upgrade check                                                      | 10 | 20                       |        |                           |             |  |
|             |                                                                        |    | 30                       |        |                           |             |  |

#### 3.1.3.2 Maintenance Window Tasks

### Table 14: Timeline table for full upgrade of Non-Provisionable EPAP

NOTE: Assumes that the Non-Provisionalble EPAP is connected to a Provisionable EPAP.

| EPAP A                                                                                                    |                  |                                               |    |                                | EPAP B |      |                  |              |
|----------------------------------------------------------------------------------------------------|------------------|-----------------------------------------------|----|--------------------------------|--------|------|------------------|--------------|
| Procedure                                                                                                    | Access<br>Method | Task                                          | 1A | Task<br>Start<br>time<br>(min) | 1B     | Task | Access<br>Method | Procedure    |
| Procedure 5  Execute whole procedure                                                                                           | Direct<br>SSH    | Stop EPAP                                     | 5  | 0                              |        |      |                  |              |
| Procedure 7  Note: This Procedure is executed on the Prov and PDBonly setup. This procedure is not to be run on Non-Prov setup | Direct<br>SSH    | Truncate<br>replLog and<br>stop both<br>PDBAs | 15 | 0                              |        |      |                  |              |
| Procedure 9                                                                                                    | Direct<br>SSH    | Backup<br>EuiDB                               | 5  | 5                              | 45     | IPM  | Minicom<br>mate  | Procedure 14 |
| Procedure 11,<br>Procedure 12                                                                                                  | Direct<br>SSH    | Backup<br>RTDB,<br>Stop MySQL<br>Services     | 35 | 10                             |        |      |                  |              |

|                               | 1               | 1                                                                                                    | 1  |     |    |                                                |                 |               |
|-------------------------------|-----------------|----------------------------------------------------------------------------------------------------|----|-----|----|------------------------------------------------|-----------------|---------------|
|                               |                 | Note: For First Non-PROV site: RTDB backup shall be taken from same (self) server.  For Rest of Non-PROVs: RTDB backup shall be taken from an already upgraded Non-PROV site. |    |     |    |                                                |                 |               |
|                               |                 |                                                                                                    |    | 50  | 15 | Install App                                    | Minicom         | Procedure 15, |
|                               |                 |                                                                                                    |    |     |    |                                                | mate            | Procedure 16  |
|                               |                 |                                                                                                    |    | 65  | 10 | Configure Network for backup transfer          | Minicom<br>mate | Procedure 17  |
| Procedure 13                  | Direct<br>SSH   | Transfer EuiDB, RTDB backup to Local 1B                                                                                                    | 5  | 75  |    | Get RTDB backup<br>from Prov server            | Direct<br>SSH   | Procedure 19  |
| Procedure 14                  | Minicom<br>mate | IPM                                                                                                    | 45 | 80  | 30 | Restore RTDB                                   | Direct<br>SSH   | Procedure 27  |
| Procedure 15,<br>Procedure 16 | Minicom<br>mate | Install App                                                                                                    | 30 | 125 |    | Restore complete                               |                 |               |
| Procedure 18                  | Minicom<br>mate | Initial<br>Configuration                                                                                                    | 10 | 155 | 5  | Transfer EuiDB<br>backup to Local 1A<br>server | Direct<br>SSH   | Procedure 19  |
| Procedure 20                  | Minicom<br>Mate | Restore<br>EuiDB                                                                                                    | 5  | 165 |    |                                                |                 |               |
| Procedure 22                  | Minicom<br>Mate | Additional<br>Configuration                                                                                                    | 10 | 170 |    |                                                |                 |               |
| Procedure 23                  | Minicom<br>mate | NTP configuration                                                                                                    | 10 | 180 |    |                                                |                 |               |
| Procedure 29                  | Minicom<br>mate | Remote<br>RTDB Reload<br>from 1B                                                                                                    | 10 | 190 |    |                                                |                 |               |
| Procedure 25                  | Minicom<br>Mate | Reboot MPS                                                                                                    | 10 | 200 |    |                                                |                 |               |
| Procedure 34                  | Direct<br>SSH   | Post configuration syscheck and Restore remote PDB connection and other configuration                                                                                         | 10 | 210 |    |                                                |                 |               |
| Procedure 28                  | GUI             | Verify the PDB and RTDB are in                                                                                                    | 5  | 220 |    |                                                |                 |               |

E87679-08 23 of 164

|              |               | sync                                                       |    |     |  |  |  |
|--------------|---------------|------------------------------------------------------------|----|-----|--|--|--|
| Procedure 40 | Direct<br>SSH | Verify the replication between PDBA(s) and Non-Prov nodes. | 10 | 225 |  |  |  |
| Procedure 41 |               | Boot 1 SM<br>in the<br>connected<br>EAGLE                  | 40 | 235 |  |  |  |
|              |               | Upgrade<br>Completed                                       |    | 275 |  |  |  |

Note: After successful upgrade of NON-Prov server, autobackup shall be configured on its homed PDBA. If autobackup is configured in a PDBA where the Non-PROV is not homed, then a banner message will be raised saying "Unable to configure auto RTDB backup in Non-PROV servers".

## 3.2 Pre Full Upgrade Steps

Check off ( $\sqrt{}$ ) each step as it is completed for MPS 1A/2A and MPS 1B/2B. Boxes have been provided for this purpose under each step number for both MPS.

Should this procedure fail, Contact My Oracle Support and ask for FULL UPGRADE ASSISTANCE

#### Procedure 1 SETTING UP PRE-FULL UPGRADE ENVIRONMENT

| S<br>T<br>E<br>P | 1A | 1B | This procedure sets up the ful Estimated time: 5 minutes | ll upgrade environment.                                                                                                    |
|------------------|----|----|----------------------------------------------------------|----------------------------------------------------------------------------------------------------|
| 1.               |    |    | Ensure MPS X: All the console/PuTTY Sessions.            | On all the console/PuTTY sessions, make sure that the logging in enabled and logs are written to a file. For example, on a PuTTY session, do the following.  1. Right click on the top bar in the PuTTY and choose "change setting".  2. Click on "Logging".  3. Select "Printable output".  4. Click on "Browse" and choose where you want the logs to be written so that you can collect those later, if needed. Put a name which will serve better on a later date to understand, for example, name of the log file can be <server name="">_active_pdba_A_server_puttylog_ddmmyyyy.  5. Click on "Save".  6. Type a text "Putty Logging starts" in the PuTTY session and check that above text is logged in the PuTTY log file.  Repeat the above six steps on every console/PuTTY session that will be used to enter commands or execute procedure of this document.</server> |
| 2.               |    |    | MPS X: Login as root to MPS                              | SSH to MPS IP: login: root password: <root_password></root_password>                                                                                                    |

## **Software Upgrade Procedure**

| 3.   |    |                                    | MPS X: Start capture file. | Start a capture file using IsoConsole, or by starting a local screen session and capturing its output. |
|------|----|------------------------------------|----------------------------|----------------------------------------------------------------------------------------------------|
|      | ]  |                                    | MPS X:                     | Note: Skip this step on Standalone PDB.                                                                |
| 4.   | 1. | Access mate MPS via serial console | # minicom mate             |                                                                                                    |
|      | 5. |                                    | mate MPS:                  | Note: Skip this step on Standalone PDB.                                                                |
| 5.   |    | 1   -                              | Login as root.             | console login: <b>root</b> password:<br>< <b>root_password&gt;</b>                                     |
|      |    |                                    | Note down the timestamp in | Run the following command                                                                              |
| 6. L |    |                                    | log.                       | \$ date                                                                                                |

This procedure is complete!

## **Procedure 2 CAPTURING CURRENT CONFIGURATIONS**

| S<br>T<br>E<br>P<br># | 1A | This procedure captures the Estimated time: 5 minutes       | e exsting configuration on the server that runs on the source release. |
|-----------------------|----|-------------------------------------------------------------|------------------------------------------------------------------------|
| 1.                    |    | MPS 1A:                                                     | # su - epapconfig                                                      |
|                       |    | Log in as epapconfig.                                       |                                                                        |
| 2.                    |    | MPS 1A:  Select option 1 to display the EPAP configuration. | Configure Network Interfaces Menu                                      |

E87679-08 25 of 164

| 3. | MPS 1A: Configuration information is displayed.  Capture and record all information displayed in this output | EPAP A Provisioning Network IP Address = 192.168.61.49 Provisioning Network IP Address = 192.168.61.49 Provisioning Network Netmask = 255.255.255.0 Provisioning Network Default Router = 192.168.61.250 EPAP A Backup Prov Network IP Address = Not configured Backup Prov Network Netmask = Not configured Backup Prov Network Netmask = Not configured Backup Prov Network Default Router = Not configured Backup Prov Network Default Router = Not configured EPAP A Sync Network Address = 192.168.2.100 EPAP B Sync Network Address = 192.168.2.100 EPAP B Sync Network Address = 192.168.2.200 EPAP A Main DSM Network Address = 192.168.120.100 EPAP B Backup DSM Network Address = 192.168.120.100 EPAP B Backup DSM Network Address = 192.168.121.100 EPAP B Backup DSM Network Address = 192.168.121.100 EPAP B HTTP Port = 80 EPAP A HTTP Port = 80 EPAP A HTTP SuExec Port = 8001 EPAP B HTTP SuExec Port = 8001 EPAP B HTTP SuExec Port = 8001 EPAP B Banner Connection Port = 8473 EPAP B Banner Connection Port = 8473 EPAP A Static NAT Address = Not configured EPAP B Static NAT Address = Not configured EPAP B Static NAT Address = Not configured EPAP B Static NAT Address = Not configured Remote MPS A Static NAT Address = Not configured EPAP B Static NAT Address = Not configured EPAP B Static NAT Address = NOT CONTON EPAP B STATIC NAT Address = NOT CONTON EPAP B STATIC NAT |
|----|----------------------------------------------------------------------------------------------------|----------------------------------------------------------------------------------------------------|
| 4. | MPS 1A: Record the configuration data.                                                                       | Record the configuration data paying particular attention to the highlighted items in the sample output above.                                                                                                    |
| 5. | MPS 1A: Press Return to continue.                                                                            | Press return to continue <b>(return)</b>                                                                                                    |
| 6. | MPS 1A: The EPAP Configuration Menu is displayed. Select option 7 to determine the NTP Server configuration. | EPAP Configuration Menu  1   Display Configuration  2   Configure Network Interfaces Menu    3   Set Time Zone  4   Exchange Secure Shell Keys  5   Change Password  6   Platform Menu  7   Configure NTP Server  8   PDB Configuration Menu  9   Security                                                                                                    |

|     |  |                                                | 10   Configure EMS Server                     |
|-----|--|------------------------------------------------|-----------------------------------------------|
|     |  |                                                | 11   Configure Alarm Feed                     |
|     |  |                                                |                                               |
|     |  |                                                |                                               |
|     |  |                                                | <br>  14   Configure SNMP Agent Community     |
|     |  |                                                |                                               |
|     |  |                                                | ¥/<br>Enter Choice: <b>7</b>                  |
|     |  |                                                |                                               |
| 7.  |  | MPS 1A:                                        | /EPAP Configure NTP Server Menu-¥             |
|     |  | The EPAP NTP Server                            | 1   Display External NTP Server               |
|     |  | Menu is displayed.  Select option 1 to display | 2   Add External NTP Server                   |
|     |  | the External NTP Server                        | 3   Remove External NTP Server                |
|     |  | (if configured).                               | e   Exit                                      |
|     |  |                                                | ¥/                                            |
|     |  |                                                | Enter Choice: 1                               |
| 8.  |  | MPS 1A:                                        | There are no External NTP Servers. to         |
| Ŭ.  |  | Record the NTP server                          | Press return continue <return></return>       |
|     |  | information (if                                |                                               |
|     |  | configured).                                   |                                               |
| 9.  |  | MPS 1A:                                        | /EPAP Configure NTP Server Menu-¥             |
|     |  | Select e to exit                               | 1   Display External NTP Server               |
|     |  |                                                | 2   Add External NIP Server                   |
|     |  |                                                | 3   Remove External NIP Server                |
|     |  |                                                | <br>  e   Exit                                |
|     |  |                                                | ¥/<br>Enter Choice: <b>e</b>                  |
| 10. |  | MPS 1A:                                        | /EPAP Configuration Menu¥                     |
| 10. |  | Select e to exit                               | /¥<br>  1   Display Configuration             |
|     |  |                                                | <br>    2   Contigure Network Intertaces Menu |
|     |  |                                                | <br>  3   Set lime Zone                       |
|     |  |                                                |                                               |
|     |  |                                                |                                               |
|     |  |                                                |                                               |
|     |  |                                                |                                               |
|     |  |                                                |                                               |
|     |  |                                                | 8   PDB Configuration Menu                    |
|     |  |                                                | 9   Security                                  |
|     |  |                                                | 10   Configure EMS Server<br>                 |
|     |  |                                                |                                               |
|     |  |                                                | 12   Configure Query Server                   |

E87679-08 27 of 164

| 11. | MPS 1A: Execute the following command to determine if                                                                                         | 13   Configure Query Server Alarm Feed        14   Configure SNMP Agent Community   e   Exit   Y    Enter Choice: e                                                                                                    |
|-----|----------------------------------------------------------------------------------------------------|----------------------------------------------------------------------------------------------------|
|     | the EPAP is Provisionable or non- provisionable. Write down this information.                                                                 | If the above output contains "YES", then the EPAP is Provisionable. Otherwise, the EPAP is non-provisionable.  For provisionable EPAP, continue with next step, otherwise skip to step 14.                                                                                                    |
| 12. | MPS 1A: Capture the configured provisioning Database Size. Write down the Capacity of the PDB in "Information Required for the full upgrade". | # uiEdit   grep PDB_SUB_CAPACITY "PDB_SUB_CAPACITY" is set to "251000000"                                                                                                    |
| 13. | MPS 1A: Determine which PDBA is active.                                                                                                    | # telnet localhost 5873 Trying 127.0.0.1 Connected to localhost. Escape character is '^]'. connect(endchar newline) rsp (rc 0, data (connectId 5, side active)) disconnect()  For Segmented setup: # telnet <pre>tronected to 10.75.141.101 Connected to 10.75.141.101 Connected to 10.75.141.101. Escape character is '^]'. connect(endchar newline) rsp (rc 0, data (connectId 1, side active)) disconnect()  If the output is "standby" then, the remote PDBA shall be the active PDBA. Note - Standby PDBA shall be upgraded first. Hence all the subsequent procedures talk about the full upgrade of Standby PDBA.  The nomenclature followed is - 1A - Standby PDBA MPS A 1B - Standby PDBA MPS B 2B - Active PDBA MPS B</pre> |
| 14. | MPS 1A: Write down the current EPAP release (should be 16.0)                                                                                  | Example output for EPAP 16.0 -  # rpm -qa   grep TKLCepap  TKLCepap-HA-6.0.2-16.0.0_160.6.0.noarch  TKLCepap-160.0.18-16.0.0_160.18.0.x86_64  # uiEdit   grep EPAP_RELEASE  "EPAP_RELEASE" is set to "16.0."                                                                                                    |

|     |                                                                                                    | Write down the current EPAP release                                                                                                    |
|-----|----------------------------------------------------------------------------------------------------|----------------------------------------------------------------------------------------------------|
| 15. | MPS 1A: Capture the EPAP_PRETTY_NAME if configured.                                                                                             | # uiEdit   grep PRETTY_NAME  "EPAP_B_PRETTY_NAME" is set to "wolverine-b"  "EPAP_A_PRETTY_NAME" is set to "wolverine-a"                                                                                                    |
| 16. | MPS 1A: Capture the entire uiEdit output for reference if required later.  The example output to the right has been truncated to fit this page. | # uiEdit  "EPAP_B_INCR_DNLOAD_BACKUP_MCASTADDR" is set to  "225. 10. 81. 15"  "LNP_ENABLED" is set to "FALSE"  "EPAP_A_RTDB_DEBUG_LEVEL" is set to "50"  "EPAP_B_GS_BANNER_PURI" is set to "84/3"  "EPAP_A_HSDOWNLOAD" is set to "0FF"  "EPAP_A_GS_BANNER_PORT" is set to "8473"  "PDBA_STATS_ENABLED" is set to "0FF"  "max_passwd_age" is set to "0"  "new_user_default_groups" is set to "readonly"  max_concurrent_user_logins is set to "1"  "EPAP_B_PREIIY_NAME" is set to "wolverine-b"  "max_concurrent_logins" is set to "20"  """  """  """  """  """  """ |
| 17. | Note down the timestamp in log.                                                                                                    | Run the following command  \$ date                                                                                                    |

This procedure is complete!

## **Procedure 3 CAPTURING CURRENT CONFIGURATIONS ON STANDALONE EPAP**

| S<br>T<br>E<br>P | 1A | This procedure captures the Estimated time: 5 minutes                   | e exsting configuration on the server that runs on the source release. |
|------------------|----|-------------------------------------------------------------------------|------------------------------------------------------------------------|
| 1.               |    | MPS 1A:                                                                 | # su - epapconfig                                                      |
|                  |    | Log in as epapconfig.                                                   |                                                                        |
|                  |    |                                                                         |                                                                        |
| 2.               |    | MPS 1A: A successful configuration file setup results in the display of | /¥ /¥   1   Display Configuration                                      |

E87679-08 29 of 164

|    | the EPAP Configuration Menu.  Select option 1 to display the EPAP configuration.                             | 3   Set Time Zone  4   Exchange Secure Shell Keys  5   Change Password  6   Platform Menu  7   Configure NTP Server  8   PDB Configuration Menu  9   Security  10   Configure EMS Server  11   Configure Query Server  12   Configure Query Server  13   Configure SNMP Agent Community  e   Exit  Enter Choice: 1                                                                                                    |                                                                                                    |
|----|----------------------------------------------------------------------------------------------------|----------------------------------------------------------------------------------------------------|----------------------------------------------------------------------------------------------------|
| 3. | MPS 1A: Configuration information is displayed.  Capture and record all information displayed in this output | Example output for SINGLE Standalone PDB:  EPAP A Provisioning Network IP Address = 1 Provisioning Network Netmask Provisioning Network Default Router A Backup Prov Network IP Address Backup Prov Network Netmask Backup Prov Network Default Router Network Configuration Type EPAP A HTTP Port EPAP A HTTP SuExec Port EPAP A Banner Connection Port EPAP A Static NAT Address PDBI Port Remote MPS A Static NAT Address Remote MPS A HTTP Port Local PDBA Address Remote PDBA Address Time Zone PDB Database Auto DB Recovery Enabled Press return to continue <return></return> | 0. 248. 10. 79  = 255. 255. 255. 0  = 10. 248. 10. 1 EPAP  = Not configured  = Not configured  = SINGLE  = 80  = 8001  = 8473  = Not configured  = 5873  = Not configured  = 10. 248. 10. 79  = 10. 248. 10. 79  = 10. 248. 10. 78  = America/New_York  = Exists  = No |
|    |                                                                                                    | Example output for SEGMENTED Standalone PD  EPAP A Provisioning Network IP Address = 1 Provisioning Network Netmask Provisioning Network Default Router EPAP A Backup Prov Network IP Address Backup Prov Network Netmask Backup Prov Network Default Router Network Configuration Type GUI Network IP Address Network Netmask GUI Network Default Router EPAP A 0&M Network IP Address Network Netmask O&M Network Default Router EPAP A HTTP Port EPAP A HTTP SuExec Port EPAP A Banner Connection Port                                                                             |                                                                                                    |

|  | EPAP A Static NAT Address | = Not configured |
|--|---------------------------|------------------|
|  | EINI N OCCUTO WIT NOW COO | Not com igai ca  |
|  |                           |                  |
|  |                           |                  |
|  |                           |                  |
|  |                           |                  |
|  |                           |                  |
|  |                           |                  |
|  |                           |                  |
|  |                           |                  |
|  |                           |                  |
|  |                           |                  |
|  |                           |                  |
|  |                           |                  |
|  |                           |                  |
|  |                           |                  |
|  |                           |                  |
|  |                           |                  |
|  |                           |                  |
|  |                           |                  |
|  |                           |                  |
|  |                           |                  |
|  |                           |                  |
|  |                           |                  |
|  |                           |                  |
|  |                           |                  |
|  |                           |                  |
|  |                           |                  |
|  |                           |                  |
|  |                           |                  |
|  |                           |                  |
|  |                           |                  |
|  |                           |                  |
|  |                           |                  |
|  |                           |                  |
|  |                           |                  |
|  |                           |                  |
|  |                           |                  |
|  |                           |                  |
|  |                           |                  |
|  |                           |                  |
|  |                           |                  |
|  |                           |                  |
|  |                           |                  |
|  |                           |                  |
|  |                           |                  |

E87679-08 31 of 164

| 4. | MPS 1A: Record the configuration data.  MPS 1A: Press Return to continue.                                          | PDBI Port Remote MPS A Static NAT Address = Not configured Remote MPS A HTTP Port = Not configured Local PDBA Address = 192.168.61.36 Remote PDBA Address = 10.248.10.79 Time Zone = America/New_York PDB Database = Exists Auto DB Recovery Enabled = No  Press return to continue < return> Record the configuration data paying particular attention to the highlighted items in the sample output above.  Press return to continue < return>                              |
|----|----------------------------------------------------------------------------------------------------|----------------------------------------------------------------------------------------------------|
| 6. | MPS 1A: The EPAP Configuration Menu is displayed. Select option 7 to determine the NTP Server configuration.       | Configure Network Interfaces Menu     1   Display Configuration     2   Configure Network Interfaces Menu     3   Set Time Zone     4   Exchange Secure Shell Keys     5   Change Password     6   Platform Menu     7   Configure NTP Server     8   PDB Configuration Menu     9   Security     10   Configure EMS Server     11   Configure Alarm Feed     12   Configure Query Server Alarm Feed     14   Configure SNMP Agent Community     e   Exit     Enter Choice: 7 |
| 7. | MPS 1A: The EPAP NTP Server Menu is displayed. Select option 1 to display the External NTP Server (if configured). | /EPAP Configure NTP Server Menu-¥  1   Display External NTP Server 2   Add External NTP Server                                                                                                    |
| 8. | MPS 1A:<br>Record the NTP server                                                                                   | There are no External NTP Servers. Press return to continue <b><return></return></b>                                                                                                    |

|     | information (if configured).                                                                                                    |                                                                                                    |  |
|-----|----------------------------------------------------------------------------------------------------|----------------------------------------------------------------------------------------------------|--|
| 9.  | MPS 1A:<br>Select e to exit                                                                                                    | /EPAP Configure NTP Server Menu-¥    1                                                                                                    |  |
| 10. | MPS 1A:<br>Select e to exit                                                                                                    | Enter Choice: e                                                                                                    |  |
| 11. | MPS 1A: Capture the configured provisioning Database Size. Write down the Capacity of the PDB in "Information Required for the full upgrade". | # uiEdit   grep PDB_SUB_CAPACITY "PDB_SUB_CAPACITY" is set to "251000000"                                                                                                    |  |
| 12. | MPS 1A: Determine which PDBA is active.                                                                                                    | # telnet localhost 5873 Trying 127.0.0.1 Connected to localhost. Escape character is '^]'. connect(endchar newline) rsp (rc 0, data (connectId 5, side active)) disconnect()  If the output is "standby" then, the remote PDBA shall be the active PDBA. |  |

E87679-08 33 of 164

|     |                                                                                                    | Note - Standby PDBA shall be upgraded first. Hence all the subsequent procedures talk about the full upgrade of Standby PDBA.  The nomenclature followed is - 1A - Standby PDBA MPS A 2A - Active PDBA MPS A                                                                                                    |  |
|-----|----------------------------------------------------------------------------------------------------|----------------------------------------------------------------------------------------------------|--|
| 13. | MPS 1A: Write down the current EPAP release.                                                                                                    | # rpm -qa   grep TKLCepap TKLCepap-HA-6. 0. 2-16. 0. 0_160. 6. 0. noarch TKLCepap-160. 0. 17-16. 0. 0_160. 17. 0. x86_64  # uiEdit   grep EPAP_RELEASE "EPAP_RELEASE" is set to "16. 0."  Write down the current EPAP release                                                                                                    |  |
| 14. | MPS 1A: Capture the EPAP_PRETTY_NAME if configured.                                                                                             | # uiEdit   grep PRETTY_NAME "EPAP_A_PRETTY_NAME" is<br>set to "wolverine-a"                                                                                                    |  |
| 15. | MPS 1A: Capture the entire uiEdit output for reference if required later.  The example output to the right has been truncated to fit this page. | # uiEdit  "LNP_ENABLED" is set to "FALSE" "NETWORK_CONFIGURATION_TYPE" is set to "SINGLE"  "EPAP_A_GS_BANNER_PORT" is set to "8473" "PDBA_STATS_ENABLED" is set to "OFF" "GUI_NETWORK_NETMASK" is set to "255. 255. 255. 0"  "EPAP_DATA_SPLIT" is set to "OFF"  "max_passwd_age" is set to "180"  "PDBA_COMMAND_LOG_DEBUG_LEVEL" is set to "20"  "GUI_NETWORK_DEFAULT_ROUTER" is set to "10. 248. 11. 1"  "max_failed_logins" is set to "3"  "DN_BLK_EXPANSION_200K" is set to "0FF"  "PDB_SUB_CAPACITY" is set to "251000000" |  |
| 16. | Note down the timestamp in log.                                                                                                    | Run the following command \$ date                                                                                                    |  |

## **Procedure 4 PRE-FULL UPGRADE CHECK**

*Note: This procedure may be executed outside of the maintenance window.* 

| S<br>T<br>E<br>P | 1A | 1B | should be done 1 week be<br>NOTE: Step 1 – 3 are sys<br>NOTE: The step 4 should<br>Standalone PDB, execute | mines the health of the MPS before beginning the full upgrade. This procedure ek before scheduled full upgrade and repeated the day of the full upgrade.  e syscheck, 4 is Database check, 6 is EAGLE status check.  nould NOT executed on a Standalone PDB. If the to-be-upgrade system is a ecuted these steps on its connected non-provisioning EPAP. |  |
|------------------|----|----|----------------------------------------------------------------------------------------------------|----------------------------------------------------------------------------------------------------|--|
|                  |    |    | Estimated time: 10 minut                                                                                   | mated time: 10 minutes                                                                                                    |  |
| 1.               |    |    | MPS 1A:                                                                                                    | <b># date</b><br>Mon Mar                                                                                                    |  |
|                  |    |    | Validate date, time and                                                                                    |                                                                                                    |  |
|                  |    |    | time zone to ensure                                                                                        |                                                                                                    |  |
|                  |    |    | accuracy.                                                                                                  |                                                                                                    |  |

| 2. |  | MPS 1A:                                                                                                    | # syscheck                                                                                                    |  |
|----|--|----------------------------------------------------------------------------------------------------|----------------------------------------------------------------------------------------------------|--|
| 3. |  | MPS 1A: Execute syscheck.  MPS 1A: Execute syscheck on the mate server.                                                                                                    | Running modules in class disk  Running modules in class net  OK Running modules in class proc  Running modules in class system  OK Running modules in class system  OK Running modules in class hardware  OK The log is available at: >/opt/TKLCplat/log/syscheck/fail_log  Note: Skip this step on Standalone PDB.  # ssh mate syscheck |  |
|    |  |                                                                                                    | Running modules in class disk  Running modules in class net  OK Running modules in class proc  OK Running modules in class system  OK Running modules in class system  OK Running modules in class hardware  OK The log is available at: >/opt/TKLCplat/log/syscheck/fail_log                                                            |  |
| 4. |  | MPS 1A: Login to the web GUI terminal as uiadmin user.                                                                                                    | If "RTDB 80% Full" or "RTDB 90% Full" alarm shown on the banner, STOP the upgrade and contact Customer Support for assistance.  If both "RTDB 80% Full" and "RTDB 90% Full" alarms do not display on the banner, continue on step 5.                                                                                                    |  |
| 5. |  | Repeat on the day of<br>the scheduled full<br>upgrade.                                                                                                    | All Health Checks should be repeated the day of the full upgrade. If any problems are encountered, resolve before proceeding further.                                                                                                    |  |
| 6. |  | Note: Skip this step on Standalone EPAP.  Login into the EAGLE associated with the Standby PDBA (1A) and verify the currect configuration.  > rept-stat-card:appl=vsccp (correlate below output for all SM card IP LINK configuration)  > rtrv-ip-lnk  Record all SM port A and B link configuration. Pay special attention to DUPLEX and SPEED setting. |                                                                                                    |  |
| 7. |  | Note down the timestamp in log.                                                                                                    | Run the following command  \$ date                                                                                                    |  |

This procedure is complete!

E87679-08 35 of 164

## 3.3 Data Backup before Full Upgrade

Note: Make sure provisioning is stopped at the Active PDBA site. This procedure must run on Prov/PDBonly setup.

### Procedure 5 SHUTTING DOWN THE PDBA AND EPAP

| S<br>T<br>E | 1A | 1B | This procedure stops the software on the Standby PDBA MPS A and B.  Estimated time: 5 minutes |                                                                                                    |  |
|-------------|----|----|-----------------------------------------------------------------------------------------------|----------------------------------------------------------------------------------------------------|--|
| P<br>#      |    |    |                                                                                               |                                                                                                    |  |
| 1.          |    |    | MPS 1A: Stop the Customer provisioning in to                                                  | NOTE:  Contact customer provisioning and verify provisioning has                                             |  |
|             |    |    | the active PDB                                                                                | been deactivated.                                                                                            |  |
| 2.          |    |    | MPS 1A:                                                                                       | login: <b>root</b> Password: <b><root_password></root_password></b>                                          |  |
|             |    |    | Login to EPAP CLI.                                                                            | 1 assimor d. (1 00 c_passimor d)                                                                             |  |
| 3.          |    |    | MPS 1A and 2A: Turn off the                                                                   | Execute the below command to find the current status of PDBA_REMOTE_PDBI_ALLOWED flag.                       |  |
|             |    |    | PDBA_REMOTE_PDBI_ALLOWED flag to stop provisioning during                                     | # uiEdit   grep -i PDBA_REMOTE_PDBI_ALLOWED                                                                  |  |
|             |    |    | upgrade.  Note: PDBA software must be                                                         | Skip the next command if the output of the above command is "PDBA REMOTE PDBI ALLOWED" is set to "OFF". Turn |  |
|             |    |    | restarted, for this change to take effect.                                                    | OFF the flag using below command.                                                                            |  |
|             |    |    | Note: Execute the procedure in both the active and the standby PDBA.                          | # uiEdit PDBA_REMOTE_PDBI_ALLOWED OFF "PDBA_REMOTE_PDBI_ALLOWED" is set to "OFF"                             |  |
|             |    |    | the active and the standby 1 DDA.                                                             | #uiEdit PDBA_TEST_RTDB_LEVEL 0                                                                               |  |
|             |    |    | MPS 1A and 2A:                                                                                | # service Pdba stop                                                                                          |  |
| 4.          |    |    | Stop the PDBA process on both the Active and the Standby servers.                             | /^~ /etc/init.d/Pdba stop // PDBA application stopped.                                                       |  |
| 5.          |    |    | Change the pdba process name so that                                                          | # cd /etc/init.d/ #                                                                                          |  |
| ٥.          |    | ]  | Pdba does not start accidentally.                                                             | Is Pdba*<br>Pdba<br># mv Pdba Pdba_stopped                                                                   |  |
| 6.          |    |    | MPS 1A:                                                                                       | # service Epap stop<br>~ /etc/init.d/Epap stop ~~                                                            |  |
|             |    |    | Stop the EPAP process                                                                         | EPAP application stop Successful.                                                                            |  |
|             |    |    |                                                                                               | Note: Skip the following command on Standalone PDB.                                                          |  |
|             |    |    |                                                                                               | # ssh mate "service Epap stop" ~ /etc/init.d/Epap stop ~ EPAP application stop Successful.                   |  |
| 7.          |    |    | Note down the timestamp in log.                                                               | Run the following command                                                                                    |  |
|             |    |    |                                                                                               | \$ date                                                                                                    |  |
| $\bot$      |    |    |                                                                                               | •                                                                                                    |  |

This procedure is complete!

## Procedure 6 DISABLE EPAP VIP AND DEACTIVATE PDBA PROXY FEATURE

If PDBA Proxy feature is NOT enabled and VIP is NOT configured, this procedure can be skipped. Refer to step 3 of Procedure 2.

# Ensure the provisioning activity has been halted before proceeding!!!

| S<br>T<br>E<br>P | 1A | 2A | This procedure outlines<br>Estimated time: 5 minu                | s the steps to disable the PDBA proxy feature. tes       |
|------------------|----|----|------------------------------------------------------------------|----------------------------------------------------------|
| 1.               |    |    | MPS 1A:<br>Login to the Standby<br>PDBA EPAP A<br>server.        | login: root<br>Password: <root_password></root_password> |
| 2.               |    |    | MPS 1A: Log into epapconfig                                      | # su - epapconfig                                        |
| 3.               |    |    | MPS 1A: Choose option "8" to display "PDB Configuration Menu.    | MPS Side A:  /EPAP Configuration Menu                    |
| 4.               |    |    | MPS 1A:<br>Choose option "6" to<br>"Change PDBA<br>Proxy State". | MPS Side A:  /Configure PDB Menu      1                  |

E87679-08 37 of 164

|    |        |   |                                      | 5   Change Auto DB Recovery State                                                                                                    |
|----|--------|---|--------------------------------------|----------------------------------------------------------------------------------------------------|
|    |        |   |                                      | 6   Change PDBA Proxy State                                                                                                    |
|    |        |   |                                      |                                                                                                    |
|    |        |   |                                      | Enter Choice: 6                                                                                                    |
| 5. | $\Box$ | П | MPS 1A:                              | PDBA PROXY is currently ENABLED.                                                                                                    |
|    |        |   | Enter "Y" to stop                    | Do you want to DISABLE PDBA Proxy? [N]: Y                                                                                                    |
|    |        |   | PDBA / EPAP software and disable     |                                                                                                    |
|    |        |   | PDBA Proxy.                          |                                                                                                    |
| 6. |        |   | MPS 1A:                              | MPS Side A:                                                                                                    |
|    |        |   | Enter "1" to "Display Configuration" | /¥<br>/¥                                                                                                    |
|    |        |   | $\mathcal{E}$                        | 1   Display Configuration                                                                                                    |
|    |        |   |                                      | 2   Configure Network Interfaces Menu                                                                                                    |
|    |        |   |                                      | 3   Set Time Zone                                                                                                    |
|    |        |   |                                      | 4   Exchange Secure Shell Keys                                                                                                    |
|    |        |   |                                      | 5   Change Password                                                                                                    |
|    |        |   |                                      | 6   Platform Menu                                                                                                    |
|    |        |   |                                      | 7   Configure NTP Server                                                                                                    |
|    |        |   |                                      | 8   PDB Configuration Menu                                                                                                    |
|    |        |   |                                      | 9   Security                                                                                                    |
|    |        |   |                                      |                                                                                                    |
|    |        |   |                                      |                                                                                                    |
|    |        |   |                                      |                                                                                                    |
|    |        |   |                                      |                                                                                                    |
|    |        |   |                                      |                                                                                                    |
|    |        |   |                                      |                                                                                                    |
|    |        |   |                                      | ¥/<br>Enter Chaice: 1                                                                                                    |
|    |        |   |                                      | Litter dilottee. 1                                                                                                    |
| 7. |        |   | MPS 1A:                              | MPS Side A:                                                                                                    |
|    |        |   | Verify that the state                | EPAP A Provisioning Network IP Address = 192.168.61.115 EPAP B                                                                                                    |
|    |        |   | Feature is No.                       | Network Netmask = 255. 255. 255. 0                                                                                                    |
|    |        |   |                                      | Provisioning Network Default Router = 192.168.61.1 EPAP  A Backup Prov Network IP Address = Not configured                                                                                                    |
|    |        |   |                                      | EPAP B Backup Prov Network IP Address = Not configured                                                                                                    |
|    |        |   |                                      |                                                                                                    |
|    |        |   |                                      | EPAP A Sync Network Address = 192.168.2.100                                                                                                    |
|    |        |   |                                      | A Main DSM Network Address = 192, 168, 2, 200 EPAP = 192, 168, 120, 100                                                                                                    |
|    |        |   |                                      | EPAP B Main DSM Network Address = 192.168.120.200                                                                                                    |
|    |        |   |                                      |                                                                                                    |
|    |        |   |                                      | EPAP A HTTP Port = 80                                                                                                    |
|    |        |   |                                      | EPAP A HTTP SuExec Port = 8001                                                                                                    |
| 7. |        |   | Verify that the state of PDBA Proxy  | 13   Configure Query Server Alarm Feed      14   Configure SNMP Agent Community    e   Exit      Enter Choice: 1    MPS Side A:  EPAP A Provisioning Network IP Address = 192. 168. 61. 115 EPAP B Provisioning Network IP Address = 192. 168. 61. 116 Provisioning Network Netmask = 255. 255. 255. 0 Provisioning Network Default Router = 192. 168. 61. 1 EPAP A Backup Prov Network IP Address = Not configured EPAP B Backup Prov Network IP Address = Not configured Backup Prov Network Netmask = Not configured Backup Prov Network Netmask = Not configured Backup Prov Network Address = 192. 168. 2. 100 EPAP A Sync Network Address = 192. 168. 2. 200 EPAP A Main DSM Network Address = 192. 168. 120. 100 EPAP B Main DSM Network Address = 192. 168. 120. 200 EPAP B Backup DSM Network Address = 192. 168. 121. 100 EPAP B Backup DSM Network Address = 192. 168. 121. 200 EPAP B Backup DSM Network Address = 192. 168. 121. 200 EPAP B HTTP Port = 80 EPAP B HTTP Port = 80 |

|    |  |                                           | EPAP A Banner Connection Port EPAP B Banner Connection Port EPAP B Banner Connection Port EPAP A Static NAT Address EPAP B Static NAT Address EPAP B STATIC NAT Address EPAP B STATIC NAT Address EPAP B |
|----|--|-------------------------------------------|----------------------------------------------------------------------------------------------------|
| 8. |  | MPS 1A:                                   | MPS Side A:<br>/EPAP Configuration Menu                                                                                                    |
|    |  | Choose option "2" to enter the "Configure | /¥<br>  1   Display Configuration  <br>                                                                                                    |
|    |  | Network Interfaces<br>Menu".              | 2   Configure Network Interfaces Menu                                                                                                    |
|    |  | Tribila .                                 | 3   Set Time Zone                                                                                                    |
|    |  |                                           | 4   Exchange Secure Shell Keys                                                                                                    |
|    |  |                                           | 5   Change Password                                                                                                    |
|    |  |                                           | 6   Platform Menu<br>                                                                                                    |
|    |  |                                           | 8   PDB Configuration Menu                                                                                                    |
|    |  |                                           | 9   Security                                                                                                    |
|    |  |                                           |                                                                                                    |
|    |  |                                           | 11   Configure Alarm Feed                                                                                                    |
|    |  |                                           | 12   Configure Query Server                                                                                                    |
|    |  |                                           | 13   Configure Query Server Alarm Feed                                                                                                    |
|    |  |                                           | 14   Configure SNMP Agent Community                                                                                                    |
|    |  |                                           | e   Exit                                                                                                    |
| 9. |  | MPS 1A:                                   | Enter Choice: 2 MPS Side A:                                                                                                    |
| '. |  | Choose option "7" to                      | /Y                                                                                                    |
|    |  | enter the "Configure<br>Provisioning VIP  | 1   Configure Provisioning Network                                                                                                    |
|    |  | Addresses Menu".                          | 2   Configure Sync Network                                                                                                    |
|    |  |                                           | 3   Configure DSM Network                                                                                                    |
|    |  |                                           | 4   Configure Backup Provisioning Network                                                                                                    |
|    |  |                                           | 5   Configure Forwarded Ports                                                                                                    |
|    |  |                                           | 6 Configure Static NAT Addresses                                                                                                    |

E87679-08 39 of 164

|    |   |                                          | /   Configure Provisioning VIP Addresses                                            |
|----|---|------------------------------------------|-------------------------------------------------------------------------------------|
|    |   |                                          | e l'Exit                                                                            |
|    |   |                                          | ¥/                                                                                  |
|    |   |                                          | Enter Choice: 7                                                                     |
| 10 | Ш | MPS 1A:                                  | Verifying root connectivity with mate EPAP<br>local provisioning Virtual IP Address |
|    |   | Remove the local                         | [192. 168. 15. 152]: <b>0. 0. 0. 0</b>                                              |
|    |   | provisioning VIP and remote provisioning | EPAP remote provisioning Virtual IP Address [192.168.15.172]: <b>0.0.0.0</b>        |
|    |   | VIP, by entering                         |                                                                                     |
|    |   | 0.0.0.0.                                 | 1100 0: 1 4.                                                                        |
| 11 |   | MPS 1A:                                  | MPS Side A:                                                                         |
|    |   | Choose option "e" to                     | /                                                                                   |
|    |   | exit.                                    | 1   Configure Provisioning Network                                                  |
|    |   |                                          | 2   Configure Sync Network                                                          |
|    |   |                                          | 3   Configure DSM Network                                                           |
|    |   |                                          | 4   Configure Backup Provisioning Network                                           |
|    |   |                                          | 5   Configure Forwarded Ports                                                       |
|    |   |                                          | 6   Configure Static NAT Addresses                                                  |
|    |   |                                          | 7   Configure Provisioning VIP Addresses                                            |
|    |   |                                          |                                                                                     |
|    |   |                                          | ¥/                                                                                  |
|    |   |                                          | Enter Choice: e MPS Side A:                                                         |
| 12 | Ш | MPS 1A:                                  |                                                                                     |
|    |   | Choose option "1" to "Display            | /¥<br>/                                                                             |
|    |   | Configuration.                           | 1   Display Configuration                                                           |
|    |   |                                          | 2   Configure Network Interfaces Menu  <br>                                         |
|    |   |                                          | 3   Set Time Zone                                                                   |
|    |   |                                          | 4   Exchange Secure Shell Keys                                                      |
|    |   |                                          | 5   Change Password                                                                 |
|    |   |                                          | 6   Platform Menu                                                                   |
|    |   |                                          | 7   Configure NTP Server                                                            |
|    |   |                                          | 8   PDB Configuration Menu                                                          |
|    |   |                                          | 9   Security                                                                        |
|    |   |                                          | 10   Configure EMS Server                                                           |
|    |   |                                          | 11   Configure Alarm Feed                                                           |
|    |   |                                          |                                                                                     |
|    |   |                                          | <br>  13   Configure Query Server Alarm Feed                                        |
|    |   |                                          | 14   Configure SNMP Agent Community                                                 |
|    |   |                                          | e   Exit                                                                            |
|    |   |                                          | ¥/<br>Enter Choice: 1                                                               |

| 12 | MDC 1 A .                                        | MPS Side A:                                                                                                    |
|----|--------------------------------------------------|----------------------------------------------------------------------------------------------------|
| 13 | MPS 1A: Verify VIP addresses are set to 0.0.0.0. | MPS Side A:  EPAP A Provisioning Network IP Address = 192.168.61.115 EPAP B Provisioning Network IP Address = 192.168.61.116 Provisioning Network Netmask |
| 14 | MPS 1A:<br>Choose "e" to exit.                   | MPS Side A:  /EPAP Configuration Menu                                                                                                    |

E87679-08 41 of 164

|    |  |                                 | 14   Configure SNMP Agent Community<br>                             |
|----|--|---------------------------------|---------------------------------------------------------------------|
| 15 |  | Note down the timestamp in log. | Run the following command                                           |
|    |  |                                 | \$ date                                                             |
| 16 |  |                                 | to be run on both the ACTIVE and STANDBY PDBA sites for the operly. |

# Procedure 7 STOP ACTIVE/STANDBY PDBA AND TRUNCATE REPLLOG AND REQUESTS TABLE

This procedure shall be executed on Active PDBA (2A). If REPL log in not empty, part of the procedure will be executed in Standby PDBA (1A) as well.

Note: This Procedure is run on the Prov and PDBonly setup. It is not to be run on Non-Prov setup and needs to be run on both Active and Standby PDBA

| S<br>T<br>E<br>P | 2A | This procedure stops the PD Estimated time: 5 minutes | BA software.                                                                                 |
|------------------|----|-------------------------------------------------------|----------------------------------------------------------------------------------------------|
| 1.               |    | MPS 2A:                                               | NOTE:                                                                                        |
|                  |    | Stop the Customer provisioning in to the active PDB.  | Contact customer provisioning and verify provisioning has been deactivated.                  |
| 2.               |    | MPS 2A:                                               | Note: Login user should be epapdev if 2A is already<br>upgraded to EPAP 16.2                 |
|                  |    | Login to EPAP CLI.                                    | login: <b>root</b>                                                                           |
|                  |    |                                                       | Password: <pre><pre><pre>root_password&gt;</pre></pre></pre>                                 |
| 3.               |    | MPS 2A:                                               | # service Pdba stop                                                                          |
|                  |    | Stop the PDBA process.                                | application stopped.                                                                         |
| 4.               |    | MPS 2A: Stop the Epap software.                       | # service Epap stop ~ /etc/init.d/Epap stop ~ EPAP application stopped.                      |
|                  |    |                                                       | Note: Skip the following command on Standalone PDB.                                          |
|                  |    |                                                       | # ssh mate "service Epap stop"  ~ /etc/init.d/Epap stop ~  EPAP application stop Successful. |
| 5.               |    | MPS 2A:                                               | # su - epapdev                                                                               |
|                  |    | Switch from root to the epapdev user                  |                                                                                              |

| 6.  | MPS 2A:                                                                                                    | \$ mysql -u root -p                                                                                                    |
|-----|----------------------------------------------------------------------------------------------------|----------------------------------------------------------------------------------------------------|
|     | Clear the REPL logs.                                                                                                    | Enter password: <mysql_root_password></mysql_root_password>                                                                                                    |
| 7.  | MPS 2A: Login to the mysql database and verify that there are no updates to be sent to the standby PDB.  If any REPL log exists, follow steps 8 to 12. Otherwise jump to step 11.  MPS 1A:                                                                                      | <pre>\$ mysql -u root -p -S/var/TKLC/epap/db/pdb/mysql.sock pdb Enter password: <mysql_root_password> On the MySQL prompt, execute the following commands: mysql&gt; select * from replLog; Empty set (0.00 sec)  mysql&gt; select * from requests; Empty set (0.00 sec)  mysql&gt; quit Bye  # service Pdba start</mysql_root_password></pre> |
|     | Start the PDBA and EPAP at the Standby site (1A)                                                                                                    | # service Epap start  " /etc/init. d/Epap start "  EPAP application started.  Note: Skip the following step on Standalone PDB  # ssh mate "service Epap start"  " /etc/init. d/Epap start "  EPAP application started.                                                                                                    |
| 9.  | MPS 2A: Start the PDBA at the Active site (2A)                                                                                                    | # service Pdba start                                                                                                    |
| 10. | MPS 2A:  Wait a minute for the updates to sync between Active and Standby PDBA. Check in intervals of 1 minute till all updates are sent from Active PDBA to Standby PDBA.  Move to next step ONLY after checking that output of replLog and requests tables shows "Empty set". | \$ mysql -u root -p -S/var/TKLC/epap/db/pdb/mysql.sock pdb Enter password: <mysql_root_password> On the MySQL prompt, execute the following commands: mysql&gt; select * from replLog; Empty set (0.00 sec)  mysql&gt; select * from requests; Empty set (0.00 sec)  mysql&gt; quit Bye</mysql_root_password>                                  |
| 11. | Repeat step 1 – 7 on Standby PDBA side.  Note: To make sure that                                                                                                    | Repeat step 1 – 7 on Standby PDBA side                                                                                                    |

E87679-08 43 of 164

|     | repl log and request tables are empty on both the PDBAs.                                         |                                                                                                    |
|-----|--------------------------------------------------------------------------------------------------|----------------------------------------------------------------------------------------------------|
|     | Note: Once replLog and requsts are empty in both Active and Standby sides execute the next step. |                                                                                                    |
|     | •                                                                                                | M. convice Daha akan                                                                                                    |
| 12. | MPS 2A: Stop the active PDBA.                                                                    | # service Pdba stop<br>~ /etc/init.d/Pdba stop<br>~ PDBA application stopped                                                                                   |
| 13. | MPS 1A:                                                                                          | # service Pdba stop // /etc/init.d/Pdba stop // PDBA application stopped                                                                                       |
|     | Stop the standby PDBA.                                                                           | ~~ PDBA application stopped                                                                                                    |
| 14. | MPS 2A:                                                                                          | \$ exit                                                                                                    |
|     | Exit the epapdev user                                                                            |                                                                                                    |
| 15. | MPS 2A:                                                                                          | # pdbInfo                                                                                                    |
|     | Execute the command.                                                                             |                                                                                                    |
|     |                                                                                                  | Please note down the dblevel on MPS 2A.                                                                                                    |
| 16. | MPS 1A:                                                                                          | login: root                                                                                                    |
|     | Login to EPAP CLI.                                                                               | Password: <root_password></root_password>                                                                                                    |
| 17. | MPS 1A:                                                                                          | # pdbInfo                                                                                                    |
|     | Execute the command.                                                                             |                                                                                                    |
|     |                                                                                                  | Please note down the dblevel on MPS 1A.                                                                                                    |
| 18. | Compare the dblevel on                                                                           | Please verify the dblevel should be same on MPS 1A and MPS 2A.                                                                                                 |
|     | MPS 1A and MPS 2A.                                                                               | Contact My Oracle Support following the instructions on the front page or the instructions on the Appendix B, if the dblevel on MPS 2A and MPS 1A is not same. |
| 19. | Note down the timestamp                                                                          | Run the following command                                                                                                    |
|     | in log.                                                                                          |                                                                                                    |
|     |                                                                                                  | <pre>\$ date</pre>                                                                                                    |

## **Procedure 8 DISCONNECT REMOTE PDBA**

| S<br>T<br>E<br>P | 1A | 2A | This procedure outlines the steps to disconnect remote PDBA. Estimated time: 5 minutes |                                                                        |
|------------------|----|----|----------------------------------------------------------------------------------------|------------------------------------------------------------------------|
| 1.               |    |    | MPS 1A:<br>Login to the Standby<br>PDBA EPAP A<br>server.                              | login: <b>root</b><br>Password: <b><root_password></root_password></b> |
| 2.               |    |    | MPS 1A: Login to epapconfig                                                            | # su - epapconfig                                                      |

| 3. |  | MPS 1A:                                  | MPS Side A:                                                                                                    |
|----|--|------------------------------------------|----------------------------------------------------------------------------------------------------|
|    |  | Choose option "8" to display "PDB        | /EPAP Configuration Menu¥                                                                                                    |
|    |  | Configuration Menu.                      | /¥<br>  1   Display Configuration                                                                                                    |
|    |  |                                          |                                                                                                    |
|    |  |                                          | 3   Set Time Zone                                                                                                    |
|    |  |                                          | 4   Exchange Secure Shell Keys                                                                                                    |
|    |  |                                          | 5   Change Password                                                                                                    |
|    |  |                                          |                                                                                                    |
|    |  |                                          |                                                                                                    |
|    |  |                                          |                                                                                                    |
|    |  |                                          | 0   PDB configuration mend<br>                                                                                                    |
|    |  |                                          |                                                                                                    |
|    |  |                                          | 10   Configure EMS Server                                                                                                    |
|    |  |                                          | 11   Configure Alarm Feed                                                                                                    |
|    |  |                                          | 12   Configure Query Server                                                                                                    |
|    |  |                                          | 13   Configure Query Server Alarm Feed                                                                                                 |
|    |  |                                          | 14   Configure SNMP Agent Community<br>                                                                                                |
|    |  |                                          | e   Exit<br>  <del>¥</del> /                                                                                                    |
|    |  |                                          | Enter Choice: 8                                                                                                    |
| 4. |  | MPS 1A:                                  | MPS Side A:                                                                                                    |
|    |  | Choose option "1" to                     | / Configure PDB Menu                                                                                                    |
|    |  | "Configure PDB<br>Network".              | 1   Configure PDB Network                                                                                                    |
|    |  | 1,00,0011                                | 2   RTDB Homing Menu                                                                                                    |
|    |  |                                          | 3   Change MPS Provisionable State                                                                                                    |
|    |  |                                          | 4 Create PDB                                                                                                    |
|    |  |                                          | 5   Change Auto DB Recovery State                                                                                                    |
|    |  |                                          | 6 Change PDBA Proxy State                                                                                                    |
|    |  |                                          |                                                                                                    |
|    |  |                                          | '                                                                                                    |
| 5. |  | MPS 1A:                                  | Enter Choice: 1 For EPAP 16.0:                                                                                                    |
| ٥. |  | Deconfigure Remote                       |                                                                                                    |
|    |  | PDBA configuration                       | Verifying connectivity with mate This MPS is configured to be provisionable.  The EPAP                                                 |
|    |  | by putting 0.0.0.0 as the remote PDBA IP | local PDBA address is currently set to <local ip="" pdba="">. The EPAP local PDBA IP Address is <local ip="" pdba="">.</local></local> |
|    |  |                                          | EPAP remote PDBA IP Address [ <remote a="" ip="" pdba="">]: 0.0.0.0</remote>                                                           |
|    |  |                                          |                                                                                                    |
|    |  |                                          |                                                                                                    |

E87679-08 45 of 164

| 6. |                                |  | MPS 1A:              | /¥<br>/¥                                                                |
|----|--------------------------------|--|----------------------|-------------------------------------------------------------------------|
|    |                                |  | Exit from PDB menu   | 1   Configure PDB Network                                               |
|    |                                |  |                      | 2   KIDB Homing Menu                                                    |
|    |                                |  |                      |                                                                         |
|    |                                |  |                      | <br>  4   Create PDB                                                    |
|    |                                |  |                      | 5   Change Auto DB Recovery State                                       |
|    |                                |  |                      | 6   Change PDBA Proxy State                                             |
|    |                                |  |                      | <br>  e   Exit                                                          |
|    |                                |  |                      | ¥/                                                                      |
| 7. | $\Box$                         |  | MPS 1A:              | Enter Choice: e                                                         |
| /. |                                |  | Exit from epapconfig | /                                                                       |
|    |                                |  | Menu                 | 1   Display Configuration                                               |
|    |                                |  |                      | 2   Contigure Network Interfaces Menu                                   |
|    |                                |  |                      | 3   Set   Ime Zone                                                      |
|    |                                |  |                      | 4   Exchange Secure Shell Keys                                          |
|    |                                |  |                      | 5   Change Password                                                     |
|    |                                |  |                      | 6   Plattorm Menu                                                       |
|    |                                |  |                      | / Contigure NIP Server                                                  |
|    |                                |  |                      | 8   PDB Configuration Menu                                              |
|    |                                |  |                      | 9   Security                                                            |
|    |                                |  |                      | <br>  10   Contigure EMS Server                                         |
|    |                                |  |                      | <br>  11   Contigure Alarm Feed                                         |
|    |                                |  |                      | <br>  12   Contigure Query Server                                       |
|    |                                |  |                      | 13   Configure Query Server Alarm Feed                                  |
|    |                                |  |                      | 14   Contigure SNMP Agent Community                                     |
|    |                                |  |                      | <br>  e   Exit                                                          |
|    |                                |  |                      | ¥/<br>Enter Choice: e                                                   |
| 8. |                                |  | Note down the        | Run the following command                                               |
|    |                                |  | timestamp in log.    | \$ date                                                                 |
| 9. |                                |  |                      | BA site, that is, 2A server. This procedure needs to be run on both the |
|    | ACTIVE and STANDBY PDBA sites. |  |                      |                                                                         |

This procedure is complete!

# **Procedure 9 BACKUP EUIDB DATABASE**

| S<br>T<br>E<br>P<br># | This procedure backs up the EuiDB. Estimated time: 5 minutes |
|-----------------------|--------------------------------------------------------------|
|-----------------------|--------------------------------------------------------------|

| 1.       | MPS 1A:                             | # su - epapconfig                                                                    |
|----------|-------------------------------------|--------------------------------------------------------------------------------------|
|          | Log in as                           |                                                                                      |
| 2        | epapconfig.  MPS 1A:                |                                                                                      |
| 2.       | The EPAP                            | /¥<br>/¥                                                                             |
|          | Configuration                       | 1   Display Configuration                                                            |
|          | Menu is displayed. Select option6,  | 2   Configure Network Interfaces Menu                                                |
|          | Platform Menu.                      | 3   Set Time Zone                                                                    |
|          |                                     | 4   Exchange Secure Shell Keys                                                       |
|          |                                     | 5   Change Password                                                                  |
|          |                                     |                                                                                      |
|          |                                     | 7   Configure NTP Server                                                             |
|          |                                     | 8   PDB Configuration Menu                                                           |
|          |                                     | 9   Security                                                                         |
|          |                                     | <br>  10   Configure EMS Server                                                      |
|          |                                     | <br>  11   Configure Alarm Feed                                                      |
|          |                                     |                                                                                      |
|          |                                     | <br>  13   Configure Query Server Alarm Feed                                         |
|          |                                     | 14   Configure SNMP Agent Community                                                  |
|          |                                     |                                                                                      |
|          |                                     | Enter Choice: <b>6</b>                                                               |
| 3.       | MPS 1A:                             | Enter Groves V                                                                       |
|          | The Platform                        | /EPAP Platform Menu-¥                                                                |
|          | Menu is displayed. Select option 3, | 1   Initiate Upgrade                                                                 |
|          | MySQL Backup.                       | 2   Reboot MPS                                                                       |
|          |                                     | 3   MySQL Backup                                                                     |
|          |                                     |                                                                                      |
|          |                                     |                                                                                      |
|          |                                     |                                                                                      |
|          |                                     | ¥/<br>Enter Choice: <b>3</b>                                                         |
| <u> </u> | 35DG 4.4                            | Are you sure you want to backup the MySQL Database on MPS A [N]: Y                   |
| 4.       | <b>MPS 1A:</b> Verify. Answer Y.    | Backing up the NPDB                                                                  |
|          | Backup output is                    | NPDB Backed up Successfully to                                                       |
|          | displayed.                          | /var/TKLC/appI/free/npdbBackup_ <hostname>_<timestamp>.sql.gz</timestamp></hostname> |
|          |                                     | Write down the name of the backup file.                                              |

E87679-08 47 of 164

| 5. | MPS 1A:<br>Select e to exit.                                             | /EPAP Platform Menu-¥    1                                                                                                    |
|----|--------------------------------------------------------------------------|----------------------------------------------------------------------------------------------------|
| 6. | MPS 1A: The EPAP Configuration Menu is displayed. Select option e, Exit. | /EPAP Configuration Menu ————————————————————————————————————                                                                                                    |
| 7. | MPS 1A: Record the MD5 Checksum Value from the backup file.              | # md5sum<br>/var/TKLG/appl/free/npdbBackup_ <hostname>_<timestamp>. sql. gz<br/>7494d28c6f4633ade0bd3bda1ed525e4<br/>/var/TKLC/appl/free/npdbBackup_<hostname>_<timestamp>. sql. gz</timestamp></hostname></timestamp></hostname> |
| 8. | Note down the timestamp in log.                                          | Run the following command  \$ date                                                                                                    |

#### **Procedure 10 BACKUP PDB**

Note: This procedure shall be executed on Active PDBA (2A) and Standby PDBA (1A) site.

If there is only one PDB site, then step 1-3 below is executed at that pdb site. We want a pdb backup before the meb upgrade and one after the meb upgrade.

Step 1-3 below will be executed on the Standby site where the upgrade is being attempted. We want to store the original PDB before the upgrade so that in case the upgrade fails, we have the PDB backup handy to restore the server to it's original release by doing IPM of the server and restoring the original PDB.

Step 4 onwards are executed on the Active PDBA site.

| S<br>T<br>E<br>P | 2A                        | Estimated time: 5 minutes                                                                                                    |                                                                                                    |
|------------------|---------------------------|----------------------------------------------------------------------------------------------------|----------------------------------------------------------------------------------------------------|
| 1.               |                           | MPS 1A:                                                                                                    | Login: <b>root</b>                                                                                                    |
|                  |                           | Login to EPAP CLI as root.                                                                                                    | Password: <root_password>.</root_password>                                                                                                    |
|                  |                           |                                                                                                    | Note: Login user shall be <b>epapdev</b> if 2A is already upgarded to EPAP 16.2                                                                                                    |
| 2.               |                           | MPS 1A:                                                                                                    | Complete Steps 7 through 19.                                                                                                    |
|                  |                           | Take a backup of the PDB                                                                                                    | Rename the backup file name in next step:                                                                                                    |
|                  | before upgrading the MEB. | # mv /var/TKLC/appl/free/pdbBackup_mps-<br>a_20110602052959_v5. 6. bkp. tar. gz<br>/var/TKLC/appl/free/pdbBackup_mps-<br>a_20110602052959_v5. 6_before_meb_backup. bkp. tar. gz |                                                                                                    |
|                  |                           |                                                                                                    | Complete Step 18.                                                                                                    |
| 3.               |                           | MPS 1A:                                                                                                    | Note: Transfer the backups taken to a remote server:                                                                                                    |
|                  |                           | Store the PDB backup in a safe, remote location.                                                                                                    | \$ cd /var/TKLC/epap/free                                                                                                    |
|                  |                           | Note: This backup will be                                                                                                    | \$ Is -I pdbBackup*.tar.gz                                                                                                    |
|                  |                           | used only if there is an upgrade failure and there is a                                                                                                    | \$ scp -p <i>pdbBackup_xxxxx. bkp. tar. gz</i> epapdev@<1B<br>IP>:/var/TKLC/epap/free/                                                                                                    |
|                  |                           | need to roll back to an older release.                                                                                                    | epapdev@<1B IP>'s password:< <b>epapdev@1B_password&gt;</b>                                                                                                    |
|                  |                           |                                                                                                    | 0r                                                                                                    |
|                  |                           |                                                                                                    | \$ scp -p pdbBackup_xxxxx. bkp. tar. gz epapdev@<<br>E5APPB/Remote IP>:/var/TKLC/epap/free/                                                                                                    |
|                  |                           |                                                                                                    | epapdev@< E5APPB IP >'s password: <b><epapdev_password></epapdev_password></b>                                                                                                    |
|                  |                           |                                                                                                    | 0r                                                                                                    |
|                  |                           |                                                                                                    | \$ sftp <pre>Susername&gt;@<ip address="" computer="" e5appb="" of="" remote=""> <username>@<ip address="" computer="" of="" remote="">'s password: <sftp _password=""></sftp></ip></username></ip></pre> |
|                  |                           |                                                                                                    | sftp> cd <target directory=""></target>                                                                                                    |
|                  |                           |                                                                                                    | sftp> <b>put <i>pdbBackup*xxxxx-xxxxxxxxx.tar.gz</i></b> Uploading <i>pdbBackup*xxxxx-xxxxxxxxx.tar.gz</i> to <i>pdbBackup*xxxxx</i> - <i>xxxxxxxxxx.tar.gz</i>                                           |
|                  |                           |                                                                                                    | sftp> bye                                                                                                    |

E87679-08 49 of 164

| A  |   | MPS 2A:                                                                                                    |                                                                                                    |
|----|---|----------------------------------------------------------------------------------------------------|----------------------------------------------------------------------------------------------------|
| 4. | ш | Execute Appendix A 3.7A.1                                                                                                    | Copy iso from usb to /var/TKLC/upgrade directory.                                                                                                    |
|    |   |                                                                                                    | Note: Skip this step if 2A is already upgarded to EPAP 16.2                                                                                             |
|    |   | Note: If it is a DUAL PDBA setup and the Active PDBA site is already upgraded in last MTC Window (Hence MEB and MySQL are already upgraded), skip steps 4 - 7 |                                                                                                    |
| 5. |   | MPS 2A:  Mount the EPAP 16.2 ISO to                                                                                                    | # loopMount /var/TKLC/upgrade/EPAP-16. 2. 0. 0. 0_162. 7. 5-<br>x86_64. iso /mnt/upgrade/                                                               |
|    |   | /mnt/upgrade directory                                                                                                    | WARNING: Could not give mount point your ownership! WARNING:                                                                                            |
|    |   |                                                                                                    | UID: 0                                                                                                    |
|    |   |                                                                                                    | WARNING: GID: 0 10 6 4 3 2 1 0                                                                                                    |
|    |   |                                                                                                    | Note: Skip this step if 2A is already upgarded to EPAP 16.2                                                                                             |
| 6. |   | MPS 2A:                                                                                                    | # cd /mnt/upgrade/upgrade/ #                                                                                                    |
|    |   |                                                                                                    | . /upgrade_backup. sh                                                                                                    |
|    |   | Change directory to /mnt/upgrade/upgrade/ and                                                                                                    | Preparing<br>##################################                                                                                                    |
|    |   | run ./upgrade_backup.sh                                                                                                    | Repackaging                                                                                                    |
|    |   |                                                                                                    | 1:meb ####################################                                                                                                    |
|    |   |                                                                                                    | Upgrading                                                                                                    |
|    |   |                                                                                                    | 1:meb ####################################                                                                                                    |
|    |   |                                                                                                    | Updating ibbackup symbolic link.                                                                                                    |
|    |   |                                                                                                    | Replacing backupPdb.pl file.                                                                                                    |
|    |   |                                                                                                    | Note: Skip this step if 2A is already upgarded to EPAP 16.2                                                                                             |
| 7. |   | MPS 2A:                                                                                                    | # cd /var/TKLC/epap/free #                                                                                                    |
|    |   | List the pdb Backup files                                                                                                    | ls -I pdbBackup∗                                                                                                    |
|    |   | contained in the /var/TKLC/epap/free directory                                                                                                    |                                                                                                    |
| 8. |   | MPS 2A:                                                                                                    | If the output is similar to the following (i.e. backup files                                                                                            |
|    |   | Ensure that there are no backup files present in the                                                                                                    | exist), then move or delete them.  -rw-rw-rw- 1 epapdev epap 4440758738 Oct 19 12:08                                                                    |
|    |   | /var/TKLC/epap/free directory.                                                                                                    | pdbBackup_mps-0787-a_20101019110758.bkp.tar.gz<br>-rw-rw-rw- 1 epapdev epap 5546258738 Aug 1 08:35                                                      |
|    |   | If any backups are present, move or delete them to ensure there is enough room for the current back to complete.                                              | -rw-rw- 1 epapdev epap 5546258738 Aug 1 08:35<br>pdbBackup_mps-0787-a_20100801110758.bkp.tar.gz                                                         |
| 9. |   | MPS 2A:<br>Verify the permission of<br>/var/TKLC/epap/db/pdb/stats                                                                                            | \$ Is -Irthd /var/TKLC/epap/db/pdb/stats drwxrwx 2 mysql mysql 4.0K May 14 18:57 stats  NOTE: If permission is different execute the following command. |

|     | directory.                                                                                                    | \$ chmod 770 /var/TKLC/epap/db/pdb/stats                                                                                                    |
|-----|----------------------------------------------------------------------------------------------------|----------------------------------------------------------------------------------------------------|
| 10. | MPS 2A: Log in as epapconfig.                                                                                        | # su - epapconfig                                                                                                    |
| 11. | MPS 2A: The EPAP Configuration Menu is displayed. Select option 6, Platform Menu.                                    | The configuration   The configuration   The |
| 12. | MPS 2A: The Platform Menu is displayed. Select option 5 for PDB Backup on Mixed EPAP and option 4 on Standalone PDB. | Mixed EPAP:  /EPAP Platform Menu-¥    1                                                                                                    |

E87679-08 51 of 164

|     |                                                                                              | 2   Reboot MPS  3   MySQL Backup  4   PDB Backup  e   Exit  Y/  Enter Choice: 4                                                                                                    |
|-----|----------------------------------------------------------------------------------------------|----------------------------------------------------------------------------------------------------|
| 13. | MPS 2A: You are prompted to confirm. Type Y. You are prompted to confirm PDB backup. Type Y. | The PDBA software is not running. The backup can still be performed butthe filename will not contain the PDB level and the birthdate. Continue? [N]:" Y Are you sure you want to backup the PDB to "PDB Backup Filename"? [N]: Y  Write down the location and name of the backup file. |
| 14. | MPS 2A: PDB Backup Started, Press return to continue                                         | Successfully started backup of PDB. Status will be displayed on the GUI banner. Press return to continue                                                                                                    |
| 15. | MPS 2A: Select e to exit.                                                                    | /EPAP Platform Menu-¥    1                                                                                                    |

| 16. | MPS 2A: The EPAP Configuration Menu is displayed. Select option e, Exit.                      | /EPAP Configuration Menu                                                                                                    |
|-----|-----------------------------------------------------------------------------------------------|----------------------------------------------------------------------------------------------------|
|     |                                                                                               | 7   Configure NTP Server  8   PDB Configuration Menu  9   Security  10   Configure EMS Server  11   Configure Alarm Feed  12   Configure Query Server  13   Configure Query Server Alarm Feed                                                                                                    |
|     |                                                                                               | 13   Configure Query Server Afamily Feed   14   Configure SNMP Agent Community                                                                                                    |
| 17. | MPS 2A: Backup Process may also be monitored from the command line                            | # manageBannerInfo -  ID: BACKUP_PDB MSG: Backup PDB in progress ClearTime:                                                                                                    |
| 18. | MPS 2A: You may also verify that the PDB Backup completes successfully from the command line. | # manageBannerInfo -  ID: BACKUP_PDB_CPLT MSG: Backup PDB completed successfully ClearTime:  OR There are currently no BannerInfo messages for this side in the database. Check the /usr/TKLC/epap/logs/cgi.dbg file for the status of the PDB backup, since a lack of banner messages does not always indicate successful backup. |
| 19. | MPS 2A: Record the MD5 Checksum Value from the backup file.                                   | # md5sum /var/TKLC/appl/free/pdbBackup_mps-<br>a_20110602052959_v5. 6. bkp. tar. gz<br>2355d5c1da2b1b4de165f95b2af95713<br>/var/TKLC/appl/free/pdbBackup_mps- a_20110602052959_v5. 6. bkp. tar. gz                                                                                                    |
| 20. | MPS 2A: Stop the Pdba service.                                                                | #service Pdba stop ~~ /etc/init.d/Pdba stop ~~ PDBA application stopped.                                                                                                    |

E87679-08 53 of 164

| 21. | MPS 2A:                                                  | # cd /etc/init.d/ #       |
|-----|----------------------------------------------------------|---------------------------|
|     | Change the pdba process name so that Pdba does not start | Is Pdba*                  |
|     | accidentally.                                            | Pdba                      |
|     |                                                          | # mv Pdba Pdba_stopped    |
| 22. | Note down the timestamp in                               | Run the following command |
|     | log.                                                     | ф. JД.                    |
|     |                                                          | \$ date                   |

This procedure is complete!

#### **Procedure 11 BACKUP RTDB DATABASE**

**Note:** Skip this procedure if Active PDB is already upgraded to EPAP 16.2. When backing up the RTDB, the RTDB process must be stopped before the backup is performed.

When upgrading first Non-PROV site, the RTDB backup shall be taken from same (self) server. After one Non-PROV server is upgraded and RTDB is converted, rest RTDBs should take the RTDB backup from an already upgraded Non-PROV site.

Make sure one of the Non-PROVs is in sync with PROV, its level is same as that of PROV.

If there is no Non-PROV site, then PROV RTDB backup will be taken from same (self) PROV server.

| S<br>T<br>E<br>P<br># | 1A | This procedure backs up the RTDB. Estimated time: 30-60 minutes                                                                                                    |                                                                                                    |
|-----------------------|----|----------------------------------------------------------------------------------------------------|----------------------------------------------------------------------------------------------------|
| 1.                    |    | MPS 1A:<br>List the rtdb Backup<br>files contained in the<br>/var/TKLC/epap/free<br>directory                                                                                                    | # cd /var/TKLC/epap/free<br># Is -I rtdbBackup*                                                                                                    |
| 2.                    |    | MPS 1A:  Ensure that there are no backup files present in the /var/TKLC/epap/free directory.  If any backups are present, move or delete them to ensure there is enough room for the current back to complete. | If the output is similar to the following (i.e. backup files exist), then move or delete them.  -rw-rw-rw- 1 epapdev epap 4440758738 Oct 19 12:08 rtdbBackup_mps-A_20160428153905_v3. 72. bkp. tar. gz  -rw-rw-rw- 1 epapdev epap 5546258738 Aug 1 08:35 rtdbBackup_mps-A_20140630162457_v3. 72. bkp. tar. gz |
| 3.                    |    | MPS 1A: Log in as epapconfig.                                                                                                    | # su - epapconfig                                                                                                    |

| 4. | MPS 1A:                                 | /¥                                                                                             |
|----|-----------------------------------------|------------------------------------------------------------------------------------------------|
|    | The EPAP                                | //¥<br>    1   Display Configuration                                                           |
|    | Configuration Menu is displayed. Select |                                                                                                |
|    | option6, Platform                       |                                                                                                |
|    | Menu.                                   | 4   Exchange Secure Shell Keys                                                                 |
|    |                                         |                                                                                                |
|    |                                         |                                                                                                |
|    |                                         | 6   Platform Menu                                                                              |
|    |                                         | 7   Configure NTP Server                                                                       |
|    |                                         | 8   PDB Configuration Menu                                                                     |
|    |                                         | 9   Security                                                                                   |
|    |                                         |                                                                                                |
|    |                                         |                                                                                                |
|    |                                         | 12   Configure Query Server                                                                    |
|    |                                         | 13   Configure Query Server Alarm Feed                                                         |
|    |                                         | 14   Configure SNMP Agent Community                                                            |
|    |                                         |                                                                                                |
|    |                                         | Enter Choice: 6                                                                                |
| 5. | MPS 1A:                                 | Litter Glorice. G                                                                              |
|    | Select option 4 to                      | /EPAP Platform Menu-¥                                                                          |
|    | backup the RTDB                         | 1   Initiate Upgrade                                                                           |
|    |                                         | 2   Reboot MPS                                                                                 |
|    |                                         | 3   MySQL Backup                                                                               |
|    |                                         | 4   RTDB Backup                                                                                |
|    |                                         |                                                                                                |
|    |                                         | e   Exit                                                                                       |
|    |                                         | Finter Choice: 4                                                                               |
|    | 75704                                   | Are you sure you want to back up the RTDB database on MPS B_to "                               |
| 6. | MPS 1A: Confirm RTDB backup.            | /var/TKLC/appl/free/rtdbBackup_ <hostname>_<timestamp>.tar.gz "? [N]: Y</timestamp></hostname> |
|    |                                         | Successfully started backup of RTDB. Status will                                               |
|    |                                         | be displayed on the GUI banner.                                                                |
|    |                                         | Press return to continue                                                                       |
|    |                                         | Write down the name of the backup file.                                                        |

E87679-08 55 of 164

| 7. | MPS 1A: The Platform Menu is displayed. Select option e, exit.           | /EPAP Platform Menu-¥    1                                                                                                    |
|----|--------------------------------------------------------------------------|----------------------------------------------------------------------------------------------------|
| 8. | MPS 1A: The EPAP Configuration Menu is displayed. Select option e, Exit. | Toler   Part   Part |
| 9. | MPS 1A: Backup Process may also be monitored from the command line       | # manageBannerInfo -  ID: BACKUP_RTDB MSG: Backup RTDB in progress ClearTime:                                                                                                    |

| 10 | MPS 1A: You may also verify that the RTDB Backup completes successfully from the command line. | # manageBannerInfo -  ID: BACKUP_RTDB_CPLT MSG: Backup RTDB completed successfully ClearTime:  OR There are currently no BannerInfo messages for this side in the database. Check the /usr/TKLC/epap/logs/cgi.dbg file for the status of the RTDB backup, since a lack of banner messages does not always indicate successful backup. |
|----|------------------------------------------------------------------------------------------------|----------------------------------------------------------------------------------------------------|
| 11 | MPS 1A: Record the MD5 Checksum Value from the backup file.                                    | # md5sum /var/TKLC/appl/free/rtdbBackup_xxxxx-<br>b_xxxxxxxx.tar.gz<br>2355d5c1da2b1b4de165f95b2af95713<br>/var/TKLC/appl/free/rtdbBackup_xxxxx-b_xxxxxxxx.tar.gz                                                                                                    |
| 12 | Note down the timestamp in log.                                                                | Run the following command \$ date                                                                                                    |

## **Procedure 12 STOP MYSQL SERVICE**

This procedure is used to stop the replication of EuiDB from EPAP 16.0 to EPAP 16.2

| S<br>T<br>E<br>P | 1A | This procedure stops mysqlapp service on Provisionable sites.  Estimated time: 5 minutes. |                                                                                                    |
|------------------|----|-------------------------------------------------------------------------------------------|----------------------------------------------------------------------------------------------------|
| #                |    |                                                                                           |                                                                                                    |
| 1.               |    | MPS 1A:<br>Login to Epap CLI.                                                             | login: root<br>Password: <root_password></root_password>                                                                                                    |
| 2.               |    | MPS 1A:<br>Stop mysqlapp process.                                                         | <pre># service mysqlapp stop ssh: connect to host mate port 22: No route to host Died at /opt/TKLCappl/bin/repltest_switch.pl line 59 Waiting for mysqlapp to stop. done</pre> |
| 3.               |    | Note down the timestamp in log.                                                           | Run the following command  \$ date                                                                                                    |

This procedure is complete!

### Procedure 13 TRANSFER DATABASES TO MATE AND REMOTE

Note: If the backups are transferred to a remote server then it is recommended that the remote server has at least **100Mbps network bandwidth between the local and the remote server and 100G free diskspace.**PDB backup shall be transferred from Active PDBA (2A).

| S<br>T<br>E | 1A | 2A | This procedure transfers the database backup from the 1A server to the upgraded 1B server and remote server. |
|-------------|----|----|----------------------------------------------------------------------------------------------------|
|-------------|----|----|----------------------------------------------------------------------------------------------------|

E87679-08 57 of 164

| P<br># |  | Estimated time: 30-60 minute                                                                                                    |                                                                                                    |
|--------|--|----------------------------------------------------------------------------------------------------|----------------------------------------------------------------------------------------------------|
| 1.     |  | MPS 1A:<br>Login as epapdev.                                                                                                    | login: epapdev<br>Password: <epapdev_password></epapdev_password>                                                                                                    |
| 2.     |  | MPS 1A: Verify Connectivity between the E5APPB and the remote server. If the E5APPB/remote server cannot be pinged, verify the network connectivity.               | \$ ping <e5appb ip="" remote=""> -c 3  PING 192.168.3.2 (192.168.3.2) 56(84) bytes of data. 64 bytes from mate (192.168.3.2): icmp_seq=0 ttl=64 time=0.118 ms 64 bytes from mate (192.168.3.2): icmp_seq=1 ttl=64 time=0.102 ms 64 bytes from mate (192.168.3.2): icmp_seq=2 ttl=64 time=0.120 ms  mate ping statistics 3 packets transmitted, 3 received, 0% packet loss, time 2001ms rtt min/avg/max/mdev = 0.102/0.113/0.120/0.011 ms, pipe 2</e5appb>                                                                                                    |
| 3.     |  | MPS 1A: Change directory to the /var/TKLC/epap/free directory                                                                                                    | \$ cd /var/TKLC/epap/free                                                                                                    |
| 4.     |  | MPS 1A: List the files in this directory. There should be 2 backup files for EuiDB and RTDB on Mixed EPAP where as only 1 backup file for EuiDB on Standalone PDB. | Note: Standalone PDB donot have rtdbBackups.  \$ ls -l npdbBackup_xxxxx-a_xxxxxxxxx. sql. gz rtdbBackup_xxxxx-b_xxxxxxxxx. tar. gz                                                                                                    |
| 5.     |  | MPS 1A: Copy MySQL Database Backup File to E5APPB B and a Remote Server.                                                                                           | Note: Transfer the backups taken on Standalone PDB, on the remote server only.  \$ scp -p npdbBackup_xxxxx-a_xxxxxxxx. sql. gz epapdev@mate:/var/TKLC/epap/free/ epapdev@mate's password: <epapdev@mate_password>  NOTE: You may have to delete the known_host file entry corresponding to mate server.  Or  \$ scp -p npdbBackup_xxxxx-a_xxxxxxxxx. sql. gz epapdev@&lt; E5APPB /Remote IP&gt;:/var/TKLC/epap/free/ epapdev@&lt; E5APPB IP &gt;'s password: <epapdev _password=""> Or  \$ sftp <username>@<ip address="" computer="" e5appb="" of="" remote=""> Connecting to <ip address="" computer="" of="" remote=""> The authenticity of host '<ip address="" computer="" of="" remote="">'can't be established. DSA key fingerprint is 58:a5:7e:1b:ca:fd:1d:fa:99:f2:01:16:79:d8:b4:24. Are you sure you want to continue connecting (yes/no)? yes Warning: Permanently added '<ip address="" computer="" of="" remote="">' (DSA) to the list of known hosts. <username>@<ip address="" computer="" of="" remote="">'s password:</ip></username></ip></ip></ip></ip></username></epapdev></epapdev@mate_password> |

|    |  |                                                                                                    | <sftp _password=""></sftp>                                                                                                    |
|----|--|----------------------------------------------------------------------------------------------------|----------------------------------------------------------------------------------------------------|
|    |  |                                                                                                    | sftp> cd <target directory=""> sftp&gt; put <i>npdbBackup_xxxxx-a_xxxxxxxx.sql.gz</i> Uploading <i>npdbBackup_xxxxx-a_xxxxxxxx.sql.gz</i> to <i>npdbBackup_xxxxx-a_xxxxxxxx.sql.gz</i> sftp&gt; bye</target>                                                                                                    |
| 6. |  | MPS 1A: Copy RTDB Database Backup File to 1B and to a remote server                                          | Scp -p rtdbBackup_xxxxxxxx. tar. gz epapdev@mate:/var/TKLC/epap/free/ epapdev@mate's password: <epapdev@mate_password> Or \$ scp -p rtdbBackup_xxxxxxxxx. tar. gz epapdev@&lt; E5APPB/Remote IP&gt;:/var/TKLC/epap/free/ epapdev@&lt; E5APPB IP &gt;'s password: <epapdev_password> Or \$ sftp <username>@<ip address="" computer="" e5appb="" of="" remote=""> <username>@<ip address="" computer="" of="" remote="">'s password: <sftp_password> sftp&gt; cd <target directory=""> sftp&gt; put rtdbBackup_xxxxxx-b_xxxxxxxxx. tar. gz Uploading rtdbBackup_xxxxx-b_xxxxxxxxxxxxxxxxxxxxxxxxxxxxxx</target></sftp_password></ip></username></ip></username></epapdev_password></epapdev@mate_password>                                                                             |
| 7. |  | MPS 2A: Execute step 1 to 3 on MPS 2A.                                                                       | Login to 2A server.                                                                                                    |
| 8. |  | MPS 2A: List the files in this directory. You should see the 1 backup files for PDB.                         | \$  s - <br>pdbBackup*.tar.gz                                                                                                    |
| 9. |  | MPS 2A: Copy PDB Database Backup File to 1B and to a remote server  Note: Ignore if a Non-Prov site upgrade. | Note: Transfer the backups taken on Standalone PDB, on the remote server only.  \$ scp -p pdbBackup_xxxxx. bkp. tar. gz epapdev@<1B IP>:/var/TKLC/epap/free/ epapdev@<1B IP>' s password: <epapdev@1b_password>  Or  \$ scp -p pdbBackup_xxxxx. bkp. tar. gz epapdev@&lt; E5APPB/Remote IP&gt;:/var/TKLC/epap/free/ epapdev@&lt; E5APPB IP &gt;' s password: <epapdev_password>  Or  \$ sftp <username>@<ip address="" computer="" e5appb="" of="" remote=""> <username>@<ip address="" computer="" of="" remote="">' s password: <sftp _password="">  sftp&gt; cd <target directory=""> sftp&gt; put pdbBackup*xxxxxx-xxxxxxxxxx. tar. gz Uploading pdbBackup*xxxxx-xxxxxxxxxx. tar. gz to</target></sftp></ip></username></ip></username></epapdev_password></epapdev@1b_password> |

E87679-08 59 of 164

|      |                                                                                                    | pdbBackup*xxxxx-xxxxxxxxx. tar. gz<br>sftp> <b>bye</b>                                                                                                    |
|------|----------------------------------------------------------------------------------------------------|----------------------------------------------------------------------------------------------------|
| 10   | E5APPB/Remote Server: Compare the MD5 Checksum Value to the value captured in Procedure 9, Procedure 10 andProcedure 11.  If the values are not the same, transfer the file | \$ md5sum pdbBackup*. tar. gz 2355d5c1da2b1b4de165f95b2af95713  pdbBackup*. tar. gz  \$ md5sum rtdbBackup_xxxxx-b_xxxxxxxx. tar. gz  2355d5c1da2b1b4de165f95b2af95713 rtdbBackup_xxxxx-b_xxxxxxxx. tar. gz  \$ md5sum npdbBackup_ <hostname>_<timestamp>. sql. gz  7494d28c6f4633ade0bd3bda1ed525e4</timestamp></hostname> |
| 11 [ | Note down the timestamp in log.                                                                                                    | npdbBackup_ <hostname>_<timestamp>.sql.gz  Run the following command  \$ date</timestamp></hostname>                                                                                                    |

# **Procedure 14 IPM MPS SERVER WITH TPD 7.5.X**

| S<br>T<br>E<br>P | 1A | 1B | This procedure will remove the EPAP application and all the data from the server.  Estimated time: 45 minutes |                                                                                                    |                                                                                                    |
|------------------|----|----|----------------------------------------------------------------------------------------------------|----------------------------------------------------------------------------------------------------|----------------------------------------------------------------------------------------------------|
| 1.               |    |    | MPS X:<br>Insert TPD 7.4.x USB<br>media into the USB port<br>(E5-APP-B)                                       | Reboot server # reboot                                                                                                    |                                                                                                    |
| 2.               |    |    | MPS X: Press 'del' key to enter the BIOS,set System Time to GMT time, and System Date.                        | Main Advanced PCIPnP Boot Security Ch  System Overview  AMIBIOS  Version :08.00.15 Build Date:02/17/12 ID :0ACAA002  Processor Intel(R) Xeon(R) CPU L5238 8 2.66GHz Speed :2666MHz Count :1  System Hemory Size :8192MB  System Time [05:56:32] System Date [Thu 06/21/2012] | * Use [ENTER], [TAB] * or [SHIFT-TAB] to * select a field. * Use [+] or [-] to * configure system Time. * * * Select Screen * * * Select Item * + Change Field * Tab Select Field * Fi General Help * F10 Save and Exit * ESC Exit **  ** ** ** ** ** ** ** ** ** ** ** * |
| 3.               |    |    | MPS X: Select Boot → Hard Disk Drives option using arrow key.                                                 |                                                                                                    |                                                                                                    |

|    |  |                                                        | Main Advanced PCIPnP Boot Security C                                                                            | hipset Exit                                                                                                    |
|----|--|--------------------------------------------------------|----------------------------------------------------------------------------------------------------|----------------------------------------------------------------------------------------------------|
|    |  |                                                        | * Boot Settings Configuration  * Boot Device Priority  * Hard Disk Drives  *  **  **  **  **  **  **  **  **  * | * Specifies the  * Boot Device  * Priority sequence  * from available  * Hard Drives.  *  * Select Screen  * Select Item  * Enter Go to Sub Screen  * F1 General Help  * F10 Save and Exit  *  * ESC Exit  *  **  **  **  **  **  **  **  **  * |
| 4. |  | MPS X: Press '+' key to select USB drive as 1st Drive. |                                                                                                    |                                                                                                    |
| 5. |  | MPS X: Press 'Esc' key and select Boot Device Priority | * Boot Settings  * Boot Settings Configuration  * Boot Device Priority  * Hard Disk Drives                      | * Specifies the * Specifies the * Specifies the * Priority sequence. * * * * * * * * * * * * * * * * * * *                                                                                                    |
| 6. |  | MPS X: Verify that the 1 <sup>st</sup> Boot            |                                                                                                    |                                                                                                    |

E87679-08 61 of 164

|    | <br> | Device is set to USB.                                                                                          | Boot                                                                                                    |
|----|------|----------------------------------------------------------------------------------------------------|----------------------------------------------------------------------------------------------------|
|    |      | Device is set to USD.                                                                                          | ** Boot Device Priority                                                                                                    |
| 7. |      | MPS X: Press 'Esc' key and select Exit → Save Changes and Exit option                                          | Exit Options  Exit Options  Exit system setup  after saving the  changes and Exit  Discard Changes and Exit  Discard Changes  I for this operation.  Load Optimal Defaults  Load Failsafe Defaults  Exit system setup  after saving the  changes.  F10 key can be used  for this operation.   Select Screen  Exit system setup  after saving the  changes.  F10 key can be used  for this operation.  Exit system setup  after saving the  changes.  F10 key can be used  for this operation.  F10 select Screen  Exit system setup  F10 key can be used  F10 select Screen  Exit select Screen  Exit select Screen  Exit select Screen  Exit select Item  Exit select Item  Exit select Screen  Exit select Screen  Exit select Item  Exit select Item  Exi |
| 8. |      | MPS X: Select [OK] to save the configuration changes.  The server will reboot and TPD boot prompt will appear. | ### ### ##############################                                                                                                    |
| 9. |      | MPS X: Start the IPM process by entering the TPDlvm                                                            |                                                                                                    |

| 1 1 | , , |     | command at the boot                                                                                                    |                                                                                                    |
|-----|-----|-----|----------------------------------------------------------------------------------------------------|----------------------------------------------------------------------------------------------------|
|     | 1 1 | 1 1 | prompt.                                                                                                    | ☑ labts11804.labs.nc.tekelec.com - PuTTY                                                                                                    |
|     |     |     |                                                                                                    | Welcome to Tekelec Platform Distribution! Release: 7.4.0.0.0_88.32.0 Arch: x86_64 For a detailed description of all the supported commands and their option: please refer to the Initial Platform Manufacture document for this release In addition to linux & rescue TPD provides the following kickstart profile                                                                                       |
|     | 1 1 | 1 1 |                                                                                                    | [ TPD   TPDnoraid   TPDlvm   TPDcompact   HDD ]                                                                                                    |
|     | 1 1 |     |                                                                                                    | Commonly used options are:                                                                                                    |
|     |     |     |                                                                                                    | <pre>[ console=<console_option>[,<console_option>] ] [ primaryConsole=<console_option> ] [ rdate=<server_ip> ] [ scrub ] [ reserved=<size1>[,<sizen>] ] [ diskconfig=HWRAID[,force] [ctrlslot=<slot #="">] ] [ drives=<device>[,device] ] [ guestArchive ] [ control_if=<if1>[,<if2>] ]</if2></if1></device></slot></sizen></size1></server_ip></console_option></console_option></console_option></pre> |
|     | 1 1 |     |                                                                                                    | To install using a monitor and a local keyboard, add console=tty0                                                                                                    |
|     |     |     |                                                                                                    | boot: TPDlvm scrub                                                                                                    |
|     |     |     |                                                                                                    |                                                                                                    |
| 10. |     |     | MPS X: After a few seconds, additional messages will begin scrolling by on the screen as the Linux kernel boots, and then the drive formatting and file system creation steps will begin. | mounting /dev/pts (unix98 pty) filesystem done mounting /sys filesystem done anaconda installer init version 13.21.239 using a serial console trying to remount root filesystem read write done mounting /tmp as tmpfs done running install running /sbin/loader detecting hardware waiting for hardware to initialize                                                                                   |
| 11. |     |     | MPS X: Once the drive formatting and file system creation                                                                                                    | Welcome to Oracle Linux Server for x86_64                                                                                                    |
|     |     |     | steps are complete, the                                                                                                    |                                                                                                    |
|     |     |     | screen at right will appear indicating that the package                                                                                                    | Package Installation                                                                                                    |
|     |     |     | installation has begin.                                                                                                    | 18%                                                                                                    |
|     |     |     |                                                                                                    |                                                                                                    |
|     | 1 1 |     |                                                                                                    | Packages completed: 160 of 830                                                                                                    |
|     | 1   |     |                                                                                                    | Installing groff-1.18.1.4-21.el6.x86_64 (5 MB) A document formatting system                                                                                                    |
|     |     |     |                                                                                                    |                                                                                                    |
|     |     |     |                                                                                                    |                                                                                                    |
| 12. |     |     | MPS X:                                                                                                    |                                                                                                    |
|     |     |     | Once all the packages have been successfully installed, the screen at right will appear letting you know the installation process is complete.                                            |                                                                                                    |

E87679-08 63 of 164

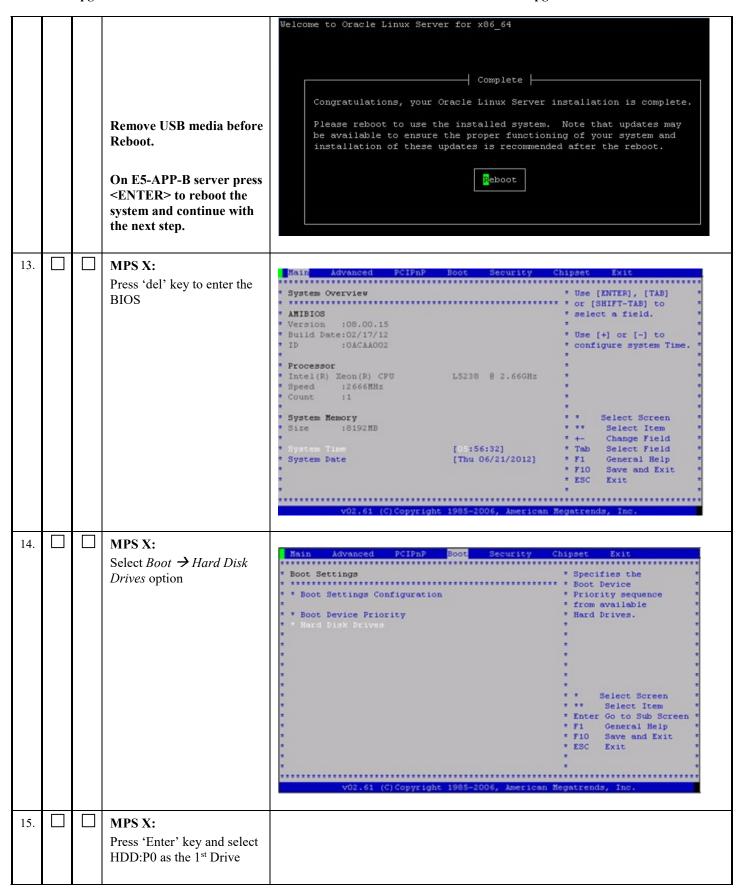

|     |   |   |                                      | Boot                                                                                                    |                                               |
|-----|---|---|--------------------------------------|----------------------------------------------------------------------------------------------------|-----------------------------------------------|
|     |   |   |                                      |                                                                                                    |                                               |
|     |   |   |                                      | * Hard Disk Drives                                                                                                    | * Specifies the boot * * sequence from the *  |
|     |   |   |                                      | 1st Drive [HDD:PO-INTEL SSDSA]                                                                                                    | * available devices. *                        |
|     |   |   |                                      | * 2nd Drive [HDD:P1-INTEL SSDSA]                                                                                                    |                                               |
|     |   |   |                                      | * 3rd Drive [USB:SMART USB]                                                                                                    |                                               |
|     |   |   |                                      | •                                                                                                    |                                               |
|     |   |   |                                      |                                                                                                    |                                               |
|     |   |   |                                      |                                                                                                    |                                               |
|     |   |   |                                      |                                                                                                    | •                                             |
|     |   |   |                                      |                                                                                                    | * * Select Screen *                           |
|     |   |   |                                      | •                                                                                                    | * ** Select Item *                            |
|     |   |   |                                      | *                                                                                                    | * +- Change Option * * F1 General Help *      |
|     |   |   |                                      | •                                                                                                    | * F10 Save and Exit *                         |
|     |   |   |                                      |                                                                                                    | * ESC Exit                                    |
|     |   |   |                                      | · Commence of the commence of the commence of |                                               |
|     |   |   |                                      | ***************************************                                                                                                    |                                               |
|     |   |   |                                      | vO2.61 (C)Copyright 1985-2006, American Me                                                                                                    | egatrends, inc.                               |
|     |   |   | Name at                              |                                                                                                    |                                               |
| 16. | Ш | Ш | MPS X:                               | Main Advanced PCIPnP Boot Security Ch.                                                                                                    | ipset Exit                                    |
|     |   |   | Press 'Esc' key and select           |                                                                                                    |                                               |
|     |   |   | Boot Device Priority                 |                                                                                                    | * Specifies the * * Boot Device *             |
|     |   |   |                                      | * * Boot Settings Configuration                                                                                                    | * Priority sequence. *                        |
|     |   |   |                                      | * Boot Device Priority                                                                                                    |                                               |
|     |   |   |                                      | * * Hard Disk Drives                                                                                                    |                                               |
|     |   |   |                                      |                                                                                                    |                                               |
|     |   |   |                                      |                                                                                                    |                                               |
|     |   |   |                                      | •                                                                                                    | •                                             |
|     |   |   |                                      |                                                                                                    |                                               |
|     |   |   |                                      |                                                                                                    | * * Select Screen *                           |
|     |   |   |                                      |                                                                                                    | * ** Select Item * * Enter Go to Sub Screen * |
|     |   |   |                                      |                                                                                                    | * F1 General Help *                           |
|     |   |   |                                      |                                                                                                    | * F10 Save and Exit * * ESC Exit *            |
|     |   |   |                                      |                                                                                                    | * ESC Exit *                                  |
|     |   |   |                                      | •                                                                                                    | •                                             |
|     |   |   |                                      | v02.61 (C)Copyright 1985-2006, American Me                                                                                                    | gatrends, Inc.                                |
|     |   |   |                                      |                                                                                                    |                                               |
| 17. |   |   | MPS X:                               |                                                                                                    |                                               |
| 1   |   |   | Verify that the 1 <sup>st</sup> Boot | Boot                                                                                                    |                                               |
|     |   |   | Device is set to HDD:P0.             | * Boot Device Priority                                                                                                    | * Specifies the boot                          |
|     |   |   | Device is set to HDD.FU.             |                                                                                                    | * sequence from the *                         |
|     |   |   |                                      | 1st Boot Device [HDD:PO-INTEL SSDSA]                                                                                                    | * available devices.                          |
|     |   |   |                                      | •                                                                                                    | * A device enclosed in *                      |
|     |   |   |                                      |                                                                                                    | * parenthesis has been *                      |
|     |   |   |                                      |                                                                                                    | * disabled in the * * corresponding type *    |
|     |   |   |                                      | •                                                                                                    | * menu.                                       |
|     |   |   |                                      |                                                                                                    | *                                             |
|     |   |   |                                      |                                                                                                    |                                               |
|     |   |   |                                      | •                                                                                                    | * * Select Screen *                           |
|     |   |   |                                      |                                                                                                    | * ** Select Item                              |
|     |   |   |                                      |                                                                                                    | * +- Change Option * * F1 General Help *      |
|     |   |   |                                      | • 8                                                                                                    | * F10 Save and Exit *                         |
|     |   |   |                                      |                                                                                                    | * ESC Exit                                    |
|     |   |   |                                      | • *************************************                                                                                                    |                                               |
|     |   |   |                                      |                                                                                                    | ***************************************       |
|     |   |   |                                      | v02.61 (C)Copyright 1985-2006, American M                                                                                                    | egatrends, Inc.                               |
|     |   |   |                                      |                                                                                                    |                                               |

E87679-08 65 of 164

| 18. |  | MPS X:  Press 'Esc' key and select  Exit → Save Changes and  Exit option      | Main Advanced PCIPnP Boot Security Chipset Exit  Exit Options                                                                                                    |
|-----|--|-------------------------------------------------------------------------------|----------------------------------------------------------------------------------------------------|
| 19. |  | MPS X: Select [OK] to save the configuration changes. The server will reboot. | ### Advanced PCIPnP Boot Security Chipset Exit  Exit Options                                                                                                    |
| 20. |  | MPS X: Log in to the server as the user "admusr"                              | console login: admusr password:                                                                                                    |
| 21. |  | MPS X: Verify that the platform revision is same as the ISO used.             | \$ getPlatRev<br>7. 5. 0. 0. 0-x. y. 0                                                                                                    |
| 22. |  | MPS X: Verify the system date.                                                | \$ date -u Thu Jun 21 05:57:03 UTC 2012  Verify that the output time matches the time in step 13. If mismatch is found, then Refer to Appendix C for intructions on accessing My Oracle Support. |
| 23. |  | Note down the timestamp in log.                                               | Run the following command                                                                                                    |

|  |  | \$ date |
|--|--|---------|
|  |  |         |
|  |  |         |

This procedure is complete!

## 3.4 IPM and EPAP 16.2 Installation

## **Procedure 15 PRE INSTALL CONFIGURATION**

Note: These steps can be performed together on the MPS-A and MPS-B servers.

| S<br>T<br>E<br>P<br># | 1A | 1B | This procedure will perform Estimated time: 5 minutes                        | n the initial configuration required for EPAP installation.           |
|-----------------------|----|----|------------------------------------------------------------------------------|-----------------------------------------------------------------------|
| 1.                    |    |    | MPS X: log in to the server as the user "admusr"                             | console login:admusr password:<br><admusr_password></admusr_password> |
| 2.                    |    |    | MPS X: Switch user to platefg.  Select "Server Configuration" Menu           | \$ sudo su - platofg  ++ Main Menu ++                                 |
| 3.                    |    |    | MPS X:<br>Select "Hostname" Menu                                             | ++ Server Configuration Menu ++                                       |
| 4.                    |    |    | MPS X:  1) Select "Edit" from the options dialogue box.  2) Set the hostname | ++ Options ++                                                         |

E87679-08 67 of 164

|    |  |                                                                   | ++ Edit Hostname ++                                                                                                    |
|----|--|-------------------------------------------------------------------|----------------------------------------------------------------------------------------------------|
|    |  |                                                                   | <br>  Hostname: <mark>O</mark> sarna-B                                                                                                    |
|    |  |                                                                   |                                                                                                    |
|    |  |                                                                   | ++ ++  <br>    OK     Cancel                                                                                                    |
|    |  |                                                                   | ++ ++                                                                                                    |
|    |  |                                                                   |                                                                                                    |
|    |  |                                                                   | <del>+</del>                                                                                                    |
|    |  |                                                                   | While connected to the serial console, some console output might come when the user is using the serial console to configure the EPAP. Those serial output are harmless and can be ignored. |
|    |  |                                                                   |                                                                                                    |
| 5. |  | MPS X:                                                            | 'Hostname: Osarna-B                                                                                                    |
|    |  | Verify that the Hostname is correct then select and press "Exit". | Hostname Configuration                                                                                                    |
|    |  | Otherwise repeat the step above.                                  | Current Hostname: Osarna-B                                                                                                    |
|    |  |                                                                   | ++ Options ++                                                                                                    |
|    |  |                                                                   |                                                                                                    |
|    |  |                                                                   | ++ ++                                                                                                    |
|    |  |                                                                   | ·                                                                                                    |
| 6. |  | MPS X:                                                            | AL Server Configuration Wenn AL                                                                                                    |
|    |  | Select "Designation/<br>Function" Menu                            | ++ Server Configuration Menu ++<br>                                                                                                    |
|    |  | i diletion iviend                                                 | Hostname                                                                                                    |
|    |  |                                                                   | <mark>D</mark> esignation/Function  <br>  Configure Storage                                                                                                    |
|    |  |                                                                   | Set Clock                                                                                                    |
|    |  |                                                                   | Time Zone  <br>  Exit                                                                                                    |
|    |  |                                                                   |                                                                                                    |
| 7. |  | MPS X:                                                            |                                                                                                    |
| ,. |  | 1) Select "Edit" from the                                         | ++ Options ++                                                                                                    |
|    |  | options dialogue box.                                             | ++ ++                                                                                                    |
|    |  | 2) Set the Designation as                                         |                                                                                                    |
|    |  | "1A" on Server A and as                                           | [i                                                                                                    |
|    |  | "1B" on Server B, Function as "EPAP" for                          |                                                                                                    |
|    |  | PROV/Non-PROV or "PDBonly" for                                    | Mixed EPAP:                                                                                                    |
|    |  | 1 Doully 101                                                      | MIACU EI AI .                                                                                                    |

|    |  | Standalone PDB and press "OK".                                                                | ++ Edit Designation ++   Designation: 1A                 |
|----|--|-----------------------------------------------------------------------------------------------|----------------------------------------------------------|
| 8. |  | MPS X:                                                                                        | Mixed EPAP:                                              |
|    |  | Verify that the Designation and Hostname information is correct then select and press "Exit". | Designation Information  Designation: 1A  Function: EPAP |
|    |  | Otherwise repeat the step above.                                                              | Standalone PDB:  Designation Information                 |
|    |  |                                                                                               | Designation: 1A<br>Function: PDBonly                     |
|    |  |                                                                                               | ++ Options ++                                            |
| 9. |  | MPS X:                                                                                        |                                                          |
|    |  | Exit the platefg menu  NOTE:                                                                  |                                                          |
|    |  |                                                                                               |                                                          |

E87679-08 69 of 164

|     |  | DO NOT set the time zone in platefg.  The time zone will be set later in epapconfig. | ++ Server Configuration Menu ++    Hostname |
|-----|--|--------------------------------------------------------------------------------------|---------------------------------------------|
| 10. |  | Note down the timestamp in log.                                                      | Run the following command  \$ date          |

This procedure is complete!

# **Procedure 16 EPAP INSTALLATION**

| S<br>T<br>E<br>P | 1A | 1B | This procedure will install the Estimated time: 20 minutes                        | EPAP application on the server                                                        |
|------------------|----|----|-----------------------------------------------------------------------------------|---------------------------------------------------------------------------------------|
| 1.               |    |    | MPS X: log in to the server as the user "admusr"                                  | console login <b>: admusr</b> password:<br><b><admusr_password></admusr_password></b> |
| 2.               |    |    | MPS X: Perform A.1 Or copy an EPAP 16.2 ISO image to /var/TKLC/upgrade directory. |                                                                                       |
| 3.               |    |    | MPS X: Start platefg utility                                                      | \$ sudo su - platcfg                                                                  |
| 4.               |    |    | MPS X: Early upgrade checks                                                       |                                                                                       |

```
+----+ Main Menu +----+
| <mark>M</mark>aintenance
| Diagnostics
| Server Configuration |
| Remote Consoles
Security
| Network Configuration |
| Exit
+---+ Maintenance Menu +----+
| <mark>U</mark>pgrade
| Patching
| Backup and Restore |
| Restart Server
| Save Platform Debug Logs |
| Platform Data Collector
Exit
+----+
Select the "Early Upgrade Checks" menu to verify that the system is
ready for upgrade.
+----+ Upgrade Menu +----+
| Validate Media
| Early Upgrade Checks |
| Initiate Upgrade
| Initiate Upgrade
| Copy USB Upgrade Image |
| Non Tekelec RPM Management |
| Accept Upgrade
| Reject Upgrade
| Exit
+----+ Choose Upgrade Media Menu +-----+
PAP-16.2.0.0.0_162.7.5-x86_64.iso - 16.2.0.0.0_162.7.5
If the Early Upgrade Checks fail due to the ongoing syncing of raid
mirrors, then proceed to the next step to ignore the disk mirroring before
the EPAP installation.
```

E87679-08 71 of 164

|    |                         | Early Checks failed for the next upgrade Look at earlyChecks.log for more info tarting Early Upgrade Checks at 1011413059 Running earlyUpgradeChecks() for Upgrade::EarlyPolicy::TPDEarlyChecks upgrade policy Verified server is not pending accept of previous upgrade ERROR: Raid mirrors are syncing! ERROR: md2 is syncing! ERROR: earlyUpgradeChecks() code failed for Upgrade::EarlyPolicy::TPDEarlyChecks ERROR: Failed running earlyUpgradeChecks() code Hardware architectures match Install products match. No Application installed yet Skip alarm check! ERROR: Early Upgrade Checks Failed! User has requested just to run early checks. No upgrade will be performed Early Upgrade Checks finished at 1011413059 |
|----|-------------------------|----------------------------------------------------------------------------------------------------|
|    |                         | [admusr@epappri ~] cat /proc/mdstat Personalities: [raid1] md1: active raid1 sdb2[1] sda2[0]                                                                                                    |
| 5. | MPS X: Exit the platefg | instructions on the Appendix B, if the early upgrade checks fail due to any other reason.                                                                                                    |
|    | menu                    | ++ Choose Upgrade Media Menu +                                                                                                    |
|    |                         | ++ Upgrade Menu ++                                                                                                    |

|    |  |                                                                                                    | ++ Maintenance Menu ++    Upgrade                                                                                                    |
|----|--|----------------------------------------------------------------------------------------------------|----------------------------------------------------------------------------------------------------|
|    |  |                                                                                                    | ++ Main Menu ++    Maintenance                                                                                                    |
| 6. |  | MPS X: Change to root user                                                                                                    | \$ su - root Password: <root_password></root_password>                                                                                               |
| 7. |  | MPS X: Ignore disk<br>mirroring before EPAP<br>installation                                                                               | # echo "IGNORE_EARLY_CHECKS=1" > /var/TKLC/log/upgrade/tmp_upgrade.conf  Verify: # cat /var/TKLC/log/upgrade/tmp_upgrade.conf  IGNORE_EARLY_CHECKS=1 |
| 8. |  | MPS X: Validate the upgrade media Use the "Arrow" and the [ENTER] keys to navigate the Menu options as shown to choose the upgrade media. | Start platofg utility. # su - platofg                                                                                                    |

E87679-08 73 of 164

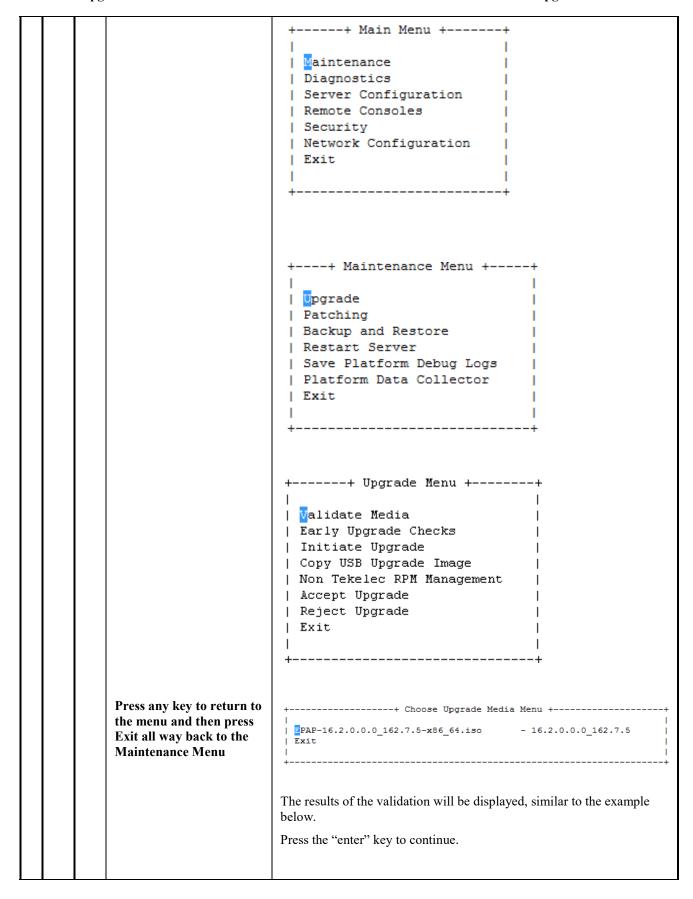

|    |  |                                                                                                    | ######################################                                                                                                    |
|----|--|----------------------------------------------------------------------------------------------------|----------------------------------------------------------------------------------------------------|
| 9. |  | MPS X: Initiate Upgrade Use the "Arrow" and the [ENTER] keys to navigate the Menu options as shown to choose the upgrade media. | ++ Upgrade Menu ++    Validate Media                                                                                                    |
| 10 |  | MPS X: Upgrade proceeds                                                                                                    | The screen displays the output like following, indicating that the upgrade software is first running the upgrade checks, and then proceeding with the upgrade. |

E87679-08 75 of 164

| 11 | MPS X: Upgrade completed.                                                              | No Application installed yet Skip alarm check!  Verified all raid mirrors are synced.  Early Upgrade Checks Have Passed!  Early Upgrade Checks finished at 1447429031  Initializing upgrade information  Many informational messages appear on the terminal screen as the upgrade proceeds. The messages are not shown here for clarity sake. When installation is complete, the server reboots.  After the final reboot, the screen displays the login prompt as in the example below.  Cleaning up chroot environment  Stopping remoteExec background process  Shutting down /mnt/upgrade/upgrade/remoteExec  Verifying disk configuration for S.M.A.R.T.: [ OK ]                                      |
|----|----------------------------------------------------------------------------------------|----------------------------------------------------------------------------------------------------|
|    |                                                                                        | Starting atd: [ OK ]  ~~ /etc/rc4.d/S98ExQueue start ~~  ExQueue started.  Starting TKLCe5appb: [ OK ]  Checking network config files: [ OK ]  Daemon is not running  AlarmMgr daemon is not running, delaying by 1 minute  ~~ /etc/rc4.d/S99Epap start ~~  EPAP configuration data not found. Exiting  Starting smartd: [ OK ]  Daemon is not running  AlarmMgr daemon is not running, delaying by 1 minute  TPDhpDiskStatus stop/pre-start, process 5393  TKLChwmgmtcli stop/pre-start, process  5369  Oracle Linux Server release 6.8  Kernel 2.6.32-642.6.2.el6prerel7.4.0.0.0_88.32.0.x86_64 on an x86_64                                                                                           |
| 12 | MPS X: Login as epapdev user.                                                          | login: epapdev Password : <epapdev_password></epapdev_password>                                                                                                    |
| 13 | MPS X: Verify that installation is complete and no error occurred during installation. | \$ grep "Upgrade returned success" /var/TKLC/log/upgrade/upgrade.log 1248284646:: Upgrade returned success!  \$ grep -i error /var/TKLC/log/upgrade/upgrade.log Check the output of the upgrade log, Contact the Technical Assistance Center if the output contains any errors beside the following:  1488870792::ERROR: Raid mirrors are syncing! 1488870792::ERROR: md2 is syncing! 1488870792::ERROR: earlyUpgradeChecks() code failed for Upgrade::EarlyPolicy::TPDEarlyChecks 1488870792::ERROR: Failed running earlyUpgradeChecks() code 1488870792::Ignoring errors as requested by IGNORE_EARLY_CHECKS 1488871108::2017-03-07T07:18:31.578397Z 0 [Warning] 'NO_ZERO_DATE', 'NO_ZERO_IN_DATE' and |

| 'ERROR_FOR_DIVISION_BY_ZERO' sql modes should be used with strict .                                                                                                    |
|----------------------------------------------------------------------------------------------------|
| All those messages are expected, and therefore aren't considered errors.                                                                                                    |
| Also note that sometime a carriage return is inserted in the log file causing some of the error messages to appear truncated, for example in "1252687151::myisamchk: error: File " case, "1252687169::myisa" might show up on one line while the rest "mchk: error: File '/" might show up on the next line. This is acceptable and should be ignored. |
| \$ sudo grep -i error /var/TKLC/log/upgrade/ugwrap.log                                                                                                    |
| There should be no error output.                                                                                                    |
| \$ sudo grep -i warning /var/TKLC/log/upgrade/upgrade. log1488936995::WARNING: /usr/TKLC/plat/etc/alarms/alarms.xml has been updatedreparsing xml                                                                                                    |
| 1488937067::warning: erase unlink of /etc/ssm/hwmgmtd.conf failed:<br>No such file or directory                                                                                                    |
| 1488937068::kexec-tools #warning: /etc/kdump.conf created as /etc/kdump.conf.rpmnew                                                                                                    |
| 1488937203::ca-certificates ##################warning: /etc/pki/tls/certs/ca-bundle.crt created as /etc/pki/tls/certs/ca-bundle.crt.rpmnew                                                                                                    |
| 1488937223::samhain warning: /etc/samhainrc created as /etc/samhainrc.rpmnew                                                                                                    |
| 1488937225::php-common #warning: /etc/php.ini created as /etc/php.ini.rpmnew                                                                                                    |
| 1488937296::initscripts ##warning: /etc/sysctl.conf created as /etc/sysctl.conf.rpmnew                                                                                                    |
| 1488937375::ntp warning: /etc/ntp.conf created as /etc/ntp.conf.rpmnew                                                                                                    |
| 1488937388::TKLCplat ###########warning:<br>/usr/TKLC/plat/etc/pid_conf.created as<br>/usr/TKLC/plat/etc/pid_conf.rpmnew                                                                                                    |
| 1488937388::#warning: /usr/TKLC/plat/etc/service_conf created as /usr/TKLC/plat/etc/service_conf.rpmnew                                                                                                    |
| 1488937402::TKLCalarms ###warning:<br>/usr/TKLC/plat/etc/alarms/alarms.xml saved as<br>/usr/TKLC/plat/etc/alarms/alarms.xml.rpmsave                                                                                                    |
| 1488937409::alarmMgr ###warning:<br>/usr/TKLC/plat/etc/alarmMgr/alarmMgr.conf created as<br>/usr/TKLC/plat/etc/alarmMgr/alarmMgr.conf.rpmnew                                                                                                    |
| 1488937542::WARNING: This capability is not defined in the default capabilities.                                                                                                    |
| 1488937542::WARNING: Nor is it defined in the current hardware ID's                                                                                                    |

E87679-08 77 of 164

| capabilities.                                                                                                    |
|----------------------------------------------------------------------------------------------------|
| 1488937542::WARNING: CAPABILITY: service_disabled                                                                                                    |
| 1488937542::WARNING: HARDWARE ID: E5APPB                                                                                                    |
| 1488937627::mod_csrf ####################################                                                                                                    |
| 1488937658::warning: group epap does not exist - using root                                                                                                    |
| 1488937659::sudo warning: /etc/sudoers created as /etc/sudoers.rpmnew                                                                                                    |
| 1488937701::* write: WARNING:: Could not find configured path "/var/TKLC/epap/rt".                                                                                                    |
| 1488937702::* write: WARNING:: Could not find configured path "/var/TKLC/epap/db".                                                                                                    |
| 1488937702::* write: WARNING:: Could not find configured path "/var/TKLC/epap/logs".                                                                                                    |
| 1488937702::* write: WARNING:: Could not find configured path "/var/TKLC/epap/free".                                                                                                    |
| 1488937702::* write: WARNING:: Could not find configured path "/var/TKLC/epap/rt".                                                                                                    |
| 1488937702::* write: WARNING:: Could not find configured path "/var/TKLC/epap/db".                                                                                                    |
| 1488937702::* write: WARNING:: Could not find configured path "/var/TKLC/epap/logs".                                                                                                    |
| 1488937702::* write: WARNING:: Could not find configured path "/var/TKLC/epap/free".                                                                                                    |
| 1488937703::useradd: warning: the home directory already exists.                                                                                                    |
| 1488937709::2017-03-08T01:48:31.721049Z 0 [Warning] 'NO_ZERO_DATE', 'NO_ZERO_IN_DATE' and 'ERROR_FOR_DIVISION_BY_ZERO' sql modes should be used with strict mode. They will be merged with strict mode in a future release.   |
| 1488937712::2017-03-08T01:48:31.721091Z 0 [Warning] 'NO_AUTO_CREATE_USER' sql mode was not set.                                                                                                    |
| 1488938141::2017-03-08T01:55:46.646389Z 0 [Warning] InnoDB:<br>New log files created, LSN=45792                                                                                                    |
| 1488938146::2017-03-08T01:55:46.740946Z 0 [Warning] InnoDB: Creating foreign key constraint system tables.                                                                                                    |
| 1488938147::2017-03-08T01:55:46.816285Z 0 [Warning] No existing UUID has been found, so we assume that this is the first time that this server has been started. Generating a new UUID: 58d70ab9-03a2-11e7-9060-0000170f2883. |
| 1488938147::2017-03-08T01:55:46.819119Z 0 [Warning] Gtid table is not ready to be used. Table 'mysql.gtid_executed' cannot be opened.                                                                                         |
| 1488938147::2017-03-08T01:55:48.279024Z 0 [Warning] CA certificate                                                                                                    |
| ca.pem is self signed.                                                                                                    |
| 1488938148::2017-03-08T01:55:48.824323Z 1 [Warning]                                                                                                    |

|                      | root@localhost is created with an empty passwor<br>switching off theinitialize-insecure option.                                                               | d! Please consider       |
|----------------------|----------------------------------------------------------------------------------------------------|--------------------------|
|                      | 1488938152::2017-03-08T01:55:55.129590Z 0 [TIMESTAMP with implicit DEFAULT value is -explicit_defaults_for_timestamp server option (more details).            | deprecated. Please use - |
|                      | 1488938155::2017-03-08T01:55:55.700281Z 0 [<br>New log files created, LSN=45790                                                                               | Warning] InnoDB:         |
|                      | 1488938156::2017-03-08T01:55:55.795845Z 0 [<br>Creating foreign key constraint system tables.                                                                 | Warning] InnoDB:         |
|                      | 1488938156::2017-03-08T01:55:55.856916Z 0 [ UUID has been found, so we assume that this is server has been started. Generating a new UUID: a477-0000170f2883. | the first time that this |
|                      | 1488938156::2017-03-08T01:55:55.857672Z 0 [ not ready to be used. Table 'mysql.gtid_executed                                                                  |                          |
|                      | 1488938156::2017-03-08T01:55:57.389878Z 0 [ ca.pem is self signed.                                                                                            | Warning] CA certificate  |
|                      | 1488938157::2017-03-08T01:55:57.828353Z 1 [root@localhost is created with an empty passwor switching off theinitialize-insecure option.                       |                          |
|                      | 1488938185::WARNING: A new file was added filesreparsing xml                                                                                                  | to xml alarm             |
|                      | 1488938186::WARNING: FILE:<br>/usr/TKLC/plat/etc/alarms/alarms_mps.xml                                                                                        |                          |
|                      | 1488938198::TKLCepap-HA ####################################                                                                                                  | ng: group root} does not |
|                      | exist - using root                                                                                                    | ,                        |
|                      | \$ sudo grep -i warning<br>/var/TKLG/log/upgrade/ugwrap.log                                                                                                   |                          |
|                      | There should be no warning output.                                                                                                    |                          |
| 14                   | \$ rpm -qi TKLCepap                                                                                                    |                          |
| Verify EPAP release. | Name : TKLCepap<br>relocatable)                                                                                                    | Relocations: (not        |
|                      | Version : 162. 0. 7 Tekelec                                                                                                    | Vendor:                  |
|                      | Release : 16. 2. 0. 0. 0_162. 7. 0<br>Feb 2017 08:25:27<br>PM EST                                                                                             | Build Date: Tue 28       |
|                      | Install Date: Tue 07 Mar 2017 02:47:27 AM EST Host: coach-10.tekelec.                                                                                         | Build                    |
|                      | Group : Development/Build<br>TKLCepap-162.0.7-16.2.0.<br>0.0_162.7.0.src.rpm                                                                                  | Source RPM:              |
|                      | Size : 52250408<br>TEKELEC 2005-2017<br>Signature : (none) Packager                                                                                           | License: 畫               |
|                      | : <@tekelec.com> URL : http://www.tekelec.com/ Summary : Oracle Communications EPAP Packag Description :                                                      | re                       |
|                      | This is the Oracle Communications EAGLE Applicati<br>Processor(EPAP) Package.<br>The Package installs EPAP software. EPAP provides                            |                          |

E87679-08 79 of 164

|    |  |                                 | Provisioning Database Applicat ion<br>(PDBA on A side) and Real Time Database (RTDB). |
|----|--|---------------------------------|---------------------------------------------------------------------------------------|
| 1: |  | Note down the timestamp in log. | Run the following command  \$ date                                                    |

This procedure is complete!

**3.5 Initial Configuration on EPAP**This procedure sets the EPAP initial configuration parameters and prepares the upgraded MPS-A and MPS-B servers for network access.

### Procedure 17 CONFIGURE NETWORK INTERFACE USING PLATCFG UTILITY

Procedure 17 needs to be executed to configure network interfaces to do "minicom mate".

| S<br>T<br>E<br>P | 1B | This procedure configures the ne Estimated time: 5 minutes | twork interfaces and makes the E5APPB servers accessible to the network.                                    |
|------------------|----|------------------------------------------------------------|----------------------------------------------------------------------------------------------------|
| 1.               |    | MPS 1B:                                                    | login:admusr<br>  Password: <b><admusr_password></admusr_password></b>                                      |
|                  |    | Login as admusr.                                           | Tablifus (admids) _passifus as                                                                              |
| 2.               |    | MPS 1B:                                                    | \$ sudo su - platofg                                                                                        |
|                  |    | Login to platcfg utility                                   |                                                                                                    |
| 3.               |    | MPS 1B: Configure Network Interface                        | Main Menu  Maintenance Diagnostics Server Configuration Security Network Configuration Remote Consoles Exit |

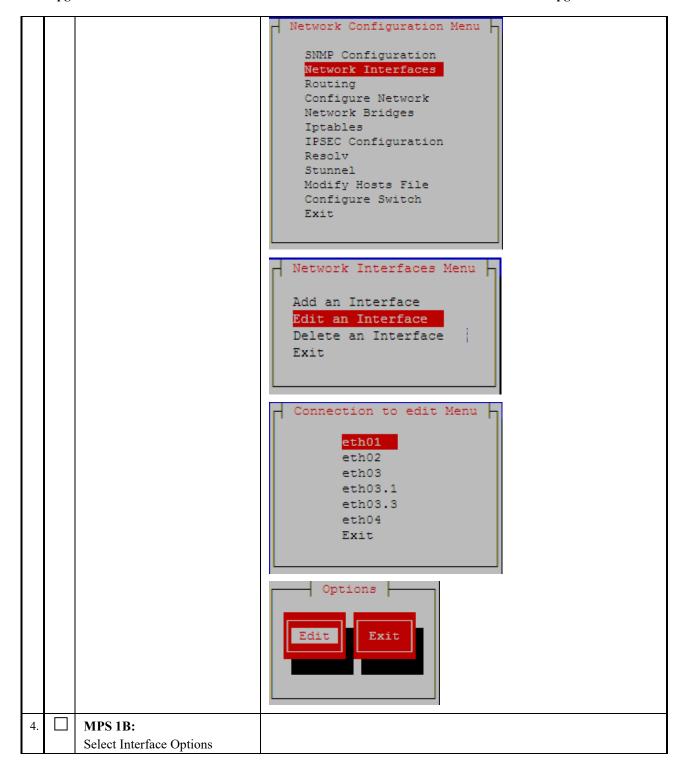

E87679-08 81 of 164

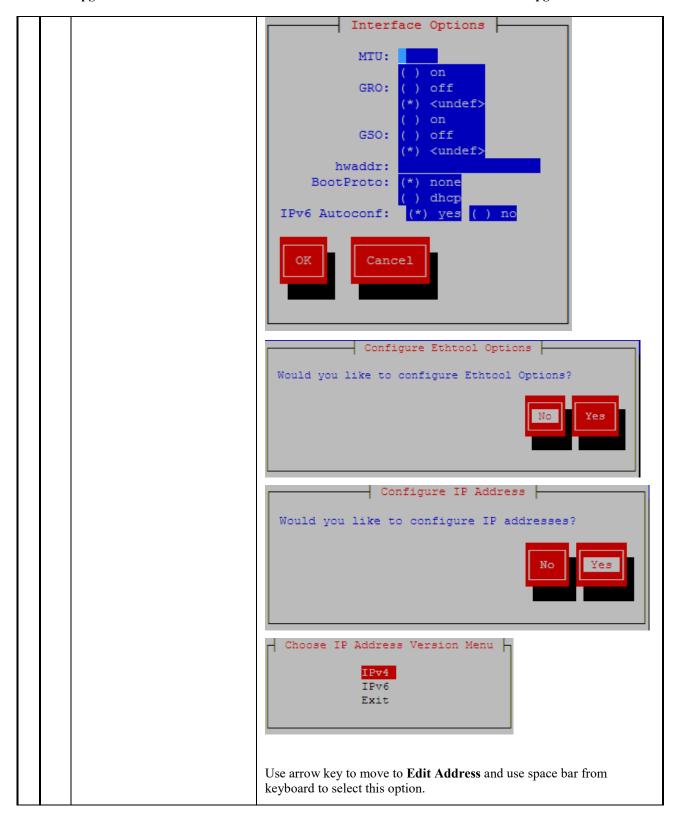

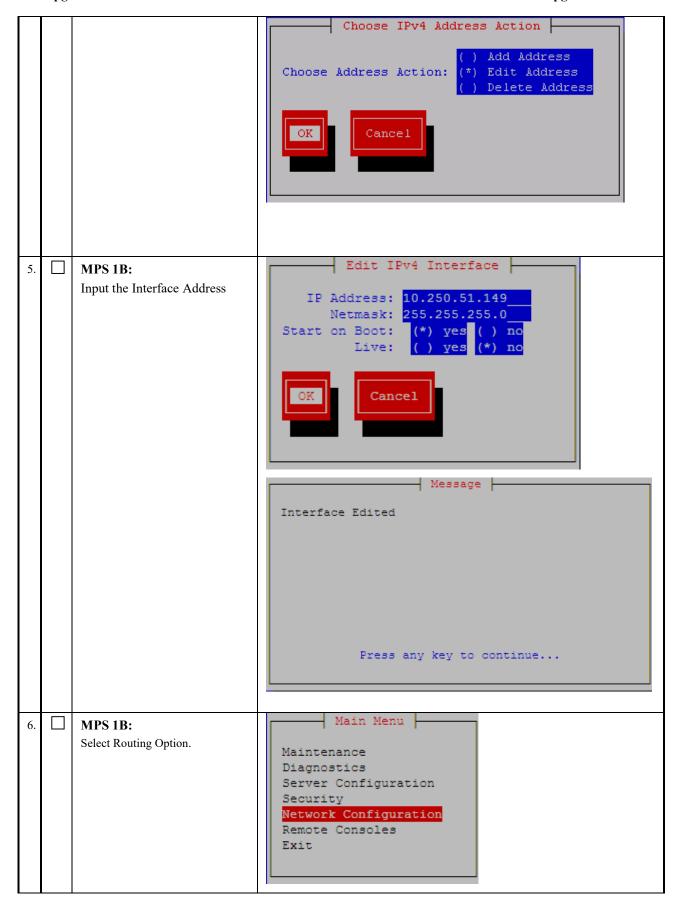

E87679-08 83 of 164

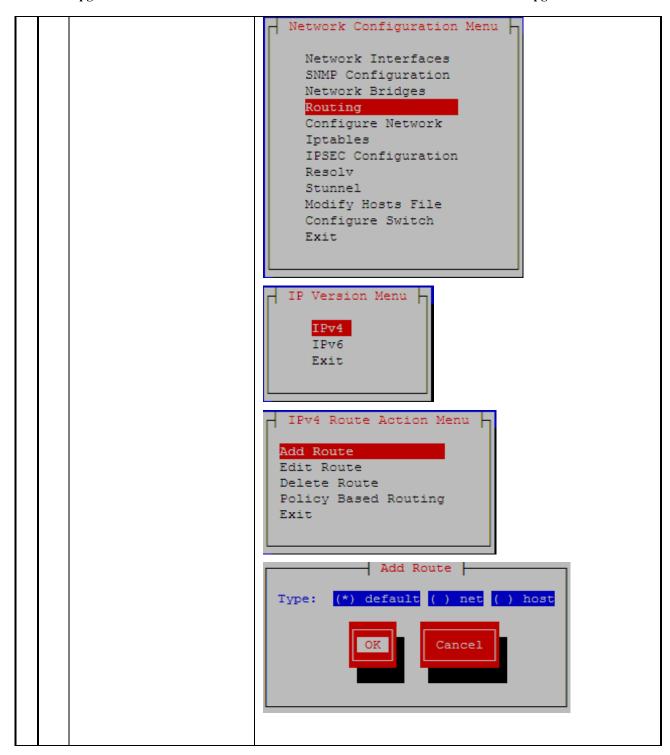

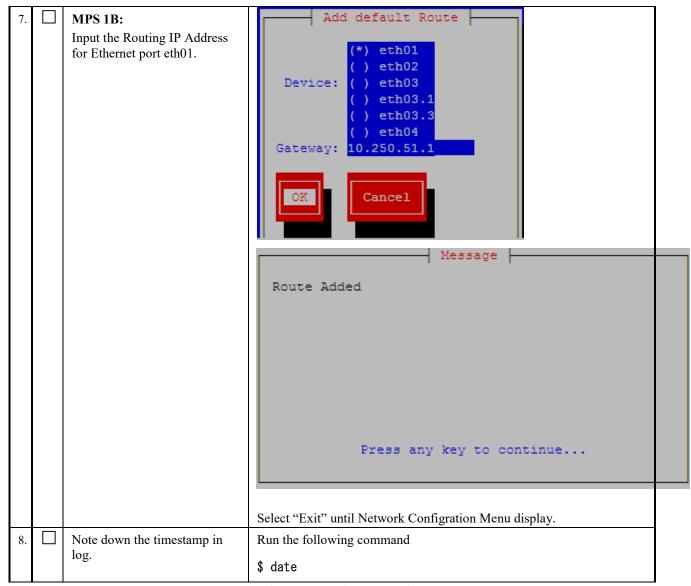

This procedure is complete!

### **Procedure 18 CONFIGURE NETWORK INTERFACES**

NOTE: This procedure configures the application in the IPv4 configuration. The initial configuration of the application in IPv6 should not be done to configure Active/Standby PDBA. To configure the application in the dual stack configuration, refer to [6].

| S<br>T<br>E<br>P<br># | 1A | network.                     | s procedure configures the network interfaces and makes the E5APPB servers accessible to the work.  mated time: 5 minutes |  |
|-----------------------|----|------------------------------|----------------------------------------------------------------------------------------------------|--|
| 1.                    |    | MPS 1A:<br>Login as epapdev. | login: epapdev Password: <epapdev_password></epapdev_password>                                                            |  |

E87679-08 85 of 164

| 2. | MPS 1A:             | \$su - epapconfig                                                                                                    |
|----|---------------------|----------------------------------------------------------------------------------------------------|
|    | <br>Login to        | Password: <epapconfig_password></epapconfig_password>                                                                                |
|    | epapconfig.         |                                                                                                    |
|    |                     |                                                                                                    |
| 3. | MPS 1A:             | For Mixed/Non-Prov EPAP:                                                                                                    |
|    | Press Return to     | Caution: This is the first login of the text user interface. Review the following                                                    |
|    | continue.           | <b>checklist before continuing.</b> Failure to enter complete and accurate information at this time will have unpredictable results. |
|    |                     | 1. The mate MPS servers (MPS A and MPS B) must be powered on.                                                                        |
|    |                     | "Initial Platform Manufacture" for the mate MPS servers must be complete.                                                            |
|    |                     | 3. The sync network between the mate MPS servers must be operational.                                                                |
|    |                     | You must have the correct password for the epapdev user on the mate MPS server.                                                      |
|    |                     | <ol><li>You must be prepared to designate this MPS as provisionable or non-<br/>provisionable.</li></ol>                             |
|    |                     | Press return to continue <return></return>                                                                                           |
|    |                     | For Standalone PDB:                                                                                                    |
|    |                     | Caution: This is the first login of the text user interface.                                                                         |
|    |                     | Press return to continue <return></return>                                                                                           |
|    |                     |                                                                                                    |
| 4. | MPS 1A:             | Are you sure you wish to continue? [N]: Y                                                                                            |
|    | Enter Y to continue |                                                                                                    |
|    |                     |                                                                                                    |

| 5. | MPS 1A:                             | Note: Skip this step on Standalone PDB.                                                                                      |
|----|-------------------------------------|----------------------------------------------------------------------------------------------------|
|    | If the current site is              | For Prov EPAP:                                                                                                    |
|    | provisionable, enter                | Password of epapdev:                                                                                                    |
|    | 'Y' when prompted. Otherwise, enter | ssh is working correctly. Password of root:                                                                                  |
|    | 'N'.                                | ssh is working correctly.                                                                                                    |
|    |                                     | Password of admusr: ssh is working correctly.                                                                                |
|    |                                     | Password of root:                                                                                                    |
|    |                                     | ssh is working correctly.                                                                                                    |
|    |                                     | Building the initial database on side A. Stopping local slave                                                                |
|    |                                     | Stopping remote slave                                                                                                    |
|    |                                     | EuiDB already exists. FIPS integrity verification test failed.                                                               |
|    |                                     | Starting local slave                                                                                                    |
|    |                                     | Starting remote slave                                                                                                    |
|    |                                     | The provisioning architecture of the EPAP software allows for                                                                |
|    |                                     | exactly 2 customer provisionable sites. Additional sites that are to receive the data provisioned to the provisionable sites |
|    |                                     | should answer 'N' here.                                                                                                    |
|    |                                     | If there are only 2 mated sites, it is safe to answer `Y' here.                                                              |
|    |                                     | Is this site provisionable? [Y]: Y                                                                                           |
|    |                                     | For Non-Prov EPAP                                                                                                    |
|    |                                     | The provisioning architecture of the EPAP software allows for                                                                |
|    |                                     | exactly 2 customer provisionable sites. Additional sites that are to receive the data provisioned to the provisionable sites |
|    |                                     | should answer 'N' here.                                                                                                    |
|    |                                     | If there are only 2 mated sites, it is safe to answer `Y' here.                                                              |
|    |                                     | Is this site provisionable? [Y]: N                                                                                           |
| 6. | MPS 1A:                             | Note: Skip this step on Mixed EPAP.                                                                                          |
|    | Enter the System                    |                                                                                                    |
|    | Number for                          | Set EPAP System Number: ES12345678                                                                                           |
|    | Standalone PDB.                     | 200 22112 2 Joseph 1 (dillock) 20120 10070                                                                                   |
|    | MDC 1 A .                           | Note: Skip this step on Mixed EPAP.                                                                                          |
| 7. | MPS 1A: Enter the Network           |                                                                                                    |
|    | Configration Type                   | Enter the Network Configuration Type (1 for Single, 2 for Segmented):                                                        |
|    | for Standalone                      |                                                                                                    |
|    | PDB. Enter 1 for                    |                                                                                                    |
|    | Single and 2 for Segmented.         |                                                                                                    |
|    | beginemed.                          |                                                                                                    |

E87679-08 87 of 164

| 8. | MPS 1A:                            |                                        |
|----|------------------------------------|----------------------------------------|
|    | The EPAP                           |                                        |
|    | Configuration Menu is displayed.   | /EPAP Configuration Menu¥              |
|    | Select option 2 to                 | 1   Display Configuration              |
|    | enter the Network Interfaces Menu. | 2   Configure Network Interfaces Menu  |
|    | interfaces Menu.                   | 3   Set Time Zone                      |
|    |                                    | 4   Exchange Secure Shell Keys         |
|    |                                    | 5   Change Password                    |
|    |                                    | 6   Platform Menu                      |
|    |                                    | 7   Configure NTP Server               |
|    |                                    | 8   PDB Configuration Menu             |
|    |                                    | 9   Security                           |
|    |                                    | 10   SNMP Configuration                |
|    |                                    | 11   Configure Alarm Feed              |
|    |                                    | 12   Configure Query Server            |
|    |                                    | 13   Configure Query Server Alarm Feed |
|    |                                    | 14   Configure SNMP Agent Community    |
|    |                                    | <br>  15   Mate Disaster Recovery      |
|    |                                    | <br>  e   Exit<br>                     |
|    |                                    | #/ Enter Choice: 2                     |

| 9. |                                        | MPS 1A:                                  | For Mixed/Non-Prov EPAP:                         |  |
|----|----------------------------------------|------------------------------------------|--------------------------------------------------|--|
|    |                                        | The Configure                            |                                                  |  |
|    |                                        | Network Interfaces<br>Menu is displayed. | / Configure Network Interfaces Menu ¥            |  |
|    |                                        | Select option 1 to                       | /¥<br>  1   Configure Provisioning Network       |  |
|    |                                        | configure the                            | 2   Configure Sync Network                       |  |
|    |                                        | provisioning network.                    | 3   Configure DSM Network                        |  |
|    |                                        |                                          | 4   Configure Backup Provisioning Network        |  |
|    |                                        |                                          |                                                  |  |
|    |                                        |                                          | 6   Configure Provisioning VIP Addresses         |  |
|    |                                        |                                          | <br>  e   Exit<br>  ¥/                           |  |
|    |                                        |                                          | Enter Choice: 1 For Standalone SEGMENTED PDB:    |  |
|    |                                        |                                          | /                                                |  |
|    |                                        |                                          |                                                  |  |
|    |                                        |                                          | 2   Configure GUI Network                        |  |
|    |                                        |                                          | 3   Configure Operations and Maintenance Network |  |
|    |                                        |                                          | 4   Configure Backup Provisioning Network        |  |
|    |                                        |                                          | 5   Configure Static NAT Addresses               |  |
|    |                                        | Select option 1 to                       | e   Exit                                         |  |
|    | configure Provisioning Network in IPv4 | Provisioning<br>Network in IPv4          | Enter Choice: 1                                  |  |
|    |                                        | configuration.                           | For Standalone SINGLE PDB:                       |  |
|    |                                        |                                          | /                                                |  |
|    |                                        |                                          | 1                                                |  |
|    |                                        |                                          | 2   Configure Backup Provisioning Network        |  |
|    |                                        |                                          | 3   Configure Static NAT Addresses               |  |
|    |                                        |                                          | e   Exit                                         |  |
|    |                                        |                                          | Enter Choice: 1                                  |  |
|    |                                        |                                          | /Configure Provisiong Network Menu-\             |  |
|    |                                        |                                          | 1   IPv4 Configuration                           |  |
|    |                                        |                                          | <br>  2   IPv6 Configuration                     |  |
|    |                                        |                                          | <br>  e   Exit                                   |  |
|    |                                        |                                          | \/                                               |  |
|    |                                        |                                          | Enter Choice: 1                                  |  |

E87679-08 89 of 164

|     |                                                       | For Mixed/Non-Prov EPAP:                                                                                |  |
|-----|-------------------------------------------------------|----------------------------------------------------------------------------------------------------|--|
| 10. | MPS 1A:                                               | TOT MITAGE/MOTETTOV ETALL.                                                                              |  |
|     | Enter the IP<br>addresses, subnet<br>mask and default | Verifying connectivity with mate EPAP A provisioning network IP Address [192.168.61.155]: 192.168.61.80 |  |
|     | gateway when                                          | EPAP B provisioning network IP Address [192.168.61.156]:                                                |  |
|     | prompted                                              | 192.168.61.81<br>  EPAP provisioning network netmask [255.255.255.0]:                                   |  |
|     |                                                       | EPAP provisioning network default router [192.168.61.250]: 192.168.61.250                               |  |
|     |                                                       | For StandalonePDB:                                                                                      |  |
|     |                                                       | EPAP A provisioning network IP Address [192.168.61.36]: 192.168.61.36                                   |  |
|     |                                                       | EPAP provisioning network netmask [255.255.255.0]:                                                      |  |
|     |                                                       | 255. 255. 255. 0<br>EPAP provisioning network default router [192. 168. 61. 250]:<br>192. 168. 61. 250  |  |
| 11. | MPS 1A:                                               |                                                                                                    |  |
|     | Select option e to                                    | /Gonfigure-Provisioning-Network-Menu-¥                                                                  |  |
|     | exit.                                                 | \frac{\}{\ 1-\  -IPv4-Gonfiguration\                                                                    |  |
|     |                                                       | 2- -IPv6-Gonfiguration                                                                                  |  |
|     |                                                       |                                                                                                    |  |
|     |                                                       | ¥ /                                                                                                    |  |
|     |                                                       | Enter Choice: e                                                                                         |  |
|     |                                                       | For Mixed/Non-Prov EPAP:                                                                                |  |
|     |                                                       | -/                                                                                                    |  |
|     |                                                       |                                                                                                    |  |
|     |                                                       |                                                                                                    |  |
|     |                                                       |                                                                                                    |  |
|     |                                                       |                                                                                                    |  |
|     |                                                       | 5- -Configure Forwarded-Ports                                                                           |  |
|     |                                                       |                                                                                                    |  |
|     |                                                       |                                                                                                    |  |
|     |                                                       |                                                                                                    |  |
|     |                                                       | Finter Chaire: 2                                                                                        |  |
|     |                                                       | Enter Choice: e                                                                                         |  |
|     |                                                       | For Standalone Segmented PDB:                                                                           |  |
|     |                                                       |                                                                                                    |  |
|     |                                                       |                                                                                                    |  |
|     |                                                       |                                                                                                    |  |
|     |                                                       |                                                                                                    |  |
|     |                                                       |                                                                                                    |  |
|     |                                                       |                                                                                                    |  |

|  | /Configure Network Interfaces Menu¥                                                                               |
|--|----------------------------------------------------------------------------------------------------|
|  | /¥<br>  1   Contigure Provisioning Network                                                                        |
|  | 2   Contigure GUI Network                                                                                         |
|  | 3   Contigure Operations and Maintenance Network                                                                  |
|  | 4   Contigure Backup Provisioning Network                                                                         |
|  | 5   Contigure Static NAI Addresses                                                                                |
|  |                                                                                                    |
|  | Enter Choice:                                                                                                    |
|  | Note: Execute step 12 and 13 to configure GUI and Operations and Maintenance Network on standalone segmented PDB. |
|  | For Standalone SINGLE PDB:                                                                                        |
|  | /                                                                                                    |
|  | 1   Contigure Provisioning Network                                                                                |
|  | 2   Contigure Backup Provisioning Network                                                                         |
|  | 3   Contigure Static NAI Addresses                                                                                |
|  | e   Exit                                                                                                    |
|  | Enter Choice: e                                                                                                   |

E87679-08 91 of 164

| 12. | Select option 2 to configure GUI network.                       | Note: Skip this step on Mixed/Non-Prov EPAP and standlone single PDB.                                   |  |
|-----|-----------------------------------------------------------------|----------------------------------------------------------------------------------------------------|--|
|     |                                                                 | For Standalone Segmented PDB:                                                                           |  |
|     |                                                                 | /                                                                                                    |  |
|     |                                                                 | 1   Configure Provisioning Network                                                                      |  |
|     |                                                                 | 2   Configure GUI Network                                                                               |  |
|     |                                                                 | 3   Configure Operations and Maintenance Network   4   Configure Backup Provisioning Network            |  |
|     |                                                                 | 5   Configure Static NAT Addresses                                                                      |  |
|     |                                                                 |                                                                                                    |  |
|     |                                                                 | ¥/                                                                                                    |  |
|     |                                                                 | Enter Choice: 2                                                                                         |  |
|     | Select option 1 to configure GUI Network in IPv4 configuration. | /Configure GUI Network-¥   1   IPv4 Configuration   2   IPv6 Configuration   e   Exit   Enter Choice: 1 |  |
|     | Enter the GUI                                                   | For Segmented PDB:                                                                                      |  |
|     | network IP<br>addresses, subnet                                 | EPAP A GUI network IP Address [10.75 141.130]: 10.75.141.120                                            |  |
|     | mask and default                                                | EPAP GUI network netmask [255.255.255.128]:                                                             |  |
|     | gateway when prompted                                           | EPAP GUI network route [10.75.141.129]:                                                                 |  |
|     |                                                                 | /Configure GUI Network-¥                                                                                |  |
|     | Select option e to                                              | /¥<br>                                                                                                  |  |
|     | exit.                                                           | 2   IPv6 Configuration                                                                                  |  |
|     |                                                                 |                                                                                                    |  |
|     |                                                                 | Enter Choice: e                                                                                         |  |

| 13. |                                                                                                    | Select option 3 to configure Operations and Maintenance network. | Note: Skip this step on Mixed/Non-Prov EPAP and standlone single PDB.                                                                                                    |  |  |
|-----|----------------------------------------------------------------------------------------------------|------------------------------------------------------------------|----------------------------------------------------------------------------------------------------|--|--|
|     |                                                                                                    |                                                                  | For Standalone Segmented PDB:                                                                                                    |  |  |
|     |                                                                                                    |                                                                  | /Configure Network Interfaces Menu\                                                                                                    |  |  |
|     |                                                                                                    |                                                                  |                                                                                                    |  |  |
|     |                                                                                                    |                                                                  |                                                                                                    |  |  |
|     |                                                                                                    |                                                                  | 3   Configure Operations and Maintenance Network                                                                                                    |  |  |
|     |                                                                                                    |                                                                  | 4   Configure Backup Provisioning Network                                                                                                    |  |  |
|     |                                                                                                    |                                                                  | <br>  5   Configure Static NAT Addresses                                                                                                    |  |  |
|     |                                                                                                    |                                                                  | e   Exit                                                                                                    |  |  |
|     |                                                                                                    |                                                                  | Enter Choice: 3                                                                                                    |  |  |
|     |                                                                                                    | Select option 1 to configure                                     | /Configure Operations and Maintenance Network-\                                                                                                    |  |  |
|     |                                                                                                    | Operations and Maintenance Network in IPv4 configuration.        | 1   IPv4 Configuration<br>                                                                                                    |  |  |
|     |                                                                                                    |                                                                  | 2   IPv6 Configuration<br>                                                                                                    |  |  |
|     |                                                                                                    |                                                                  | e   Exit                                                                                                    |  |  |
|     | Enter the Operations and Maintenance network IP addresses, subnet mask and default gateway when prompted EPAP O |                                                                  | Enter Choice: 1  EPAP A Operations and Maintenance network IP Address [10.75.141.130]: 10.75.141.120  EPAP Operations and Maintenance network netmask [255.255.255.128]: EPAP Operations and Maintenance network route [10.75.141.129]: |  |  |
|     |                                                                                                    | Select option e to exit.                                         | /Configure Operations and Maintenance Network-\ /\   1   IPv4 Configuration         2   IPv6 Configuration         e   Exit                                                                                                    |  |  |

E87679-08 93 of 164

|  | Enter Choice: e                                  |
|--|--------------------------------------------------|
|  | /Configure Network Interfaces Menu\              |
|  | /\   1   Configure Provisioning Network          |
|  | 2   Configure GUI Network                        |
|  | 3   Configure Operations and Maintenance Network |
|  | 4   Configure Backup Provisioning Network        |
|  | 5   Configure Static NAT Addresses               |
|  | e   Exit                                         |
|  | \/ Enter Choice: e                               |
|  |                                                  |
|  |                                                  |
|  |                                                  |
|  |                                                  |
|  |                                                  |
|  |                                                  |
|  |                                                  |

| 14. |  | MPS 1A:                  | /EPAP Configuration Menu¥                                                                                                    |
|-----|--|--------------------------|----------------------------------------------------------------------------------------------------|
|     |  | Select option e to exit. | /¥<br>  1   Display Configuration                                                                                                    |
|     |  |                          | 2   Configure Network Interfaces Menu                                                                                                    |
|     |  |                          | 3   Set Time Zone                                                                                                    |
|     |  |                          | 4   Exchange Secure Shell Keys                                                                                                    |
|     |  |                          | 5   Change Password                                                                                                    |
|     |  |                          | 6   Platform Menu                                                                                                    |
|     |  |                          | 7   Configure NTP Server                                                                                                    |
|     |  |                          | 8   PDB Configuration Menu                                                                                                    |
|     |  |                          | 9   Security                                                                                                    |
|     |  |                          | 10   SNMP Configuration                                                                                                    |
|     |  |                          | 11   Configure Alarm Feed                                                                                                    |
|     |  |                          | 12   Configure Query Server                                                                                                    |
|     |  |                          | 13   Configure Query Server Alarm Feed                                                                                                    |
|     |  |                          | 14   Configure SNMP Agent Community                                                                                                    |
|     |  |                          |                                                                                                    |
|     |  |                          | Enter Choice: e                                                                                                    |
|     |  |                          | The message shall be displayed to the user(only for Mixed Epap) that the MPS is not completely configured. Enter "Y" and exit the menu. The following messages shall not be displayed to the user for Non-Prov EPAP or Standalone PDB.                      |
|     |  |                          | No value specified for Remote PDBA B Address                                                                                                    |
|     |  |                          | Caution: This MPS has not been completely configured. Applications may not<br>run until all required parameters are entered through the text<br>user interface. Choose "Display Configuration" for a list of<br>configurable parameters and their settings. |
|     |  |                          | Press return to continue Are you sure you wish to exit the text UI? [N]: Y                                                                                                    |
|     |  |                          | Note: If this menu is not exited properly, then the root access shall remain enabled.                                                                                                    |
| 15. |  | Note down the            | Run the following command                                                                                                    |
|     |  | timestamp in log.        | \$ date                                                                                                    |

This procedure is complete!

## **Procedure 19 TRANSFER DATABASES**

NOTE: If the backups were copied to a remote server, the files may not be located in the  $\frac{\sqrt{yar}}{TKLC}$ /epap/free directory.

E87679-08 95 of 164

| S      |    |    | This procedure transfers the datab                             | base backup from the Remote Server to the upgraded EPAP.                                                                                      |  |  |
|--------|----|----|----------------------------------------------------------------|----------------------------------------------------------------------------------------------------|--|--|
| T<br>E | 1A | 1B | Estimated time: 10 minutes                                     |                                                                                                    |  |  |
| P      |    |    |                                                                |                                                                                                    |  |  |
| #      |    |    |                                                                | Note: In Standalone PDB Upgrade, Login to remote server where                                                                                 |  |  |
| 1.     | ш  | Ш  | MPS 1B:                                                        | backups were transfered.                                                                                                    |  |  |
|        |    |    | Login to 1B server or remote                                   |                                                                                                    |  |  |
|        |    |    | Server.                                                        | login: <b>epapdev</b><br>Password: <b><epapdev_password></epapdev_password></b>                                                               |  |  |
| 2.     |    |    | MPS 1B:                                                        | \$ cd /var/TKLC/epap/free                                                                                                    |  |  |
|        |    |    | Change directory to the                                        |                                                                                                    |  |  |
|        |    |    | directory where backups were FTPed.                            |                                                                                                    |  |  |
| 3.     |    |    | MPS 1B:                                                        | For Mixed EPAP:  \$                                                                                                    |  |  |
|        |    |    | List the files in this directory.                              | npdbBackup_xxxxx-a_xxxxxxxxx sql.gz                                                                                                    |  |  |
|        |    |    | You should see the 3 backup files.                             | pdbBackup*.tar.gz<br>rtdbBackup_xxxxx-b_xxxxxxxx.tar.gz                                                                                       |  |  |
|        |    |    | mes.                                                           |                                                                                                    |  |  |
|        |    |    | Note: There will be 2 backup files                             | For Non-Prov EPAP:                                                                                                    |  |  |
|        |    |    | in case of Non-Prov server, that is,<br>EuiDB and RTDB backup. | <b>\$ s - </b> npdbBackup_xxxxx - a_xxxxxxxx . sq   .gz                                                                                       |  |  |
|        |    |    | Eulds and Kids backup.                                         | r tdbBackup_xxxxx - b_xxxxxxxxx . ta r .gz                                                                                                    |  |  |
|        |    |    | Note: There should be 2 backup                                 | For Standalone PDB:                                                                                                    |  |  |
|        |    |    | files for EuiDB and PDBA, if                                   | <b>\$ Is -I</b> npdbBackup_xxxxx-a_xxxxxxxxx.sql.gz                                                                                           |  |  |
|        |    |    | standalone PDB is upgraded.                                    | pdbBackup*. tar. gz                                                                                                    |  |  |
| 4.     |    |    | MPS 1B:                                                        | \$ scp -p npdbBackup_xxxxx-a_xxxxxxxx. sql. gz<br>epapdev@mate:/var/TKLC/epap/free/                                                           |  |  |
|        |    |    | Copy MySQL Database Backup                                     | Or                                                                                                    |  |  |
|        |    |    | File to E5APPB A Server.                                       | •                                                                                                    |  |  |
|        |    |    |                                                                | \$scp-p <i>npdbBackup_xxxxx-a_xxxxxxxx.sql.gz</i><br>epapdev@ <e5appb a="" ip="">:/var/TKLC/epap/free epapdev@&lt;</e5appb>                   |  |  |
|        |    |    |                                                                | E5APPB A IP >'s password: <b><epapdev_password></epapdev_password></b>                                                                        |  |  |
|        |    |    |                                                                |                                                                                                    |  |  |
|        |    |    |                                                                | 0r                                                                                                    |  |  |
|        |    |    |                                                                | \$ sftp epapdev@ <e5appb a="" ip=""></e5appb>                                                                                                 |  |  |
|        |    |    |                                                                | Connecting to <e5appb a="" ip=""><br/>The authenticity of host '<e5appb a="" ip="">' can't be</e5appb></e5appb>                               |  |  |
|        |    |    |                                                                | established.                                                                                                    |  |  |
|        |    |    |                                                                | DSA key fingerprint is<br>58:a5:7e:1b:ca:fd:1d:fa:99:f2:01:16:79:d8:b4:24.                                                                    |  |  |
|        |    |    |                                                                |                                                                                                    |  |  |
|        |    |    |                                                                | Are you sure you want to continue connecting (yes/no)? <b>yes</b>                                                                             |  |  |
|        |    |    |                                                                | Warning: Permanently added ' <e5appb a="" ip="">' (DSA) to the list of known hosts.</e5appb>                                                  |  |  |
|        |    |    |                                                                | epapdev <e5appb a="" ip="">'s password:<br/><b><epapdev_password></epapdev_password></b></e5appb>                                             |  |  |
|        |    |    |                                                                | sftp> cd /var/TKLC/epap/free                                                                                                    |  |  |
|        |    |    |                                                                | sftp> <b>put <i>npdbBackup_xxxxx-a_xxxxxxxx.sql.gz</i></b> Uploading<br><i>npdbBackup_xxxxx-a_xxxxxxxx.sql.gz</i> to <i>npdbBackup_xxxxx-</i> |  |  |
|        |    |    |                                                                |                                                                                                    |  |  |
|        |    |    |                                                                | <pre>a_xxxxxxxx. sql. gz sftp&gt; bye</pre>                                                                                                   |  |  |

| 5. |  | MPS 1B: Copy PDB Database Backup File to E5APPB A Server.                                                                                                    | <pre>\$ scp -p pdbBackup*xxxxx-xxxxxxxxx. tar. gz epapdev@mate:/var/TKLC/epap/free  Or \$ scp -p pdbBackup*xxxxx-xxxxxxxxxx. tar. gz epapdev@<e5appb a="" ip="">:/var/TKLC/epap/free epapdev@&lt; E5APPB IP &gt;' s password: <epapdev_password>  Or \$ sftp epapdev@<e5appb a="" ip="">' s password: <epapdev_password> sftp&gt; cd /var/TKLC/epap/free sftp&gt; put pdbBackup*xxxxx-xxxxxxxxxxxxxxxxxxxxxxxxxxxxxxx</epapdev_password></e5appb></epapdev_password></e5appb></pre>                                                                                                    |
|----|--|----------------------------------------------------------------------------------------------------|----------------------------------------------------------------------------------------------------|
| 6. |  | Remote Server: Copy RTDB Database Backup File to E5APPB B Server.  NOTE: RTDB backup needs to be copied if the backups were transferred to a remote server.                                                                                                    | NOTE: Skip this step in following cases:  If upgrading the Standalone PDB  If the backups were copied to mate.  \$scp-p rtdbBackup_xxxxx-a_xxxxxxxx. tar. gz epapdev@ <e5appb b="" ip="">:/var/TKLC/epap/free epapdev@<e5appb ip="">' s password: <epapdev_password>  Or  \$ sftp epapdev@<e5appb b="" ip="">' s password: <epapdev<e5appb b="" ip="">' s password: <epapdev_password> sftp&gt; cd /var/TKLC/epap/free sftp&gt; put rtdbBackup_xxxxx-a_xxxxxxxxx. tar. gz Uploading rtdbBackup_xxxxx-a_xxxxxxxxx. tar. gz to rtdbBackup_xxxxx-a_xxxxxxxxx. tar. gz sftp&gt; bye</epapdev_password></epapdev<e5appb></e5appb></epapdev_password></e5appb></e5appb> |
| 7. |  | MPS 1A: Compare the MD5 Checksum value to the value captured in Procedure 9, Procedure 10.  If the values are not the same, transfer the file again if time permits.  If there is not sufficient time remaining in the maintenance window to perform a second transfer attempt, it may be necessary to fall back to the original system. | \$ md5sum pdbBackup*.tar.gz  2355d5c1da2b1b4de165f95b2af95713 pdbBackup*.tar.gz  \$ md5sum npdbBackup_ <hostname>_<timestamp>.sql.gz  7494d28c6f4633ade0bd3bda1ed525e4 npdbBackup_<hostname>_<timestamp>.sql.gz</timestamp></hostname></timestamp></hostname>                                                                                                    |

E87679-08 97 of 164

| 8. |  | MPS 1B: Compare the MD5 Checksum Value to the value captured in Procedure 11  If the values are not the same, transfer the file again. | Note: Skip this step on Standalone PDB.  \$ md5sum rtdbBackup_mps- a_20110602052959_v5. 6. bkp. tar. gz  2355d5c1da2b1b4de165f95b2af95713 rtdbBackup_mps- b- ¥ a_20110602052959_v5. 6. bkp. tar. gz |
|----|--|----------------------------------------------------------------------------------------------------|----------------------------------------------------------------------------------------------------|
| 9. |  | Note down the timestamp in log.                                                                                                    | Run the following command  \$ date                                                                                                    |

This procedure is complete!

# **Procedure 20 RESTORE EUIDB DATABASE**

| S                |    | This procedure restor                                                                                          | es the EuiDB database.                                                                                                    |  |  |
|------------------|----|----------------------------------------------------------------------------------------------------|----------------------------------------------------------------------------------------------------|--|--|
| T<br>E<br>P<br># | 1A | Estimated time: 5 minutes                                                                                      |                                                                                                    |  |  |
| 1.               |    | MPS 1A:<br>Login as epapdev.                                                                                   | login: <b>epapdev</b><br>Password: <b><epapdev_password></epapdev_password></b>                                                 |  |  |
| 2.               |    | MPS 1A:<br>Verify that the DB<br>Backup Files have<br>been transferred over.                                   | \$ cd /var/TKLC/epap/free  \$ ls -l npdbBackup_xxxxx-a_xxxxxxxx. sql. gz pdbBackupxxx_xxxxx-a_xxxxxxxxx. tar. gz                |  |  |
| 3.               |    | MPS 1A: MySQL Restore Execute the following command to restore the MySQL Database  Restore Output is displayed | \$ /usr/TKLC/epap/bin/restore_npdb.pl npdbBackup_xxxxx-a_xxxxxxxx. sql. gz Restoring up the NPDB NPDB Restored up Successfully. |  |  |
| 4.               |    |                                                                                                    |                                                                                                    |  |  |

|    | Note: For Standalone<br>PDB source release is<br>16.0                                                 | INFO: Updating HTTP_ENABLED for EPAP 16.2 PASSED INFO: Updating HTTPS_ENABLED for EPAP 16.2 PASSED INFO: Updating version mode in emsConfig table for 16.2 PASSED INFO: Updating username in emsConfig table for 16.2 PASSED INFO: Updating community in emsConfig table for 16.2 PASSED INFO: EuiDB changes from EPAP 16.0 to EPAP 16.2 done successfully.                                                                                                    |  |  |  |
|----|----------------------------------------------------------------------------------------------------|----------------------------------------------------------------------------------------------------|--|--|--|
| 5. | MPS 1A:<br>Update the pdbaips<br>table                                                                | \$ mysql -uroot -p EuiDB -e "alter table pdbaips change ipaddr ipaddr char(50);"  Enter Password: <mysql password=""></mysql>                                                                                                    |  |  |  |
| 6. | MPS 1A: Verify the changes                                                                            | \$ mysql -uroot -p EuiDB -e "desc pdbaips;"  Enter Password: <mysql password="">  +++++++    Field   Type   Null   Key   Default   Extra    +++++++    ipaddr   char(50)   NO   PRI   NULL        permission   char(10)   YES     NULL        sshtunnel   int(11)   YES     0        username   char(20)   YES     NULL        port   int(11)   YES     0        port   int(11)   YES     0      +++++  Note: If these changes are not reflected, then Refer to Appendix C for intructions on accessing My Oracle Support.</mysql> |  |  |  |
| 7. | MPS 1A:<br>Reconfigure IP<br>Addresses.                                                               | Execute step 2, 8, 9, 10, 11 of Procedure 18 to reconfigure the IP addresses using the epapconfig menu.                                                                                                    |  |  |  |
| 6. | MPS 1A: The EPAP Configuration Menu is displayed. Select choice 2, Configure Network Interfaces Menu. | /EPAP Configuration Menu      1                                                                                                    |  |  |  |

E87679-08 99 of 164

|    |        |                               | 15   Mate Disaster Recovery                                                                                    |  |  |  |  |
|----|--------|-------------------------------|----------------------------------------------------------------------------------------------------|--|--|--|--|
|    |        |                               |                                                                                                    |  |  |  |  |
|    |        |                               | ¥/                                                                                                    |  |  |  |  |
|    |        |                               | Enter Choice: 2                                                                                                |  |  |  |  |
| 7. |        | MPS 1A:                       |                                                                                                    |  |  |  |  |
|    |        | If the Backup                 | /¥                                                                                                    |  |  |  |  |
|    |        | Provisioning Network is being | /¥                                                                                                    |  |  |  |  |
|    |        | used, Select choice           | 1   Configure Provisioning Network                                                                             |  |  |  |  |
|    |        | 4, to reconfigure             | 2   Configure Sync Network                                                                                     |  |  |  |  |
|    |        | the backup provisioning       | 3   Configure DSM Network                                                                                      |  |  |  |  |
|    |        | interface. If not             | 4   Configure Backup Provisioning Network                                                                      |  |  |  |  |
|    |        | used, skip steps 7 and 8.     | 5   Configure Static NAT Addresses                                                                             |  |  |  |  |
|    |        | and o.                        | 6   Contigure Provisioning VIP Addresses                                                                       |  |  |  |  |
|    |        |                               |                                                                                                    |  |  |  |  |
|    |        |                               | ¥/                                                                                                    |  |  |  |  |
|    |        |                               | Enter Choice: 4                                                                                                |  |  |  |  |
|    |        |                               | /Configure Backup Provisioning Network Menu-\                                                                  |  |  |  |  |
|    |        |                               | /\                                                                                                    |  |  |  |  |
|    |        |                               | 1   IPv4 Configuration                                                                                         |  |  |  |  |
|    |        |                               | 2   IPv6 Configuration                                                                                         |  |  |  |  |
|    |        |                               | <br>  e   Exit                                                                                                 |  |  |  |  |
| ſ  |        |                               | \/                                                                                                    |  |  |  |  |
|    |        | Configure the                 | Enter Choice:                                                                                                  |  |  |  |  |
|    |        | Backup<br>Provisioning        | _                                                                                                    |  |  |  |  |
| ſ  |        | Network in either             |                                                                                                    |  |  |  |  |
| ſ  |        | IPv4 or/and IPv6 format(s),   |                                                                                                    |  |  |  |  |
|    |        | irrespective of the           |                                                                                                    |  |  |  |  |
|    |        | IP format of                  |                                                                                                    |  |  |  |  |
|    |        | provisioning network.         |                                                                                                    |  |  |  |  |
| 8. | $\Box$ | MPS 1A: Enter the             |                                                                                                    |  |  |  |  |
| 0. |        | Backup                        | Following is the example output of backup provisioning configuration in IPv4 format.                           |  |  |  |  |
|    |        | Provisioning configuration.   | EPAP A backup provisioning network IP Address : 192.168.210.51 EPAP B                                          |  |  |  |  |
|    |        | configuration.                | backup provisioning network IP Address : 192.168.210.52 EPAP backup                                            |  |  |  |  |
|    |        |                               | provisioning network netmask : 255.255.255.0<br>EPAP backup provisioning network default router: 192.168.210.1 |  |  |  |  |

| 9.  | MPS 1A: Configure NTP server.                                                                                                    | Refer to Procedure 23 to configure NTP server.                                                                                                    |
|-----|----------------------------------------------------------------------------------------------------|----------------------------------------------------------------------------------------------------|
| 100 | MPS 1A: If the Provisioning VIP Address is being used, Select choice 6, to reconfigure the VIP Address. If not used, skip to step 11 below.  Select option 1 to configure the VIP in IPv4 format. | /Configure Network Interfaces Menu                                                                                                    |
| 11  | MPS 1A: Enter the Local and Remote VIP addresses.                                                                                                    | Verifying root connectivity with mate EPAP local provisioning Virtual IP Address [0.0.0.0]: EPAP remote provisioning Virtual IP Address [0.0.0.0]: |
| 12  | MPS 1A: The<br>Configure Network<br>Interfaces menu is<br>displayed. Select<br>choice e, Exit.                                                                                                    | /Configure Network Interfaces Menu                                                                                                    |

E87679-08 101 of 164

|    |                                                                                                    | ¥/                                                                                                    |
|----|----------------------------------------------------------------------------------------------------|----------------------------------------------------------------------------------------------------|
|    |                                                                                                    | Enter Choice: e                                                                                                    |
| 13 | MPS 1A: Select option 3 to set the time zone.                                                                                                    | /EPAP Configuration Menu                                                                                                    |
|    |                                                                                                    | 6    Platform Menu                                                                                                    |
| 14 | MPS 1A: Type Y to set the time zone.                                                                                                    | Caution: This action requires a reboot of the affected MPS servers to activate the change. Operation of the EPAP software before the MPS servers are rebooted may have unpredictable consequences.  Press return to continue <a href="mailto:return">return</a> Are you sure you wish to change the timezone for MPS A and B? [N]: Y |
| 15 | MPS 1A: The following prompt is displayed. If the time zone is known, it can be entered or, press Return, and a list of the valid names is displayed. | Enter a time zone:                                                                                                    |
| 16 | MPS 1A: A list of all available time zone values is displayed.                                                                                        | Valid time zone files are: Australia/Broken_Hill Australia/LHI Australia/NSW Australia/North Australia/Queensland Australia/South Australia/Tasmania Australia/Victoria Australia/West                                                                                                    |

|                                                  | Australia/Yancowinna                                                                                                    | Australia/ACT                      | Brazil/Acre    |
|--------------------------------------------------|----------------------------------------------------------------------------------------------------|------------------------------------|----------------|
|                                                  | Brazil/DeNoronha                                                                                                    | Brazil/East                        | Brazil/West    |
|                                                  | Canada/Atlantic<br>Canada/East-Saskatchewan                                                                                                    | Canada/Central                     |                |
|                                                  | Canada/Eastern                                                                                                    | Canada/Mountain                    |                |
|                                                  | Canada/Newfoundland                                                                                                    | Janada/ modificatii                |                |
|                                                  | Canada/Pacific                                                                                                    | Canada/Yukon                       |                |
|                                                  | Chile/Continental                                                                                                    | ouriada, ranori                    |                |
|                                                  | Chile/EasterIsland                                                                                                    | Etc/GMT                            | Etc/GMT+1      |
|                                                  | Sample Output continues                                                                                                    | \$                                 |                |
|                                                  | W-SU                                                                                                    | WET                                | africa         |
|                                                  | asia                                                                                                    | australasia                        | backward       |
|                                                  | etcetera                                                                                                    | europe                             | factory        |
|                                                  | northamerica                                                                                                    | pacificnew                         | solar87        |
|                                                  | solar88                                                                                                    | solar89                            |                |
|                                                  | southamerica<br>GB-Eire                                                                                                    | GMT                                | GMT+0          |
|                                                  | GMT+1                                                                                                    | GMT+10                             | GMT+11         |
|                                                  | GMT+12                                                                                                    | GMT+13                             | GMT+2          |
|                                                  | GMT+3                                                                                                    | GMT+4                              | GMT+5          |
|                                                  | GMT+6<br>GMT+9                                                                                                    | GMT+7<br>GMT-0                     | GMT+8<br>GMT-1 |
|                                                  | GMT-10                                                                                                    | GMT-11                             | GMT-12         |
|                                                  | GMT-2                                                                                                    | GMT-3                              | GMT-4          |
|                                                  | GMT-5                                                                                                    | GMT-6                              | GMT-7          |
|                                                  | GMT-8                                                                                                    | GMT-9                              | Greenwich      |
|                                                  | Jamaica                                                                                                    | Navajo                             | UCT            |
|                                                  | UTC                                                                                                    | Universal                          | Zulu           |
|                                                  | Enter a time zone file (relativ                                                                                                    | ve to /usr/share/lib/zoneinfo      | ): US/Eastern  |
|                                                  |                                                                                                    | , , , ,                            | ,,             |
|                                                  |                                                                                                    |                                    |                |
|                                                  | Note - After the time zone is o                                                                                                    | configured, the epapconfig ma      | in menu is     |
|                                                  | displayed.                                                                                                    |                                    |                |
|                                                  |                                                                                                    |                                    |                |
| 3.5DC 4.4                                        | /EPAP Configuration Menu-                                                                                                    | ¥                                  |                |
| MPS 1A:                                          | /EPAP Configuration Menu-                                                                                                    | ¥                                  |                |
| The EPAP                                         | 1   Display Configuration                                                                                                    | ¥                                  |                |
| The EPAP configuration menu                      | /<br>  1   Display Configuration<br>                                                                                                    | ¥<br>                              |                |
| The EPAP configuration menu is displayed. Select | 1   Display Configuration                                                                                                    | ¥<br>                              |                |
| The EPAP configuration menu                      | 1   Display Configuration 2   Configure Network Inter 3   Set Time Zone                                                                                                    | ¥<br> <br>rfaces Menu  <br>        |                |
| The EPAP configuration menu is displayed. Select | 1   Display Configuration 2   Configure Network Inter 3   Set Time Zone 4   Exchange Secure Shell K                                                                                                    | ¥<br>                              |                |
| The EPAP configuration menu is displayed. Select | 1   Display Configuration 2   Configure Network Inter 3   Set Time Zone 4   Exchange Secure Shell K                                                                                                    | ¥<br>                              |                |
| The EPAP configuration menu is displayed. Select | 1   Display Configuration 2   Configure Network Inter 3   Set Time Zone 4   Exchange Secure Shell K                                                                                                    | ¥<br>                              |                |
| The EPAP configuration menu is displayed. Select | 1   Display Configuration 2   Configure Network Inter 3   Set Time Zone 4   Exchange Secure Shell K 5   Change Password 6   Platform Menu 7   Configure NTP Server                                                                                                    | ¥<br>                              |                |
| The EPAP configuration menu is displayed. Select | 1   Display Configuration 2   Configure Network Inter 3   Set Time Zone 4   Exchange Secure Shell K 5   Change Password 6   Platform Menu 7   Configure NTP Server 8   PDB Configuration Menu                                                                                                    |                                    |                |
| The EPAP configuration menu is displayed. Select | 1   Display Configuration 2   Configure Network Inter 3   Set Time Zone 4   Exchange Secure Shell K 5   Change Password 6   Platform Menu 7   Configure NTP Server 8   PDB Configuration Menu 9   Security                                                                                                    |                                    |                |
| The EPAP configuration menu is displayed. Select | 1   Display Configuration 2   Configure Network Inter 3   Set Time Zone 4   Exchange Secure Shell K 5   Change Password 6   Platform Menu 7   Configure NTP Server 8   PDB Configuration Menu 9   Security 10   SNMP Configuration                                                                                                    | rfaces Menu                        |                |
| The EPAP configuration menu is displayed. Select | 1   Display Configuration 2   Configure Network Inter 3   Set Time Zone 4   Exchange Secure Shell K 5   Change Password 6   Platform Menu 7   Configure NTP Server 8   PDB Configuration Menu 9   Security 10   SNMP Configuration 11   Configure Alarm Feed                                                                                                    | rfaces Menu                        |                |
| The EPAP configuration menu is displayed. Select | 1   Display Configuration 2   Configure Network Inter 3   Set Time Zone 4   Exchange Secure Shell K 5   Change Password 6   Platform Menu 7   Configure NTP Server 8   PDB Configuration Menu 9   Security 10   SNMP Configuration 11   Configure Alarm Feed 12   Configure Query Server                                                                                       | rfaces Menu                        |                |
| The EPAP configuration menu is displayed. Select | 1   Display Configuration 2   Configure Network Inter 3   Set Time Zone 4   Exchange Secure Shell K 5   Change Password 6   Platform Menu 7   Configure NTP Server 8   PDB Configuration Menu 9   Security 10   SNMP Configuration 11   Configure Alarm Feed 12   Configure Query Server                                                                                       | rfaces Menu                        |                |
| The EPAP configuration menu is displayed. Select | 1   Display Configuration 2   Configure Network Inter 3   Set Time Zone 4   Exchange Secure Shell K 5   Change Password 6   Platform Menu 7   Configure NTP Server 8   PDB Configuration Menu 9   Security 10   SNMP Configuration 11   Configure Alarm Feed 12   Configure Query Server                                                                                       |                                    |                |
| The EPAP configuration menu is displayed. Select | 1   Display Configuration 2   Configure Network Inter 3   Set Time Zone 4   Exchange Secure Shell K 5   Change Password 6   Platform Menu 7   Configure NTP Server 8   PDB Configuration Menu 9   Security 10   SNMP Configuration 11   Configure Alarm Feed 12   Configure Query Server 13   Configure Query Server 14   Configure SNMP Agent Con 15   Mate Disaster Recovery | rfaces Menu    rfaces Menu    (eys |                |
| The EPAP configuration menu is displayed. Select | 1   Display Configuration 2   Configure Network Inter 3   Set Time Zone 4   Exchange Secure Shell K 5   Change Password 6   Platform Menu 7   Configure NTP Server 8   PDB Configuration Menu 9   Security 10   SNMP Configuration 11   Configure Alarm Feed 12   Configure Query Server 13   Configure Query Server 14   Configure SNMP Agent Con 15   Mate Disaster Recovery | rfaces Menu    rfaces Menu    (eys |                |

E87679-08 103 of 164

|    |                                                                                                    | Note: If this menu is not exited properly, then the root access shall remain enabled.                                                                                                    |
|----|----------------------------------------------------------------------------------------------------|----------------------------------------------------------------------------------------------------|
| 18 | Check PDBA status and replLog entry  Note: replLog and requests tables should be empty and PDBA(s) should be stopped at both Active/Standby sides.  Check the status of Active and Standby PDBA and verify that | # service Pdba status  ~ /etc/init. d/Pdba status  ~ PDBA process is stopped.  If not stopped, stop PDBA at both Active/Stby site # service  Pdba stop  ~ /etc/init. d/Pdba stop ~ PDBA  application stopped.  Execute Procedure 7, step 1 – 7 and make sure that the replLog and requests are empty. |
| 19 | MPS 1A and 1B: Restart the GUI Server process.                                                                                                    | \$ pkill gs                                                                                                    |
| 20 | MPS 1A and 1B Reboot both the setups to reflect changes.                                                                                                    | \$ su - Enter password: <root password=""> # reboot</root>                                                                                                    |
| 21 | Note down the timestamp in log.                                                                                                    | Run the following command  \$ date                                                                                                    |

This procedure is complete!

## **Procedure 21 CONFIGURE PROVISIONING NETWORK**

Execute this procedure only for provisionable sites. Otherwise skip this procedure.

| S<br>T<br>E<br>P | 1A | This procedure configures provisionable site.  Estimated time: 5 minutes | the provisioning network for the E5APPB. Intially, it is set as a stand-alone |
|------------------|----|--------------------------------------------------------------------------|-------------------------------------------------------------------------------|
| 1.               |    | MPS 1A:<br>Select option 8 to enter<br>the PDB Configuration<br>Menu.    | /EPAP Configuration Menu                                                      |

|    |          |                                                   | 6   Platform Menu                                                                                |
|----|----------|---------------------------------------------------|--------------------------------------------------------------------------------------------------|
|    |          |                                                   |                                                                                                  |
|    |          |                                                   | 8   PUB Configuration Menu                                                                       |
|    |          |                                                   | <br>  9   Security                                                                               |
|    |          |                                                   | <br>  IU   SNMP Configuration                                                                    |
|    |          |                                                   | <br>          Configure Alarm Feed                                                               |
|    |          |                                                   | <br>    12   Contigure Query Server                                                              |
|    |          |                                                   | <br>  13   Configure Query Server Alarm Feed                                                     |
|    |          |                                                   | <br>    14   Configure SNMP Agent Community                                                      |
|    |          |                                                   | <br>  15   Mate Disaster Recovery                                                                |
|    |          |                                                   | <br>  e   Exit                                                                                   |
|    |          |                                                   | ¥/                                                                                               |
|    | <u> </u> |                                                   | Enter Choice: 8                                                                                  |
| 2. |          | MPS 1A:                                           | /¥                                                                                               |
|    |          | The Configure PDB Menu is displayed.              | 1   Configure PDB Network                                                                        |
|    |          | Select option 1 to                                | 2   RTDB Homing Menu                                                                             |
|    |          | configure the provisioning network.               | <br>  3   Change MPS Provisionable State                                                         |
|    |          |                                                   | <br>  4   Create PDB                                                                             |
|    |          |                                                   | 5   Change Auto DB Recovery State                                                                |
|    |          |                                                   |                                                                                                  |
|    |          |                                                   | <br>    e   Exit                                                                                 |
|    |          |                                                   | ¥/<br>Enter Choice: 1                                                                            |
|    |          |                                                   | /PDB Network Configuration Menu-\                                                                |
|    |          |                                                   | 1   IPv4 Configuration                                                                           |
|    |          | Note: Configure the PDB network in the            |                                                                                                  |
|    |          | same format as that of                            | 2   IPv6 Configuration                                                                           |
|    |          | the provisioning network format.                  | e   Exit                                                                                         |
|    |          | network format.                                   | Enter Choice:                                                                                    |
|    |          |                                                   | Verifying connectivity with mate                                                                 |
| 3. |          | MPS 1A:                                           | This MPS is configured to be provisionable. The EPAP local PDBA                                  |
|    |          | Make this site a stand-<br>alone EPAP by entering | address is currently set to 192.168.61.45. EPAP software and PDBA are running. Stop them? [N]: Y |
|    |          | 0.0.0.0 for the Remote                            | The EPAP local PDBA IP Address is 192.168.61.45. EPAP remote PDBA IP Address [0.0.0.0]: 0.0.0.0  |
|    |          | PDBA IP address                                   |                                                                                                  |
|    |          | Ensure the secure shell                           |                                                                                                  |
|    |          | keys are successfully                             |                                                                                                  |
|    |          | exchanged.                                        | Note : Skip this step on Standalone PDB                                                          |
| 4. |          | MPS 1A: Select option 2 to enter                  | 1100 . Skip tills step off standarone i DD                                                       |
|    |          | the RTDB Homing                                   | /¥                                                                                               |
| 1  |          |                                                   | l /                                                                                              |

E87679-08 105 of 164

|    | Menu.                                        | 1   Configure PDB Network                                                                                          |
|----|----------------------------------------------|----------------------------------------------------------------------------------------------------|
|    | ivienu.                                      | 2   KIDR Homing Menu                                                                                               |
|    |                                              | <br>  3   Change MPS Provisionable State                                                                           |
|    |                                              |                                                                                                    |
|    |                                              | <br>  5   Change Auto DB Recovery State                                                                            |
|    |                                              |                                                                                                    |
|    |                                              |                                                                                                    |
|    |                                              | ¥/                                                                                                    |
|    |                                              | Enter Choice: 2                                                                                                    |
| 5. | MPS 1A:                                      | Note : Skip this step on Standalone PDB                                                                            |
|    | Select an option to configure the desired    | /¥<br>/¥                                                                                                    |
|    | RTDB homing.                                 | 1   Configure Specific RTDB Homing                                                                                 |
|    |                                              | 2   Configure Active RIDB Homing                                                                                   |
|    | The example here shows the preferred Standby | 3   Configure Standby RTDB Homing                                                                                  |
|    | Homing.                                      | <br>  e   Exit<br>  ¥/                                                                                             |
|    |                                              | <del>*</del> /                                                                                                    |
|    |                                              | Enter Choice: 3                                                                                                    |
|    |                                              | In the event that the Standby PDB is unavailable, should updates be allowed to the RIDBs from the Active MPS? [Y]: |
|    |                                              | Y                                                                                                    |
|    |                                              | The RTDBs will home to the Standby and will allow updates from the Active PDB.                                     |
|    |                                              | Press return to continue <pre>return&gt;</pre>                                                                     |
|    |                                              |                                                                                                    |
| 6. | MPS 1A:                                      | Note : Skip this step on Standalone PDB                                                                            |
|    | Enter <b>e</b> to exit.                      | /                                                                                                    |
|    |                                              | 1   Contigure Specific RIDB Homing                                                                                 |
|    |                                              | 2   Configure Active RIDB Homing                                                                                   |
|    |                                              | <br>  3   Configure Standby RIDB Homing                                                                            |
|    |                                              | <br>  e   Exit                                                                                                    |
|    |                                              | */<br>Enter Choice: <b>e</b>                                                                                       |
| 7. | MPS 1A:                                      | For Mixed EPAP:                                                                                                    |
|    | <br>Enter <b>4</b> to create PDB on          |                                                                                                    |
|    | Mixed EPAP and 2 to create on Standalone     | /¥                                                                                                    |
|    | PDB.                                         | 1   Configure PDB Network                                                                                          |
|    |                                              | 2   RIDB Homing Menu<br>                                                                                           |
|    |                                              | 3   Change MPS Provisionable State  <br>                                                                           |
|    |                                              | 4   Create PDB<br>                                                                                                 |
|    |                                              | ·                                                                                                    |

|     |                                          | 5   Change Auto DB Recovery State                         |
|-----|------------------------------------------|-----------------------------------------------------------|
|     |                                          | 6   Change PUBA Proxy State                               |
|     |                                          | <br>  e   Exit                                            |
|     |                                          | Enter Choice: 4                                           |
|     |                                          |                                                           |
|     |                                          | For Standalone PDB: /Configure PDB Menu¥                  |
|     |                                          | /¥                                                        |
|     |                                          |                                                           |
|     |                                          |                                                           |
|     |                                          | 3   Change Auto DB Recovery State                         |
|     |                                          | e   Exit                                                  |
|     |                                          | Enter Choice: 2                                           |
| 8.  | MPS 1A:                                  | local IP = 192. 168. 61. 80                               |
|     | The PDB configuration data is displayed. | localName=wolverine-a<br>  remoteIP = 0.0.0.0 There       |
|     | data is displayed.                       | is no remote PDB                                          |
|     |                                          | remoteBIP = 0.0.0.0 There is<br>no remote B PDB mysqld is |
|     |                                          | alive There is no local PDB                               |
|     |                                          | For Mixed EPAP:                                           |
| 9.  | MPS 1A: Select option e to Exit.         | / Configure PDB Menu¥                                     |
|     | Select option c to Exit.                 | /¥                                                        |
|     |                                          |                                                           |
|     |                                          | 2   RIDB Homing Menu<br>                                  |
|     |                                          | 3   Change MPS Provisionable State  <br>                  |
|     |                                          |                                                           |
|     |                                          | 5   Change Auto DB Recovery State                         |
|     |                                          | 6   Change PDBA Proxy State                               |
|     |                                          | e   Exit                                                  |
|     |                                          | Enter Choice: e                                           |
|     |                                          | For Standalone PDB:                                       |
|     |                                          | /                                                         |
|     |                                          | /¥<br>  I   Gontigure PDB Network                         |
|     |                                          | Z   Create PDR                                            |
|     |                                          | 3   Change Auto DB Recovery State                         |
|     |                                          | <br>  e   Exit                                            |
|     |                                          | ¥/ Enter Choice: e                                        |
|     |                                          | 2.1.3.1.3.1.3.1.3.1.3.1.3.1.3.1.3.1.3.1.                  |
| 10. | Note down the                            | Run the following command                                 |

E87679-08 107 of 164

| 1 . | <br> | t do+o |
|-----|------|--------|
| tım |      | a date |

This procedure is complete!

# **Procedure 22 VERIFY CONFIGURATIONS**

| S      |    |    | This procedure verifies the            | procedure verifies the E5APPB configurations.                                                                                        |  |
|--------|----|----|----------------------------------------|----------------------------------------------------------------------------------------------------|--|
| T<br>E | 1A | 1B | Estimated time: 5 minutes              |                                                                                                    |  |
| P<br># |    |    |                                        |                                                                                                    |  |
| 1.     |    |    | MPS 1A:                                |                                                                                                    |  |
|        |    |    | Enter option 1 to display              | /EPAP Configuration Menu ¥                                                                                                    |  |
|        |    |    | the current configuration.             | /¥<br>   1   Display Configuration                                                                                                   |  |
|        |    |    |                                        |                                                                                                    |  |
|        |    |    |                                        | 3   Set   Ime Zone                                                                                                    |  |
|        |    |    |                                        | 4   Exchange Secure Shell Keys                                                                                                    |  |
|        |    |    |                                        |                                                                                                    |  |
|        |    |    |                                        |                                                                                                    |  |
|        |    |    |                                        | /   Configure NIP Server                                                                                                    |  |
|        |    |    |                                        | 8   PDB Configuration Menu                                                                                                    |  |
|        |    |    |                                        | <br>  9   Security                                                                                                    |  |
|        |    |    |                                        | <br>  10   SNMP Configuration                                                                                                    |  |
|        |    |    |                                        | <br>  11   Contigure Alarm Feed<br>                                                                                                  |  |
|        |    |    |                                        | <br>    12   Contigure Query Server                                                                                                  |  |
|        |    |    |                                        | 13   Contigure Query Server Alarm Feed                                                                                               |  |
|        |    |    |                                        | 14   Configure SNMP Agent Community                                                                                                  |  |
|        |    |    |                                        | 15   Mate Disaster Recovery                                                                                                    |  |
|        |    |    |                                        | e   Exit                                                                                                    |  |
|        |    |    |                                        | Enter Choice: 1                                                                                                    |  |
| 2.     |    |    | MPS 1A:                                | For Mixed EPAP configured in IPv4 configuration, the configuration data                                                              |  |
|        |    |    | Verify the configuration               | shall look like:                                                                                                    |  |
|        |    |    | data with the data recorded earlier in | EPAP A Provisioning Network IP Address = 192.168.61.48<br>EPAP A Provisioning Network IP Address v6 = Not configured EPAP B          |  |
|        |    |    | Procedure 2 step 3 for                 | Provisioning Network IP Address = 192.168.61.49                                                                                      |  |
|        |    |    | Mixed EPAP and                         | EPAP B Provisioning Network IP Address v6 = Not configured Provisioning Network Netmask = 255.255.255.0                              |  |
|        |    |    | Procedure 3 step 3 for Standalone PDB. | Provisioning Network Prefix = Not configured Provisioning Network Default Router = 192.168.61.250 Provisioning                       |  |
|        |    |    | Samuatone i DD.                        | Network Default Router v6 = Not configured EPAP A Backup Prov Network                                                                |  |
|        |    |    | Be sure to verify all                  | IP Address = Not configured EPAP A Backup Prov Network IP Address v6<br>= Not configured EPAP B Backup Prov Network IP Address = Not |  |
|        |    |    | relevant data                          | configured EPAP B Backup Prov Network IP Address v6 = Not configured  Backup Prov Network Netmask = Not configured                   |  |
|        |    |    | configurations.                        | Backup Prov Network Prefix v6 = Not configured Backup Prov Network Default Router = Not configured Backup Prov                       |  |
|        |    |    |                                        | Network Default Router v6 = Not configured                                                                                           |  |
|        |    |    |                                        | EPAP A Sync Network Address = 192.168.2.100                                                                                          |  |

```
EPAP B Sync Network Address
                                                         = 192. 168. 2. 200 EPAP
A Main DSM Network Address
                                                         = 192. 168. 120. 100
EPAP B Main DSM Network Address
                                                         = 192. 168. 120. 200
EPAP A Backup DSM Network Address
                                                         = 192, 168, 121, 100
EPAP B Backup DSM Network Address
                                                         = 192. 168. 121. 200
EPAP IP Version
EPAP A HTTP Port
EPAP A HTTP SUExec Port
                                                         = IPv4
                                                         = 80
                                                         = 80
                                                         = 8001
EPAP B HTTP SuExec Port
                                                         = 8001
EPAP A Banner Connection Port
                                                         = 8473
EPAP B Banner Connection Port
                                                         = 8473
EPAP A Static NAT Address
EPAP B Static NAT Address
                                                         = Not configured
                                                         = Not configured
PDBI Port
                                                         = 5873
Remote MPS A Static NAT Address
                                                         = Not configured
Remote MPS A HTTP Port
                                                         = 80
                                                         = 0.0.0.0
Local Provisioning VIP
Remote Provisioning VIP
                                                         = 0.0.0.0
Local PDBA Address
Local PDBA Address v6
                                                         = 192. 168. 61. 48
                                                         = Not configured
Remote PDBA Address
Remote PDBA B Address
                                                         = 0.0.0.0
                                                         = 0.0.0.0
Time Zone
                                                         = America/New_York
PDB Database
                                                         = Exists
                                                         = 192, 168, 61, 48
Preferred PDB
Allow updates from alternate PDB
                                                         = Yes
Auto DB Recovery Enabled
PDBA Proxy Enabled
                                                         = No
                                                         = No
Press return to continue ... <return>
For Non-Provisionable EPAP configured in IPv4 configuration, the
configuration data shall look like:
EPAP A Provisioning Network IP Address
                                                         = 10, 250, 51, 149
EPAP A Provisioning Network IP Address v6 = Not configured EPAP B
Provisioning Network IP Address
                                                         = 10, 250, 51, 150
EPAP B Provisioning Network IP Address v6 = Not configured
Provisioning Network Netmask
                                                         = 255. 255. 255. 0
Provisioning Network Prefix
                                                         = Not configured
Provisioning Network Default Router
                                                         = 10. 250. 51. 1
Provisioning Network Default Router
Provisioning Network Default Router v6
FPAP A Backup Prov Network IP Address
                                                        = Not configured
EPAP A Backup Prov Network IP Address
                                                        = Not configured
EPAP A Backup Prov Network IP Address v6 = Not configured EPAP B
Backup Prov Network IP Address
                                                         = Not configured
EPAP B Backup Prov Network IP Address v6 = Not configured Backup Prov
Network Netmask
                                                        = Not configured
Backup Prov Network Prefix v6
                                                         = Not configured
Backup Prov Network Default Router = Not configured Backup Prov
Network Default Router v6 = Not configured EPAP A Sync Network
                                                         = 192, 168, 2, 100
Address
EPAP B Sync Network Address
                                                         = 192.168.2.200 EPAP
A Main DSM Network Address
                                                         = 192. 168. 120. 100
EPAP B Main DSM Network Address
                                                        = 192, 168, 120, 200
EPAP A Backup DSM Network Address
EPAP B Backup DSM Network Address
                                                        = 192. 168. 121. 100
                                                         = 192. 168. 121. 200
EPAP D Dataup Dom Notice.

EPAP IP Version

EPAP A HTTP Port

EPAP B HTTP SUExec Port

EPAP B HTTP SUExec Port

EPAP A Repage Connection
                                                         = IPv4
                                                         = 80
                                                         = 80
                                                         = 8001
                                                         = 8001
= 8473
= 8473
EPAP A Banner Connection Port
EPAP B Banner Connection Port
EPAP A Static NAT Address
EPAP B Static NAT Address
                                                         = Not configured
                                                         = Not configured
PDBI Port
                                                         = 5873
Remote MPS A Static NAT Address
                                                         = Not configured
Remote MPS A HTTP Port
                                                         = 80
Local PDBA Address
                                                         = 10. 248. 10. 79
Local PDBA Address v6
Remote PDBA Address
                                                        = 0.0.0.0
                                                         = America/New_York
= None - Non-
Time 7one
PDB Database
provisionable Site
Preferred PDB
                                                         = 10, 248, 10, 79
Allow updates from alternate PDB
                                                         = Yes
Press return to continue...
```

E87679-08 109 of 164

|  |  | FOR SINGLE Standalone PDB, the configuration data shall look like: |
|--|--|--------------------------------------------------------------------|
|  |  |                                                                    |
|  |  |                                                                    |
|  |  |                                                                    |
|  |  |                                                                    |
|  |  |                                                                    |
|  |  |                                                                    |
|  |  |                                                                    |
|  |  |                                                                    |
|  |  |                                                                    |
|  |  |                                                                    |
|  |  |                                                                    |
|  |  |                                                                    |
|  |  |                                                                    |
|  |  |                                                                    |
|  |  |                                                                    |
|  |  |                                                                    |
|  |  |                                                                    |
|  |  |                                                                    |
|  |  |                                                                    |
|  |  |                                                                    |
|  |  |                                                                    |
|  |  |                                                                    |
|  |  |                                                                    |
|  |  |                                                                    |
|  |  |                                                                    |
|  |  |                                                                    |
|  |  |                                                                    |
|  |  |                                                                    |
|  |  |                                                                    |
|  |  |                                                                    |
|  |  |                                                                    |
|  |  |                                                                    |
|  |  |                                                                    |
|  |  |                                                                    |
|  |  |                                                                    |
|  |  |                                                                    |
|  |  |                                                                    |
|  |  |                                                                    |
|  |  |                                                                    |
|  |  |                                                                    |
|  |  |                                                                    |
|  |  |                                                                    |
|  |  |                                                                    |
|  |  |                                                                    |
|  |  |                                                                    |
|  |  |                                                                    |
|  |  |                                                                    |
|  |  |                                                                    |
|  |  |                                                                    |
|  |  |                                                                    |
|  |  |                                                                    |
|  |  |                                                                    |

```
EPAP A Provisioning Network IP Address
                                                   = 10, 250, 51, 130
EPAP B Provisioning Network IP Address
                                                   = Not configured
Provisioning Network Netmask
                                                   = 255, 255, 255, 0
Provisioning Network Prefix
                                                   = Not configured
Provisioning Network Default Router
                                                   = 10. 250. 51. 1
Provisioning Network Default Router v6
EPAP A Backup Prov Network IP Address
                                                   = Not configured
                                                   = Not configured
EPAP A Backup Prov Network IP Address v6 = Not configured Backup Prov
Network Netmask
                                                   = Not configured
                                                   = Not configured
Backup Prov Network Prefix v6
Backup Prov Network Default Router = Not configured Backup Prov
Network Default Router v6 = Not configured Network Configuration Type
                                                    = SINGLE
                                                    = IPv4
EPAP A HTTP Port
EPAP A HTTP SuExec Port
                                                   = 80
                                                   = 8001
EPAP A Banner Connection Port
                                                   = 8473
EPAP A Static NAT Address
                                                   = Not configured
PDBI Port
                                                   = 5873
Remote MPS A Static NAT Address
                                                   = Not
                                                             configured
Remote MPS A HTTP Port
                                                   = Not configured
Local PDBA Address
Local PDBA Address v6
                                                 = 10. 250. 51. 130
                                                 = Not configured
Remote PDBA Address
                                                 = 0.0.0.0
Time Zone
                                                 = US/Eastern
PDB Database
                                                 = Exists
Auto DB Recovery Enabled
Press return to continue... <return>
FOR SEGMENTED Standalone PDB, the configuration data shall look
EPAP A Provisioning Network IP Address
                                                   = 192, 168, 61, 36
EPAP A Provisioning Network IP Address v6 = Not configured
                                                   = 255. 255. 255. 0
Provisioning Network Netmask
Provisioning Network Prefix
                                                   = Not configured
Provisioning Network Default Router = 192.168.61.250 Provisioning
Network Default Router v6 = Not configured EPAP A Backup Prov Network
IP Address = Not configured EPAP A Backup Prov Network IP Address v6
= Not configured Backup Prov Network Netmask
                                                   = Not configured
Backup Prov Network Prefix v6
                                                   = Not configured
Backup Prov Network Default Router = Not configured Backup Prov
Network Default Router v6 = Not configured Network Configuration Type
                                                   = SEGMENTED
                                                   = 192. 168. 59. 28
EPAP A GUI Network IP Address
                                                   = Not configured
EPAP A GUI Network IP Address v6
GUI Network Netmask
                                                   = 255. 255. 255. 0
GUI Network Prefix v6
                                                   = Not configured
GUI Network Default Router
                                                   = 192. 168. 59. 250
GUI Network Default Router v6
                                                   = Not configured
EPAP A O&M Network IP Address
                                                   = 192, 168, 60, 27
EPAP A O&M Network IP Address v6
                                                   = Not configured
0&M Network Netmask
                                                   = 255, 255, 255, 0
0&M Network Prefix v6
0&M Network Default Router
                                                   = Not configured
                                                   = 192, 168, 60, 250
0&M Network Default Router v6
                                                   = Not configured
GUI IP Version
EPAP IP Version
EPAP A HTTP Port
                                                   = Not configured
                                                    = IPv4
                                                   = 80
EPAP A HTTP SuExec Port
EPAP A Banner Connection Port
                                                   = 8001
                                                   = 8473
EPAP A Static NAT Address
                                                   = Not configured
PDBI Port
                                                   = 5873
Remote MPS A Static NAT Address
                                                   = Not configured
Remote MPS A HTTP Port
                                                   = Not configured
Local PDBA Address
                                                   = 192, 168, 61, 36
Local PDBA Address v6
Remote PDBA Address
                                                   = 0.0.0.0
Time Zone
                                                   = US/Eastern
PDB Database
                                                   = Exists
Auto DB Recovery Enabled
                                                    = No
```

E87679-08 111 of 164

| 3. | ¥ |
|----|---|
|----|---|

|   |     |   |                             | 2   Configure Network Interfaces Menu                                                              |
|---|-----|---|-----------------------------|----------------------------------------------------------------------------------------------------|
|   |     |   |                             | 3   Set lime Zone                                                                                  |
|   |     |   |                             | 4   Exchange Secure Shell Keys                                                                     |
|   |     |   |                             | <br>  5   Change Password                                                                          |
|   |     |   |                             | <br>  6   Platform Menu                                                                            |
|   |     |   |                             | <br>  /   Contigure NIP Server                                                                     |
|   |     |   |                             | 8   PDB Contiguration Menu                                                                         |
|   |     |   |                             | <br>  9   Security                                                                                 |
|   |     |   |                             | <br>  10   SNMP Configuration                                                                      |
|   |     |   |                             | <br>        Contigure Alarm Feed                                                                   |
|   |     |   |                             | <br>  12   Contigure Query Server                                                                  |
|   |     |   |                             | <br>  13   Contigure Query Server Alarm Feed                                                       |
|   |     |   |                             | <br>  14   Contigure SNMP Agent Community                                                          |
|   |     |   |                             | <br>  15   Mate Disaster Recovery                                                                  |
|   |     |   |                             | <br>  e   Exit                                                                                     |
|   |     |   |                             | ¥/                                                                                                 |
|   |     |   |                             | Enter Choice: e Note: If this menu is not exited properly, then the                                |
|   |     |   |                             | root access shall remain enabled.                                                                  |
| 4 | . 🗆 |   | MPS 1A:                     |                                                                                                    |
|   |     |   | Switch from epapdev         | \$ su - Admusr                                                                                     |
| _ |     |   | user to admusr user MPS 1A: | \$ sudo su - platofg                                                                               |
|   |     | ] | Accept Upgrade              | Main Menu  Maintenance Diagnostics Server Configuration Network Configuration Remote Consoles Exit |
|   |     |   |                             |                                                                                                    |

E87679-08 113 of 164

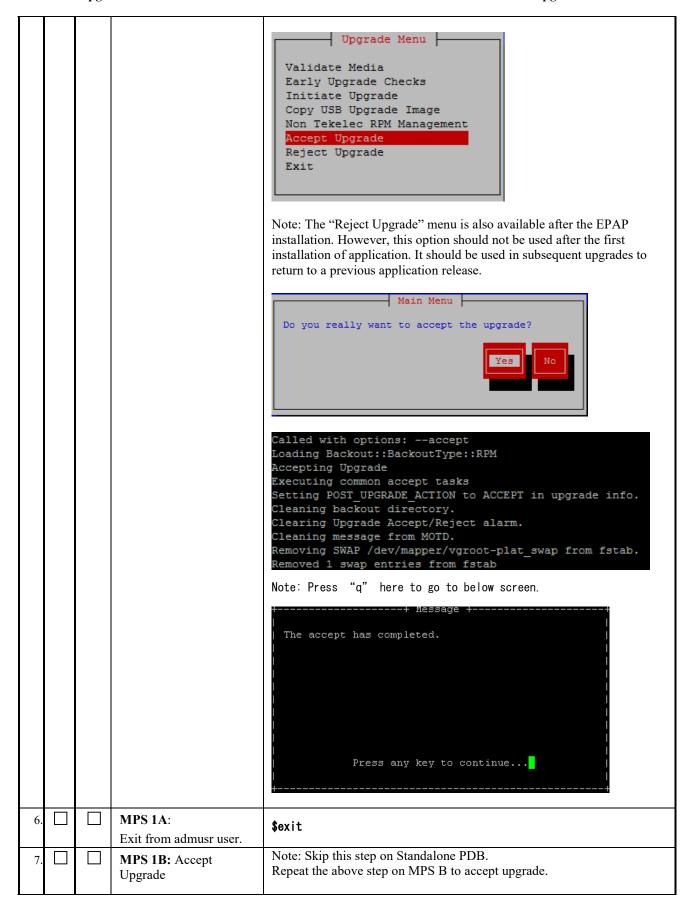

| 8. |  | Note down the     | Run the following command |
|----|--|-------------------|---------------------------|
|    |  | timestamp in log. | \$ date                   |

# **Procedure 23 CONFIGURE NTP SERVERS**

| S        |          | This procedure configures the N                  | TP server setting for both servers.                                   |  |  |  |  |
|----------|----------|--------------------------------------------------|-----------------------------------------------------------------------|--|--|--|--|
| T<br>E   | 1A       | Estimated time: 5 minutes                        |                                                                       |  |  |  |  |
| P        |          |                                                  |                                                                       |  |  |  |  |
| #        | $\vdash$ | MERCAL                                           | login: epapdev                                                        |  |  |  |  |
| 1.       | l        | MPS 1A:                                          | Password: <a href="mailto:cepapdev_password">epapdev_password&gt;</a> |  |  |  |  |
|          |          | Login to CLI as epapdev.                         |                                                                       |  |  |  |  |
| 2.       |          | MPS 1A:                                          | \$su - Epapconfig                                                     |  |  |  |  |
|          |          | Login as epapconfig.                             |                                                                       |  |  |  |  |
| 3.       |          | MPS 1A:                                          |                                                                       |  |  |  |  |
|          |          | Enter option 7 to configure the NTP Server Menu. | /EPAP Configuration Menu¥                                             |  |  |  |  |
|          |          | TATE SOLVE MENA.                                 | /¥<br>    1   Display Configuration                                   |  |  |  |  |
|          |          |                                                  | Contigure Network Intertaces Menu                                     |  |  |  |  |
|          |          |                                                  | <br>  3   Set lime Zone                                               |  |  |  |  |
|          |          |                                                  | 4   Exchange Secure Shell Keys                                        |  |  |  |  |
|          |          |                                                  | 5   Change Password                                                   |  |  |  |  |
|          |          |                                                  | 6    Plattorm Menu<br>                                                |  |  |  |  |
|          |          |                                                  |                                                                       |  |  |  |  |
|          |          |                                                  | 8   PDB Contiguration Menu                                            |  |  |  |  |
|          |          |                                                  |                                                                       |  |  |  |  |
|          |          |                                                  | 10                                                                    |  |  |  |  |
|          |          |                                                  | 11   Configure Alarm Feed<br>                                         |  |  |  |  |
|          |          |                                                  | 12   Contigure Query Server<br>                                       |  |  |  |  |
|          |          |                                                  | 13   Configure Query Server Alarm Feed                                |  |  |  |  |
|          |          |                                                  | 14   Configure SNMP Agent Community                                   |  |  |  |  |
|          |          |                                                  | 15   Mate Disaster Recovery                                           |  |  |  |  |
|          |          |                                                  | ¥/                                                                    |  |  |  |  |
|          |          |                                                  | Enter Choice: 7                                                       |  |  |  |  |
| 4.       |          | MPS 1A:                                          | /EPAP Configure NTP Server Menu-¥                                     |  |  |  |  |
|          |          | The EPAP Configure NTP                           | /¥<br>    1   Display External NTP Server                             |  |  |  |  |
| <u> </u> | <u> </u> |                                                  |                                                                       |  |  |  |  |

E87679-08 115 of 164

|    | Configure NTP server(s) in either IPv4 or/and IPv6 format(s).                             | 2   Add External NTP Server                                                                                                    |
|----|-------------------------------------------------------------------------------------------|----------------------------------------------------------------------------------------------------|
| 5. | MPS 1A: Confirm the action of adding a new NTP Server.  Press Return to exit the NTP menu | Are you sure you wish to add new NTP Server? [N]: Y Enter the EPAP NTP Server IP Address: <ntp_server_ip_addr>  Verifying NTP Server. It might take up to 1 minute.  External NTP Server [server <ntp_server_ip_addr> has been added.</ntp_server_ip_addr></ntp_server_ip_addr> |
| 6. | MPS 1A: Enter option 1 to display the external NTP server.                                | Press return to continue<  return                                                                                                    |
| 7. | MPS 1A: Verify the External NTP Server IP address is correct and press Return.            | ntpserver1 <ipaddress></ipaddress>                                                                                                    |
| 8. | MPS 1A:<br>Select option e, Exit.                                                         | /EPAP Configure NTP Server Menu-¥    1   Display External NTP Server         2   Add External NIP Server         3   Remove External NIP Server                                                                                                    |
| 9. | Note down the timestamp in log.                                                           | Run the following command \$ date                                                                                                    |

# **Procedure 24 POST CONFIGURATION SYSCHECK**

| S<br>T<br>E<br>P | 1A | 1B | This procedure runs an initial system check to validate the software install and system readiness.  Estimated time: 5 minutes                                                                                                    |                                                                                                    |  |  |  |
|------------------|----|----|----------------------------------------------------------------------------------------------------|----------------------------------------------------------------------------------------------------|--|--|--|
| 1.               |    |    | MPS 1A:<br>Login as epapdev.                                                                                                    | login: epapdev<br>Password: <epapdev_password></epapdev_password>                                                                                                    |  |  |  |
| 2.               |    |    | MPS 1A: Issue the command to retrieve the system status                                                                                                    | \$ syscheck                                                                                                    |  |  |  |
| 3.               |    |    | MPS 1A: The syscheck response is displayed. Verify all components are "OK" on the mate EPAP  NOTE: Investigate the cause of any failure in the syscheck response. Correct the issue or contact Support (Appendix B) for resolution before proceeding. | Running modules in class disk  OK Running modules in class hardware  OK Running modules in class net  OK Running modules in class proc  OK Running modules in class services  OK Running modules in class services  OK Running modules in class system  OK Running modules in class upgrade  OK LOG LOCATION: /var/TKLC/log/syscheck/fail_log |  |  |  |
| 4.               |    |    | MPS 1A: Issue the command to retrieve the system status on the mate EPAP                                                                                                    | Note: Skip this step on Standalone PDB.  \$ ssh mate syscheck                                                                                                    |  |  |  |
| 5.               |    |    | MPS 1A: The syscheck response is displayed. Verify all components are "OK" on the mate EPAP                                                                                                    | Running modules in class disk  OK Running modules in class hardware  OK Running modules in class net  OK Running modules in class proc  OK Running modules in class services  OK Running modules in class services  OK Running modules in class system                                                                                        |  |  |  |

E87679-08 117 of 164

|    |  |                                 | OK Running modules in class upgrade OK LOG LOCATION: /var/TKLC/log/syscheck/fail_log |
|----|--|---------------------------------|--------------------------------------------------------------------------------------|
| 6. |  | Note down the timestamp in log. | Run the following command  \$ date                                                   |

# **Procedure 25 REBOOT THE MPS**

| S<br>T |    |    | This procedure reboots                                      | the MPS and applies the time zone setting.       |
|--------|----|----|-------------------------------------------------------------|--------------------------------------------------|
| E      | 1A | 1B | Estimated time: 5 minut                                     | es                                               |
| P<br># |    |    |                                                             |                                                  |
| 1.     |    |    | MPS 1A:                                                     |                                                  |
|        |    |    | Select option 6 to                                          | /EPAP Configuration Menu¥                        |
|        |    |    | enter the platform menu.                                    | /¥<br>  1   Display Configuration                |
|        |    |    |                                                             | <br>  2   Contigure Network Intertaces Menu      |
|        |    |    |                                                             | Set Time Zone                                    |
|        |    |    |                                                             | 4   Exchange Secure Shell Keys                   |
|        |    |    |                                                             |                                                  |
|        |    |    |                                                             |                                                  |
|        |    |    |                                                             | /   Configure NIP Server                         |
|        |    |    |                                                             | 8   PDB Configuration Menu                       |
|        |    |    |                                                             | 9   Security                                     |
|        |    |    |                                                             | IU   SNMP Configuration                          |
|        |    |    |                                                             |                                                  |
|        |    |    |                                                             |                                                  |
|        |    |    |                                                             | 13   Configure Query Server Alarm Feed  <br>     |
|        |    |    |                                                             |                                                  |
|        |    |    |                                                             | 15   Mate Disaster Recovery<br>                  |
|        |    |    |                                                             | e   Exit                                         |
|        |    |    |                                                             | Enter Choice: 6                                  |
| 2.     |    |    | MPS 1A:                                                     | /EPAP Platform Menu-¥                            |
|        |    |    | Select option 2 to reboot the MPS.                          | /¥<br>                                           |
|        |    |    |                                                             | 2   Reboot MPS                                   |
|        |    |    |                                                             | 3   MySQL Backup                                 |
|        |    |    |                                                             | 4   RTDB Backup                                  |
|        |    |    |                                                             | 5   PDB Backup                                   |
|        |    |    |                                                             |                                                  |
|        |    |    |                                                             | Enter Choice: 2                                  |
| 3.     |    |    | MPS 1A:                                                     | Note: Skip this step on Standalone PDB           |
|        |    |    | Select the default value of <b>BOTH</b> by pressing Return. | Reboot MPS A, MPS B or [BOTH]: <return></return> |
|        |    |    | Probling restain.                                           | I .                                              |

E87679-08 119 of 164

| 4. |  | MPS 1A: Perform a ping test to                 | Note: Skip this step on Standalone PDB |
|----|--|------------------------------------------------|----------------------------------------|
|    |  | confirm network connectivity.                  | <hostname> login:</hostname>           |
|    |  |                                                | From this E5APPB EPAP A server:        |
|    |  |                                                | \$ ping < 2A server IP address>        |
|    |  | MPS 1B: Perform a ping test to confirm network | \$ ping < 2B server IP address>        |
|    |  |                                                | From this E5APPB EPAP B server:        |
|    |  | connectivity.                                  | \$ ping < 2A server IP address>        |
|    |  |                                                | \$ ping < 2B server IP address>        |
| 5. |  | Note down the                                  | Run the following command              |
|    |  | timestamp in log.                              | \$ date                                |

This procedure is complete!

# 3.6 Data Migration

### **Procedure 26 RESTORE PDB**

Now that the Databases have been copied over, it's time to restore the PDB Databases (On provisionable site).

Note: The remote PDBA IP address MUST be set to 0.0.0.0.

This procedure should only be executed on provisionable sites. Otherwise skip this procedure.

| S<br>T<br>E<br>P<br># | 1A | This procedure restores the previous database backup to the upgraded 1A server.  Estimated time: 15-30 minutes (Provisioning Site) |                                                                     |  |  |  |
|-----------------------|----|----------------------------------------------------------------------------------------------------|---------------------------------------------------------------------|--|--|--|
| 1.                    |    | MPS 2A: Login to the Standby PDBA EPAP A server.                                                                                   | login: <b>root</b> Password: <b><root_password></root_password></b> |  |  |  |
| 2.                    |    | MPS 2A:                                                                                                    | # su - Epapconfig                                                   |  |  |  |
|                       |    | Login to epapconfig                                                                                                    |                                                                     |  |  |  |
| 3.                    |    | MPS 2A:                                                                                                    | MPS Side A:                                                         |  |  |  |
|                       |    | Choose option "1" to display "PDB Configuration Menu.                                                                              | /EPAP Configuration Menu                                            |  |  |  |

|    |                             | T T T                                                                                          |               |
|----|-----------------------------|------------------------------------------------------------------------------------------------|---------------|
|    |                             |                                                                                                |               |
|    |                             | 7   Configure NTP Server                                                                       |               |
|    |                             | 8   PDB Configuration Menu                                                                     |               |
|    |                             | 9   Security                                                                                   |               |
|    |                             |                                                                                                |               |
|    |                             |                                                                                                |               |
|    |                             |                                                                                                |               |
|    |                             |                                                                                                |               |
|    |                             |                                                                                                |               |
|    |                             | 14   Configure SNMP Agent Community                                                            |               |
|    |                             |                                                                                                |               |
|    |                             | Enter Choice: 1                                                                                |               |
|    |                             |                                                                                                | )             |
| 4. | MPS 2A:                     | MPS Side A: hostname: inde5epap1d1 hostid: b20a58 Platform Version: 4. 0. 10-5. 5. 1_75. 20. 0 | 358           |
|    | Configuration               | Software Version: EPAP 160.0.17-16.0.0_160.                                                    | .17.0 Mon Jul |
|    | information is              | 30 10:46:10 EDT 2018                                                                           |               |
|    | displayed.                  | EPAP A Provisioning Network IP Address = 10.178.88.88 EPAP                                     |               |
|    | 77 10 d . d                 | Provisioning Network IP Address = 10.178.88.89 Provisionin<br>Network Netmask = 255.255.2      |               |
|    | Verify that the Remote PDBA | Provisioning Network Default Router = 10,178,88                                                |               |
|    | Address and Remote          | A Rackup Prov Natwork ID Address - Not confi                                                   |               |
|    | PDBA B Address are          | EPAP B Backup Prov Network IP Address = Not confi                                              |               |
|    | set to 0.0.0.0.             | backup Prov Network Nethiask = Not confi                                                       |               |
|    |                             | Backup Prov Network Default Router                                                             |               |
|    |                             | EPAP B Sync Network Address = 192.168.2                                                        | . 200 EPAP    |
|    |                             | A Main DSM Network Address = 192.168.1                                                         |               |
|    |                             | EPAP B Main DSM Network Address = 192.168.12<br>EPAP A Backup DSM Network Address = 192.168.12 |               |
|    |                             | EPAP B Backup DSM Network Address = 192.168.12                                                 |               |
|    |                             | EPAP A HTTP Port = 80                                                                          |               |
|    |                             | EPAP B HTTP Port = 80                                                                          |               |
|    |                             | EPAP A HTTP SuExec Port                                                                        |               |
|    |                             | EPAP A Banner Connection Port = 8473                                                           |               |
|    |                             | EPAP B Banner Connection Port                                                                  | gurad         |
|    |                             | EPAP B Static NAT Address = Not confi                                                          | gured         |
|    |                             | PDBI Port = 5873                                                                               |               |
|    |                             | Remote MPS A Static NAT Address                                                                | gured         |
|    |                             | Local Provisioning VIP                                                                         | gured         |
|    |                             | Remote Provisioning VIP = Not confi                                                            | gured         |
|    |                             | Local PDBA Address = 10.178.88<br>Remote PDBA Address = 0.0.0.0                                | . 88          |
|    |                             | Remote PDBA B Address = 0.0.0.0                                                                |               |
|    |                             | Time Zone = America/N                                                                          | ew_York       |
|    |                             | PDB Database                                                                                   |               |
|    |                             | Allow updates from alternate PDB = Yes                                                         |               |
|    |                             | Auto DB Recovery Enabled = No                                                                  |               |
|    |                             | PDBA Proxy Enabled = No                                                                        |               |
|    |                             | Press-return-to-continue                                                                       |               |

----

E87679-08 121 of 164

| 5. | MPS 2A:                | /¥<br>/                               |
|----|------------------------|---------------------------------------|
|    | Select option e, Exit. | 1   Display Configuration             |
|    |                        | 2   Configure Network Interfaces Menu |

|     |          |                                          | 3   Set lime Zone                                                                                                    |
|-----|----------|------------------------------------------|----------------------------------------------------------------------------------------------------|
|     |          |                                          | 4   Exchange Secure Shell Keys                                                                                                    |
|     |          |                                          | Change Password                                                                                                    |
|     |          |                                          | <br>  6   Plattorm Menu                                                                                                    |
|     |          |                                          | Configure NIP Server                                                                                                    |
|     |          |                                          | 8   PDB Configuration Menu                                                                                                    |
|     |          |                                          | <br>  9   Security                                                                                                    |
|     |          |                                          | Configure EMS Server                                                                                                    |
|     |          |                                          |                                                                                                    |
|     |          |                                          | 12   Configure Query Server                                                                                                    |
|     |          |                                          | 13   Configure Query Server Alarm Feed                                                                                                    |
|     |          |                                          | <br>                                                                                                    |
|     |          |                                          | e   Exit                                                                                                    |
|     |          |                                          | Enter Choice: <b>e</b>                                                                                                    |
|     |          |                                          |                                                                                                    |
|     |          |                                          | Note: If this menu is not exited properly, then the root access will remain enabled.                                                                                                    |
| 6.  |          | Set the remote PDB IP to 0.0.0.0, if not | If the remote PDBA is not set to 0.0.0.0, execute Procedure 8, and crosscheck that the remote PDBA has been set to 0.0.0.0.                                                                                                    |
|     |          | already set.                             | Skip this step if the remote PDBA is already set to 0.0.0.0.                                                                                                    |
|     |          |                                          | login: epapdev                                                                                                    |
| 7.  |          | MPS 1A: Login as epapdev.                | Password: <epapdev_password></epapdev_password>                                                                                                    |
|     |          | Login as epapae                          |                                                                                                    |
| 8.  |          | MPS 1A:                                  | \$ cd /var/TKLC/epap/free                                                                                                    |
|     |          | Change directory                         |                                                                                                    |
|     |          | to<br>/var/TKLC/epap/fr                  |                                                                                                    |
|     |          | ee.                                      |                                                                                                    |
| 0   | $\vdash$ | MDC 1 A .                                | \$ Is -I pdbB*                                                                                                    |
| 9.  |          | MPS 1A: List and verify the              | -rw-rw-rw- 1 epapdev epap 4440758738 Oct 19 12:08 pdbBackupxxx_xxxxxxxxxxxxxxxxxxxxxxxxxxxxxxxxx                                                                                                    |
|     |          | permission of pdb<br>backups store in    | NOTE:                                                                                                    |
|     |          | the                                      | If permission is different execute the following command. \$ chmod 666 pdbBackupxxx_xxxxxxxxxxxxxxxxxxxxxxxxxxxxxxxxx                                                                                                    |
|     |          | /var/TKLC/epap/fr ee directory.          | Copy the backup file to the clipboard for use as the source file for                                                                                                    |
| 10  |          | •                                        | the restore command in next step.  Note: Use following command when backup is taken on EPAP 16.0.                                                                                                    |
| 10. |          | MPS 1A:<br>Execute the                   | \$ /usr/TKLC/epap/config/restore_pdb —force7                                                                                                    |
|     |          | comamnd                                  | Note: Use following command when backup is taken on EPAP 16.2.                                                                                                    |
|     |          | /usr/TKLC/epap/c<br>onfig/restore_pdb    | \$ /usr/TKLC/epap/config/restore_pdb —force                                                                                                    |
|     |          | -force7 to restore the PDB database.     | , and the paper of the paper of |
|     |          | Usingforce7                              | Mon Dec 15 15:50:22 EST 2015 This script will replace the existing PDB with one provided                                                                                                    |

E87679-08 123 of 164

from a backup and copy the restored backup to the remote. Are you option will skip sure you want to do continue? (y/n) y the # of ibd files check due to the Enter the name of the backup tar.gz file. <pdbBackup Paxisource PDB only A\_20141212123002\_DBBirthdate\_20090612160947GMT\_DBLevel\_6397411 1\_v7.50.bkp.tar.gz>
Mon Dec 15 15:50:31 EST 2015
localIp = 192.168.61.116 has 25 ibd files and the target PDB has 50 ibd localName=Paxi-A files. remoteIp = 0.0.0.0 No remote site WARNING: If this backup is from EPAP 16.2 please use option --force Are you sure this backup is from EPAP 16.1 or earlier release? (y/n)y Do you want to restore Stats database? (v/n) v Running with force option! Skip disk space check. remoteBIp = 0.0.0.0There is no remote B PDB Unzipping backup file. This may take a while.. ./pdb/dn.frm ./pdb/provBL.frm ./pdb/imsi\_ne.frm ./pdb/imei.frm ./pdb/transLog.frm ./pdb/pdbaInfo.frm ./pdb/replLog.frm /ibdata15 /ibdata8 ./ibdata23 ./ibdata11 /ibdata6 ./ibdata13 /ibdata10 ./ibdata25 ./ibdata2 ./ibdata20 ./ibdata1 ./ibdata22 ./ibdata19 ./ibdata14 ./ibbackup\_logfile ./stats/ ./stats/pdbaStats.frm ./stats/pdbaStats.MYD ./stats/pdbaStats.MYI ./ibdata18 ./ibdata9 /ibbackup export variables.txt Running ibbackup. ibbackup version 3.5.2 MySQL Enterprise Backup 3.5.2 Copyright (c) 2002, 2010, Oracle and/or its affiliates.
Run 'ibbackup --help' for help and 'ibbackup --version' for version info. Note: Uses posix fadvise() for performance optimization. Contents of /tmp/ibbackup.restore.14703: innodb\_data\_home\_dir got value /var/TKLC/epap/db/pdb innodb\_data\_file\_path got value ibdata1:2G:ibdata2:2G:ibdata3:2G:ibdata4:2G:ibdata5:2G:ibdata6:2G:ibda ta7:2G;ibdata8:2G;ibdata9:2G;ibdata10:2G;ibdata11:2G;ibdata12:2G;ibdat a13:2G; ibdata14:2G; ibdata15:2G; ibdata16:2G; ibdata17:2G; ibdata18:2G; ibd ata19:2G:ibdata20:2G:ibdata21:2G:ibdata22:2G:ibdata23:2G:ibdata24:2G:i bdata25 datadir got value /var/TKLC/epap/db/pdb innodb\_log\_group\_home\_dir got value /var/TKLC/epap/db/pdb innodb\_log\_files\_in\_group got value 2 innodb\_log\_file\_size got value 67108864 141215 16:26:05 ibbackup: ibbackup\_logfile's creation parameters: ibbackup: start Isn 233107345920, end Isn 233107346264, ibbackup: start checkpoint 233107346224. InnoDB: Doing recovery: scanned up to log sequence number 233107346264 InnoDB: 

|     | 1 |                                                                                | 1 06 07 00 00 00 00 07 07 07 08 06 06 07 00 00 Patting log tile 2:72 to 0                                                                                                    |
|-----|---|--------------------------------------------------------------------------------|----------------------------------------------------------------------------------------------------|
|     |   |                                                                                | 86 87 88 89 90 91 92 93 94 95 96 97 98 99 Setting log file size to 0 67108864 Setting log file size to 0 67108864 Ibbackup: We were able to parse ibbackup_logfile up to Ibbackup: Isn 23310/346264. Ibbackup: Last MySQL binlog file position 0 522/93311, file name pdb- repl.000036 Ibbackup: Ihe first data file is /var/IKLC/epap/db/pdb/ibdata1 Ibbackup: and the new created log files are at 'var/IKLC/epap/db/pdb/ Ibbackup: System tablespace file format is Antelope. 141215 16:26:07 ibbackup: Full backup prepared for recovery successfully! Ibbackup was successful in restoring DB. MyISAM file: /var/IKLC/epap/db/pdb/mysql/columns_priv. MY1 is already Checked |
|     |   |                                                                                | MyISAM file: /var/TKLC/epap/db/pdb/stats/pdbaStats.MYI is already Checked Waiting for mysqlpdb to start done dbLevel is 639/4111 maxRepILogLv1 = 631/3081 Successfully restored stats database as well Waiting for mysqlpdb to stopdone gzip ing bkuptile again nohup: appending output to nohup.out Zip successful. MyISAM file: /var/IKLC/epap/db/pdb/mysql/columns_priv.MYI is already Checked                                                                                                    |
|     |   |                                                                                | Checked MyISAM file: /var/TKLC/epap/db/pdb/mysql/db.MYI is already checked                                                                                                    |
|     |   |                                                                                | MyISAM file: /var/TKLC/epap/db/pdb/stats/pdbaStats.MYI is already Checked Waiting for mysqlpdb to start done Kemoving local pdba status file. Kestore completed successfully.  Mon Dec 15 16:26:24 EST 2014                                                                                                    |
|     |   |                                                                                | Note: The PDB backup taken from pre-EPAP 16.2 on E5-APP-B-01 has 25 ibdata files. After the PDB force restore completes, the rest of the 25 ibdata files (26 to 50) are created in the background. It is recommended to wait for 10 minutes before proceeding to the next step.                                                                                                    |
| 11. |   | MPS 1A:<br>Issue the<br>command to start<br>Pdba                               | \$ service Pdba start                                                                                                    |
| 12. |   | MPS 1A:<br>Verify the<br>permission of<br>/var/TKLC/epap/d<br>b/pdb directory. | \$ Is -Irthd /var/TKLC/epap/db/pdb  Output for Mixed EPAP: Drwxrwxr-x 7 mysql mysql 4.0K May 19 01:50 /var/TKLC/epap/db/pdb                                                                                                    |
|     |   |                                                                                | Output for Standalone PDB: drwxrwxr-x 6 mysql mysql 4.0K Jun 1 05:35 /var/TKLC/epap/db/pdb  NOTE: If permission is different execute the following command. Login as root to change the permision. For Mixed EDAD:                                                                                                    |
|     |   |                                                                                | For Mixed EPAP: \$ chmod 775 /var/TKLC/epap/db/pdb  For Standalone PDB \$ chmod 775 /var/TKLC/epap/db/pdb                                                                                                    |

E87679-08 125 of 164

| 13. | MPS 1A:                                         | Note: Skip this step on Mixed EPAP                                                                                      |
|-----|-------------------------------------------------|----------------------------------------------------------------------------------------------------|
|     | Issue the command to start EPAP software on 1A. | \$ service Epap start  ~~ /etc/init.d/Epap start ~~  "EPAP_RELEASE" is set to "16.2" EPAP application start Successful. |
| 14. | Note down the timestamp in log.                 | Run the following command \$ date                                                                                       |

### **Procedure 27 RESTORE AND CONVERT RTDB**

Now that the RTDB backup has been copied over, it's time to restore and convert RTDB (On Mixed EPAP and Non-provisionable site). Time taken by RTDB conversion is dependent on databases size.

NOTE: This procedure should be skipped if the site is a Standalone PDB.

| S<br>T<br>E<br>P | 1B | This procedure restores the previous RTDB database backup to the upgrade 1B server.  Estimated time: 90-120 minutes. |                                                                                                    |  |  |
|------------------|----|----------------------------------------------------------------------------------------------------|----------------------------------------------------------------------------------------------------|--|--|
| 1.               |    | MPS 1B:<br>Login as epapdev.                                                                                         | login: <b>epapdev</b><br>Password: <b><epapdev_password></epapdev_password></b>                                   |  |  |
| 2.               |    | MPS 1B: Change directory to /var/TKLC/epap/free .                                                                    | \$ cd /var/TKLC/epap/free                                                                                         |  |  |
| 3.               |    | MPS 1B:<br>Verify the<br>permission rtdb<br>backups store in the<br>/var/TKLC/epap/free<br>directory.                | \$ Is -I rtdbB* -rw-rw-rw- 1 epapdev epap 4440758738 Oct 19 12:08 rtdbBackupxxx_xxxxxxxxxxxxxxxxxxxxxxxxxxxxxxxxx |  |  |

|    |                                                                                                    | E - 4 ( 11 - 1                                                                                                    |
|----|----------------------------------------------------------------------------------------------------|----------------------------------------------------------------------------------------------------|
| 4. | MPS 1B: Execute the                                                                                                    | Execute the following command when restore on the first Non-PROV and backup is taken on EPAP 16.0                                                                                                    |
|    | command "/usr/TKLC/epap/bi n/restoreRtdb.pl file <rtdb backup<="" td=""><td>\$ /usr/TKLC/epap/bin/restoreRtdb.pl file<br/>rtdbBackup_EPAP111_20160615173313.tar.gz /var/TKLC/epap/free</td></rtdb> | \$ /usr/TKLC/epap/bin/restoreRtdb.pl file<br>rtdbBackup_EPAP111_20160615173313.tar.gz /var/TKLC/epap/free                                                                                                    |
|    | file name>" to restore and convert                                                                                                    | Execute the following command on all Non-Provs and Prov Server, when backup is taken on EPAP 16.2                                                                                                    |
|    | RTDB.                                                                                                    | \$ /usr/TKLC/epap/bin/restoreRtdb.pl file<br>rtdbBackup_EPAP111_20160615173313.tar.gz /var/TKLC/epap/free<br>force                                                                                                    |
|    | Note: Please<br>mention backup file<br>name only. Do not<br>mention the full path<br>of file.                                                                                                    |                                                                                                    |
|    |                                                                                                    |                                                                                                    |
|    |                                                                                                    |                                                                                                    |
|    |                                                                                                    | Note: This script will exit immediately after the execution and run in backupground.                                                                                                    |
|    |                                                                                                    | Status of restore and convert RTDB shall be verify in step 5 and 6 after successful execution of procedure no 17 on 1A server.                                                                                                    |
| 5. | MPS 1B:<br>Verify that RTDB<br>Restore is completed<br>successfully.                                                                                                    | \$ grep -a "Restore of RTDB from" /usr/TKLC/epap/logs/cgi.dbg<br>  grep -a "finished successfully."<br>06/20/16-02:27:37: <epapdev>:<epap1b>:&lt;&gt;::14735: Restore of RTDB from<br/>/var/TKLC/appl/free/rtdbBackup_epap1a_20160617131937.tar<br/>finished successfully.</epap1b></epapdev>                                                                                                    |
| 6. | MPS 1B:                                                                                                    | Note: Skip this step if RTDB backup is taken on upgraded EPAP 16.2 side B of Standby Prov server (Running this procedure for NON-PROV upgrade (Table                                                                                                    |
|    | Verify that RTDB<br>Conversion is<br>completed<br>successfully.                                                                                                    | \$\frac{1}{2}\].  \$\frac{1}{2}\] grep -a "RTDB conversion completed successfully"  \[ \subset/\frac{1}{2}\] \\ \frac{1}{2}\] \\ \frac{1}{2}\] \ |

E87679-08 127 of 164

| 7. | Note down the timestamp in log. | Run the following command |
|----|---------------------------------|---------------------------|
|    | timestamp in log.               | <pre>\$ date</pre>        |

This procedure is complete!

## **Procedure 28 VERIFY PDBA AND RTDB ARE IN SYNC**

| S                |    | This procedure stops both m                                                                    | ysqlapp and n                                                                                                    | nysqlp                                                                                                    | db servic                                                                                                    | es on Pro      | visionable site | es.                                                                     |
|------------------|----|------------------------------------------------------------------------------------------------|----------------------------------------------------------------------------------------------------|----------------------------------------------------------------------------------------------------|----------------------------------------------------------------------------------------------------|----------------|-----------------|-------------------------------------------------------------------------|
| T<br>E<br>P<br># | 1A | Estimated time: 5 minutes.                                                                     |                                                                                                    |                                                                                                    |                                                                                                    |                |                 |                                                                         |
| 4.               |    | MPS 1A: Login to the GUI terminal and Navigate to the RTDB menu and select "View RTDB Status". | Sele Proc Mair RTD RTD N Platt Platt Use                                                                                                | ct Ma<br>ess C<br>ntenar<br>B<br>fiew R<br>fainte<br>etriev<br>ug<br>form<br>IA<br>r Adm                                                                                                    | ontrol                                                                                                    | atus<br>ds     |                 |                                                                         |
| 5.               |    | MPS 1A:                                                                                        | EPAP A: uiadmin                                                                                                    | Α                                                                                                    |                                                                                                    |                |                 | View RTDB Status                                                        |
|                  |    | Verify that PDBA and RTDB are in sync.                                                         | Select Mato Process Control Mainfeanne Mainfeanne Dewe TDB Status West TDB Status Process Poblog Patron Platform Change Password Lopout | DB Status: RTDB Level. PDB Level. Counts: Tababes: DB Status: Reload: DB Status: RTDD Level. Counts: Tababes: DB Status: Tababes: DB Status: Tababes: DB Status: Reload: Homing Polis Man DBM St. Max DB Status: Level. DN Prefix: Counts: RTDB Clients: | IMSI=2399999, INEI: IMSI=4, DN=1, IMEI 333 M Unknown  Coherent 12914576  12914576  IMSI=2399999, DN IMSI=2399999, DN IMSI=2399999, DN IMSI=2399999, DN IMSI=333 M Unknown  Unknown  Unknown  STANDBY 12914576  STANDBY 12914576  IMSI=23999999, DN DNIE_DNI=99 Address 192 168 6,197 192 168 6,197 192 168 6,200 (mate) | Libicker-20000 | 12/01/20        | 115 05.34.52 GMT 115 05.37.11 GMT  7) 115 05.34.52 GMT 115 05.37.11 GMT |
| 6.               |    | Note down the timestamp in log.                                                                | Run the foll                                                                                                    | owing                                                                                                    | comman                                                                                                    | ıu             |                 |                                                                         |

This procedure is complete!

## **Procedure 29 RELOAD RTDB FROM MATE**

NOTE: This procedure should be skipped if the site is a Standalone PDB.

NOTE: Stop the EPAP software on both servers (e.g. Mate and server to be reloaded).

| S      |    | This procedure restor                                                                                | es the previous RTDB database backup to the upgraded 1A server.                                                                                                    |
|--------|----|----------------------------------------------------------------------------------------------------|----------------------------------------------------------------------------------------------------|
| T<br>E | 1A | Estimated time: 15-3                                                                                 | ) minutes                                                                                                    |
| P      |    |                                                                                                    |                                                                                                    |
| #      |    |                                                                                                    |                                                                                                    |
| 1.     |    | MPS 1A: Login to the GUI terminal and Navigate to the RTDB menu and select "Reload RTDB from Remote. | Select Mate Process Control Start Software Stop Software Maintenance Neload from PDBA Reload from PDBA Restore RTDB Restore RTDB Configure Record Delay Retrieve Records Platform PDBA User Administration Change Password Logout |
|        |    |                                                                                                    | A Reload RTDB from Remote                                                                                                    |
|        |    |                                                                                                    | This action will copy the RTDB from the specified source machine to the local machine. The EPAP software must be stopped on both the source and destination machine in order for the copy to be allowed.                          |
|        |    |                                                                                                    | ● Mate                                                                                                    |
|        |    |                                                                                                    | Source EPAP:  ORemote IP  IPv4   IPv4                                                                                                    |
|        |    |                                                                                                    | Begin RTDB Reload from Remote Tue March 01 2016 09:18:31 EST                                                                                                    |
|        |    |                                                                                                    | Copyright © 2000, 2015, Oracle and/or its affiliates. All rights reserved.  Are you sure that you want to reload the RTDB from the mate?                                                                                          |
|        |    |                                                                                                    | Confirm RTDB Reload from Remote                                                                                                    |
|        |    |                                                                                                    | SUCCESS: Successfully started reload of RTDB from mate. Reload status will be displayed on Banner message window.                                                                                                    |
| 2.     |    | Check PDBA status                                                                                    | # service Pdba status                                                                                                    |
|        |    | and replLog entry                                                                                    | <pre>~~ /etc/init. d/Pdba status ~~ PDBA process is stopped.</pre>                                                                                                    |
|        |    | Note: replLog and requests tables should be empty                                                    | If not stopped, stop PDBA at both Active/Stby site                                                                                                    |

E87679-08 129 of 164

|    | and PDBA(s)<br>should be stopped<br>at both                                                   | # service Pdba stop ~~ /etc/init. d/Pdba stop ~~ PDBA                                                                  |
|----|-----------------------------------------------------------------------------------------------|----------------------------------------------------------------------------------------------------|
|    | Active/Standby sides.                                                                         | application stopped.                                                                                                   |
|    | Check the status of<br>Active and Standby<br>PDBA and verify<br>that the status is<br>Down.   | Execute Procedure 7, step $1-7$ and make sure that the replLog and requests are empty.                                 |
| 3. | MPS 1A: Issue the command to start EPAP software on 1A after successful completion of reload. | \$ service Epap start  ~ /etc/init.d/Epap start ~   "EPAP_RELEASE" is set to "16.2" EPAP application start Successful. |
| 4. | MPS 1B:                                                                                       | \$ service Epap start                                                                                                  |
|    | Issue the command to start EPAP software on B.                                                | ~~ /etc/init.d/Epap start ~~<br>"EPAP_RELEASE" is set to "16.2"<br>EPAP application start Successful.                  |
| 5. | Note down the timestamp in log.                                                               | Run the following command:  \$ date                                                                                    |

## Procedure 30 POINT ACTIVE PDB (2A) TO UPGRADED STANDBY PDB (1A)

Note: In this procedure, we shall be configuring the Active/Standby PDBA as –

The EPAP 16.0 shall be the active PDBA if it is not yet upgraded to EPAP 16.2. The EPAP 16.2 shall be the standby PDBA.

This procedure shall be executed on the EPAP 16.0(yet to upgrade on EPAP 16.2) Active PDBA to configure EPAP 16.2as its remote PDBA.

| S<br>T<br>E<br>P<br># | 2A | This procedure sets the remote PDB address to the upgraded Standby PDB. Estimated time: 10 minutes |                                                                    |  |
|-----------------------|----|----------------------------------------------------------------------------------------------------|--------------------------------------------------------------------|--|
| 1.                    |    | MPS 2A:                                                                                            | Determine the Active PDBA from step 13 of Procedure 2. Login: root |  |
|                       |    | Login as root to the                                                                               | Password: <a href="mailto:root_password">root_password</a>         |  |
|                       |    | Active PDBA (2A)                                                                                   |                                                                    |  |
| 2.                    |    | MPS 2A:                                                                                            | Note: Skip the following command on Standalone PDB.                |  |
|                       |    | Stop the Epap                                                                                      |                                                                    |  |
|                       |    | software on the Active PDB EPAP B.                                                                 | # ssh mate "service Epap stop"                                     |  |
|                       |    |                                                                                                    | # service Epap stop<br>/etc/init.d/Epap stop                       |  |
|                       |    |                                                                                                    | EPAP application stopped.                                          |  |

| 3. | MPS 2A:<br>Switch user to<br>epapconfig.                                     | # su - epapcontig                                                                                                    |
|----|------------------------------------------------------------------------------|----------------------------------------------------------------------------------------------------|
| 4. | MPS 2A: Configure PDB IP addresses. Select option 8, PDB Configuration Menu. | /EPAP Configuration Menu  1   Display Configuration  2   Configure Network Interfaces Menu    3   Set Time Zone  4   Exchange Secure Shell Keys  5   Change Password  6   Platform Menu  7   Configure NTP Server  8   PDB Configuration Menu  9   Security  10   SNMP Configuration  11   Configure Alarm Feed  12   Configure Query Server  13   Configure Query Server Alarm Feed    14   Configure SNMP Agent Community  15   Mate Disaster Recovery  e   Exit  Enter Choice: 8 |
| 5. | MPS 2A: The Configure PDB Menu is displayed. Select option 1.                | /Configure PDB Menu                                                                                                    |

E87679-08 131 of 164

| 6. | MPS 2A: Configure the Remote PDBA IP Address to match the Standby PDBA EPAP A and B servers. Enter the password for epapdev of remote PDBA EPAP A. | Verifying connectivity with mate This MPS is configured to be provisionable. The EPAP local PDBA IPv4 address is currently set to <ip> The EPAP local PDBA IPv6 address is currently set to  0000:0000:0000:0000:0000:0000:0000 The EPAP local PDBA IPv4 Address is <ip>. EPAP remote PDBA IP Address [0.0.0.0]: &lt;1A IP address&gt; EPAP remote PDBA B machine IP Address [0.0.0.0]: &lt;1B IP address&gt; The server does not know of &lt;1A IP address&gt;. Will just exchange host keys for the name given! Password of epapdev: <epapdev_password></epapdev_password></ip></ip> |
|----|----------------------------------------------------------------------------------------------------|----------------------------------------------------------------------------------------------------|
| 7. | MPS 2A:                                                                                                    | /¥                                                                                                    |
|    | Select option e to Exit.                                                                                                    | 1   Configure PDB Network                                                                                                    |
|    |                                                                                                    | 2   RTDB Homing Menu                                                                                                    |
|    |                                                                                                    | 3   Change MPS Provisionable State                                                                                                    |
|    |                                                                                                    | 4   Create PDB                                                                                                    |
|    |                                                                                                    | 5   Change Auto DB Recovery State                                                                                                    |
|    |                                                                                                    | 6   Change PDBA Proxy State                                                                                                    |
|    |                                                                                                    | e   Exit<br>  \ \ \ \ \ \ \ \ \ \ \ \ \ \ \ \ \ \ \                                                                                                    |
|    |                                                                                                    | Enter Choice: <b>e</b>                                                                                                    |
| 8. | MPS 2A: The EPAP Configuration Menu is displayed. Select option1, Display Configuration                                                            | /EPAP Configuration Menu ————————————————————————————————————                                                                                                    |

| 9. | MPS 2A:                | EPAP A Provisioning Network IP Address = 19                                                                                                    |                                            |
|----|------------------------|----------------------------------------------------------------------------------------------------|--------------------------------------------|
| ٦. |                        | Provisioning Network IP Address = 192.168.6                                                                                                    | 61.49 Provisioning                         |
|    | Configuration          | Network Netmask                                                                                                    | = 255. 255. 255. 0                         |
|    | information is         | Provisioning Network Default Router                                                                                                    | = 192. 168. 61. 250                        |
|    | displayed.             | EPAP A Backup Prov Network IP Address                                                                                                    | = Not configured                           |
|    | unspiayea.             | EPAP B Backup Prov Network IP Address                                                                                                    | = Not configured                           |
|    |                        | Backup Prov Network Netmask                                                                                                    | = Not configured                           |
|    | Verify that the Remote | Backup Prov Network Default Router                                                                                                    | = Not configured                           |
|    | PDBA Address and       | FPAP A Sync Network Address                                                                                                    | = 192. 168. 2. 100                         |
|    |                        | FPAP B Sync Network Address                                                                                                    | = 192. 168. 2. 200 EPAP                    |
|    | Remote PDBA B          | A Main DSM Network Address                                                                                                    | = 192. 168. 120. 100                       |
|    | Address match the      | FPAP B Main DSM Network Address                                                                                                    | = 192, 168, 120, 200                       |
|    | Standby PDBA EPAP      | FPAP A Backup DSM Network Address                                                                                                    | = 192, 168, 121, 100                       |
|    | A and B servers.       | FPAP B Backup DSM Network Address                                                                                                    | = 192. 168. 121. 200                       |
|    |                        | Network Netmask Provisioning Network Default Router EPAP A Backup Prov Network IP Address EPAP B Backup Prov Network IP Address Backup Prov Network Netmask Backup Prov Network Default Router EPAP A Sync Network Address EPAP B Sync Network Address A Main DSM Network Address EPAP B Main DSM Network Address EPAP B Backup DSM Network Address EPAP B Backup DSM Network Address EPAP B Backup DSM Network Address EPAP B Backup DSM Network Address EPAP A HTTP Port | = 80                                       |
|    |                        | FPAP R HTTP Port                                                                                                    | = 80                                       |
|    |                        | FPAP A HTTP SuFxec Port                                                                                                    | = 8001                                     |
|    |                        | EPAP A HTTP Port EPAP B HTTP Port EPAP A HTTP SUExec Port EPAP B HTTP SuExec Port EPAP A Banner Connection Port EPAP B Banner Connection Port EPAP A Static NAT Address EPAP B Static NAT Address PDBI Port                                                                                                    | = 8001                                     |
|    |                        | EPAP A Banner Connection Port                                                                                                    | = 8473                                     |
|    |                        | EPAP B Banner Connection Port                                                                                                    | = 8473                                     |
|    |                        | EPAP A Static NAT Address                                                                                                    | = Not configured                           |
|    |                        | EPAP B Static NAT Address                                                                                                    | = Not configured                           |
|    |                        | PDBI Port Remote MPS A Static NAT Address Remote MPS A HTTP Port Local Provisioning VIP Remote Provisioning VIP                                                                                                    | = 5873                                     |
|    |                        | Remote MPS A Static NAI Address                                                                                                    | = Not configured                           |
|    |                        | Remote MPS A HIIP Port                                                                                                    | = 80                                       |
|    |                        | Local Provisioning VIP                                                                                                    | = 0.0.0.0                                  |
|    |                        | Remote Provisioning VIP                                                                                                    | = 0. 0. 0. 0<br>= 192. 168. 61. 48         |
|    |                        | Pemote DDRA Address                                                                                                    | = 192. 100. 01. 40<br>= 192. 168. 50. 150  |
|    |                        | Remote PDRA R Address                                                                                                    | = 192. 168. 50. 150<br>= 192. 168. 50. 151 |
|    |                        | Time Zone                                                                                                    | = America/New_York                         |
|    |                        | PDB Database                                                                                                    | = Exists                                   |
|    |                        | Preferred PDB                                                                                                    | = 192, 168, 61, 48                         |
|    |                        | Allow updates from alternate PDB                                                                                                    | = Yes                                      |
|    |                        | Auto DB Recovery Enabled                                                                                                    | = No                                       |
|    |                        | Remote MPS A HTTP Port Local Provisioning VIP Remote Provisioning VIP Local PDBA Address Remote PDBA Address Remote PDBA B Address Time Zone PDB Database Preferred PDB Allow updates from alternate PDB Auto DB Recovery Enabled PDBA Proxy Enabled                                                                                                    | = No                                       |
|    |                        | Press return to continue <return></return>                                                                                                    |                                            |
|    |                        |                                                                                                    |                                            |
|    |                        |                                                                                                    |                                            |
|    |                        |                                                                                                    |                                            |

E87679-08 133 of 164

| 10  | MPS 2A: Select option e, Exit. | /EPAP Configuration Menu                                                                              |
|-----|--------------------------------|----------------------------------------------------------------------------------------------------|
|     | Server opinen e, Zinn          | 1   Display Configuration                                                                             |
|     |                                | 2   Configure Network Interfaces Menu                                                                 |
|     |                                | 3   Set Time Zone                                                                                     |
|     |                                | 4   Exchange Secure Shell Keys                                                                        |
|     |                                | 5   Change Password                                                                                   |
|     |                                | 6   Platform Menu                                                                                     |
|     |                                | 7   Configure NTP Server                                                                              |
|     |                                | 8   PDB Configuration Menu                                                                            |
|     |                                | 9   Security                                                                                          |
|     |                                | 10   SNMP Configuration                                                                               |
|     |                                | <br>  11   Configure Alarm Feed                                                                       |
|     |                                | 12   Configure Query Server                                                                           |
|     |                                | 13   Configure Query Server Alarm Feed                                                                |
|     |                                | 14   Configure SNMP Agent Community                                                                   |
|     |                                | 15   Mate Disaster Recovery                                                                           |
|     |                                |                                                                                                    |
|     |                                |                                                                                                    |
|     |                                | Enter Choice: e Note: If this menu is not exited properly, then the root access shall remain enabled. |
| 11. | Note down the                  | Run the following command:                                                                            |
|     | timestamp in log.              | \$ date                                                                                               |

This procedure is complete!

## **Procedure 31 SET SPECIFIC RTDB HOMING**

Set the RTDB homing on the Active PDBA 2A server to Specific Homing.

| S<br>T<br>E<br>P | 2A | This procedure sets specific Estimated time: 5 minutes             | RTDB homing.                                                                  |
|------------------|----|--------------------------------------------------------------------|-------------------------------------------------------------------------------|
| 1.               |    | MPS 2A:<br>Enter the epapconfig menu                               | \$ su - epapconfig                                                            |
| 2.               |    | MPS 2A:<br>Select option 8 to enter the<br>PDB Configuration menu. | /¥ /¥   1   Display Configuration       2   Configure Network Interfaces Menu |

|    |                                                               | 3   Set Time Zone  4   Exchange Secure Shell Keys  5   Change Password  6   Platform Menu  7   Configure NTP Server  8   PDB Configuration Menu  9   Security  10   SNMP Configuration  11   Configure Alarm Feed  12   Configure Query Server  13   Configure Query Server Alarm Feed    14   Configure SNMP Agent Community  15   Mate Disaster Recovery |
|----|---------------------------------------------------------------|----------------------------------------------------------------------------------------------------|
|    |                                                               | e   Exit<br>¥/<br>Enter Choice: 8                                                                                                    |
| 3. | MPS 2A: Select option 2 to enter the RTDB Homing menu.        | /Configure PDB Menu                                                                                                    |
| 4. | MPS 2A:<br>Select option 1 to select<br>Specific RTDB Homing. | /RTDB Homing Menu                                                                                                    |
| 5. | MPS 2A:<br>Set the RTDB Homing to<br>receive updates from the | EPAP software and PDBA are running.  EPAP software is running on mate MPS.  Stop them? [N]: Y Stop it? [N]: Y There are two configured PDBs for this MPS:                                                                                                    |

E87679-08 135 of 164

|    | local (Active) PDB.                                           | 1. 10. 23. 2. 23 (Tocal)<br>2. 10. 2. 2. 250                                        |
|----|---------------------------------------------------------------|-------------------------------------------------------------------------------------|
|    |                                                               | Select the preferred PDB from which to receive updates [1]: 1                       |
|    |                                                               | The RTDB Homing policy is set to 'specific' and will prefer updates from 10.23.2.23 |
|    |                                                               | Press return to continue                                                            |
|    |                                                               |                                                                                     |
| 6. | MPS 2A: Select option 'e' to exit the RTDB Homing menu.       | /RTDB Homing Menu                                                                   |
| 7. | MPS 2A: Select option 'e' to exit the PDB Configuration menu. | /Configure PDB Menu                                                                 |
| 8. | MPS 2A: Select option 'e' to exit the epapconfig menu.        | /EPAP Configuration Menu                                                            |

|    |                                 | 12   Configure Query Server         |
|----|---------------------------------|-------------------------------------|
| 9. | Note down the timestamp in log. | Run the following command:  \$ date |

# Procedure 32 POINT STANDBY PDB (1A) TO ACTIVE PDB (2A)

Note: This procedure is the continuation of Procedure 30. The EPAP 16.0 shall be the active PDBA if it is not yet upgraded to EPAP 16.2. The EPAP 16.2 shall be the standby PDBA.

This procedure shall be executed on the EPAP 16.2 to configure the EPAP 16.0(upgraded EPAP 16.2) as its remote PDBA.

| S      |    | This procedure points | the Standby PDBA (1A) to the Active PDBA (2A).                 |
|--------|----|-----------------------|----------------------------------------------------------------|
| T<br>E | 1A | Estimated time: 10 mi | inutes                                                         |
| P      |    |                       |                                                                |
| #      |    |                       |                                                                |
| 1.     |    | MPS 1A:               | login: epapdev Password: <epapdev_password></epapdev_password> |
|        |    | Login as epapdev to   | Tabolioi a. Copapasi _passiisi a.                              |
|        |    | the 1A server         |                                                                |
|        |    |                       |                                                                |
|        |    |                       |                                                                |
| 2.     |    | MPS 1A:               | \$ service Pdba stop                                           |
|        |    | Stop the Pdba         | application stopped.                                           |
|        |    | software.             |                                                                |
|        |    |                       |                                                                |
|        |    |                       | \$ service Epap stop                                           |
| 3.     |    | MPS 1A:               | ~~ /etc/init.d/Epap stop ~~ EPAP                               |
|        |    | Stop the Epap         | application stopped.                                           |
|        | _  | software.             |                                                                |
| 4.     | Ш  | MPS 1A:               | Note: Skip the following command on Standalone PDB.            |
|        |    | Stop the Epap         |                                                                |
|        |    | software on MPS       | \$ ssh mate                                                    |
|        |    | 1B.                   | \$ service Epap stop ~~ /etc/init.d/Epap stop ~~ EPAP          |
|        |    |                       | application stopped.                                           |
|        |    |                       | \$ exit                                                        |
| 5.     |    | MPS 1A:               | \$su - epapconfig                                              |
|        |    | Enter the             |                                                                |
|        |    | epapconfig menu.      |                                                                |

E87679-08 137 of 164

| 6. |          | MPS 1A: Configure PDB IP             |                                              |
|----|----------|--------------------------------------|----------------------------------------------|
|    |          | addresses. Select                    | /                                            |
|    |          | option 8, PDB Configuration          | 1   Display Configuration                    |
|    |          | Menu.                                | 2   Configure Network Interfaces Menu        |
|    |          |                                      | 3   Set Time Zone                            |
|    |          |                                      | 4 Exchange Secure Shell Keys                 |
|    |          |                                      | 5   Change Password                          |
|    |          |                                      | 6   Platform Menu                            |
|    |          |                                      | 7   Configure NTP Server                     |
|    |          |                                      | 8   PDB Configuration Menu                   |
|    |          |                                      | 9   Security                                 |
|    |          |                                      | 10   SNMP Configuration                      |
|    |          |                                      | <br>  11   Configure Alarm Feed              |
|    |          |                                      | <br>  12   Configure Query Server            |
|    |          |                                      | <br>  13   Configure Query Server Alarm Feed |
|    |          |                                      | <br>  14   Configure SNMP Agent Community    |
|    |          |                                      |                                              |
|    |          |                                      |                                              |
|    |          |                                      | ¥/                                           |
|    |          | MDC 1 A                              | Enter Choice: 8<br>/Y                        |
| 7. |          | MPS 1A: The Configure PDB            | /¥<br>  1   Configure PDB Network            |
|    |          | Menu is displayed.                   | <br>  2   RTDB Homing Menu                   |
|    |          | Select option1.                      |                                              |
|    |          |                                      |                                              |
|    |          |                                      |                                              |
|    |          |                                      |                                              |
|    |          |                                      |                                              |
|    |          |                                      | ¥/<br>Enter Choice: 1                        |
|    |          |                                      | /PDB Network Configuration Menu-\            |
|    |          |                                      | /\   1   IPv4 Configuration                  |
|    |          |                                      |                                              |
|    |          | Select option 1 to                   | 2   IPv6 Configuration                       |
|    |          | configure the 2A as the remote PDBA. | e   Exit                                     |
|    |          |                                      | Enter Choice:                                |
|    | <u> </u> |                                      | <u>I</u>                                     |

| 8. | Configure the Remote PDBA IP Address to match the 2A and 2B servers.  Enter the password for MPS 2A on MPS 2B.  If configuration of the PDB network is successful, the output confirms the secure shell keys are successfully exchanged, as shown in the output for provisionable MPSs  If the default values shown are correct press return to accept them. Otherwise, enter the values and press Return. | Verifying connectivity with mate  This MPS is configured to be provisionable. The EPAP local PDBA IPv4 address is currently set to <pre></pre> |
|----|----------------------------------------------------------------------------------------------------|----------------------------------------------------------------------------------------------------|
| 9. | MPS 1A:<br>Select option e,<br>Exit.                                                                                                    | /Configure PDB Menu                                                                                                    |

E87679-08 139 of 164

| 10. | MPS 1A:                           | /¥                                     |
|-----|-----------------------------------|----------------------------------------|
|     | The EPAP Configuration Menu       | 1 Display Configuration                |
|     | is displayed. Select              | 2   Configure Network Interfaces Menu  |
|     | option1, Display<br>Configuration | 3   Set Time Zone                      |
|     |                                   | 4   Exchange Secure Shell Keys         |
|     |                                   | 5   Change Password                    |
|     |                                   | 6   Platform Menu                      |
|     |                                   | 7   Configure NTP Server               |
|     |                                   | 8   PDB Configuration Menu             |
|     |                                   | 9   Security                           |
|     |                                   | 10   SNMP Configuration                |
|     |                                   | 11   Configure Alarm Feed              |
|     |                                   | 12   Configure Query Server            |
|     |                                   | 13   Configure Query Server Alarm Feed |
|     |                                   | 14   Configure SNMP Agent Community    |
|     |                                   | 15   Mate Disaster Recovery            |
|     |                                   | e   Exit                               |
|     |                                   | ¥/                                     |
|     |                                   | Enter Choice: 1                        |

|     |   |                    | EPAP A Provisioning Network IP Address = 192.168.61.48                                                                                                    | $\neg$ |
|-----|---|--------------------|----------------------------------------------------------------------------------------------------|--------|
| 11. | Ш | MPS 1A:            | EPAP A Provisioning Network IP Address v6 = Not configured EPAP B                                                                                                    |        |
|     |   | Configuration      | Provisioning Network IP Address = 192.168.61.49                                                                                                    |        |
|     |   | information is     | EPAP B Provisioning Network IP Address v6 = Not configured                                                                                                    |        |
|     |   | displayed.         | Provisioning Network Netmask = 255. 255. 255. 0                                                                                                    |        |
|     |   | displayed.         | Provisioning Network Prefix = Not configured                                                                                                    |        |
|     |   |                    | Provisioning Network Default Router = 192.168.61.250 Provisioning                                                                                                    |        |
|     |   | Verify that the    | Network Default Router v6 = Not configured EPAP A Backup Prov Network                                                                                                    |        |
|     |   | Remote PDBA        | IP Address = Not configured EPAP A Backup Prov Network IP Address v6                                                                                                    |        |
|     |   | Address and        | = Not configured EPAP B Backup Prov Network IP Address = Not                                                                                                    |        |
|     |   |                    | configured EPAP B Backup Prov Network IP Address v6 = Not configured                                                                                                    |        |
|     |   | Remote PDBA B      |                                                                                                    |        |
|     |   | Address match the  | Backup Prov Network Netmask = Not configured Backup Prov Network Prefix v6 = Not configured Backup Prov Network Default Router = Not configured Backup Prov                                                                                                    |        |
|     |   | 1A and 1B servers. | Backup Prov Network Default Router = Not configured Backup Prov                                                                                                    |        |
|     |   |                    | Network Default Router v6 = Not configured EPAP A Sync Network                                                                                                    | J      |
|     |   |                    | Address = 192. 168. 2. 100                                                                                                    |        |
|     |   |                    | Address = 192. 168. 2. 100 EPAP B Sync Network Address = 192. 168. 2. 200 EPAP A Main DSM Network Address = 192. 168. 120. 100 EPAP B Main DSM Network Address = 192. 168. 120. 200 EPAP A Backup DSM Network Address = 192. 168. 121. 100 EPAP B Backup DSM Network Address = 192. 168. 121. 200 EPAP B Backup DSM Network Address = 192. 168. 121. 200 EPAP IP Version = IPv4 EPAP A HTTP Port = 80 EPAP B HTTP Port = 80 EPAP B HTTP SuExec Port = 8001 EPAP B HTTP SuExec Port = 8001 EPAP B Banner Connection Port = 8473 EPAP B Banner Connection Port = 8473 EPAP B Static NAT Address = Not configured EPAP B Static NAT Address = Not configured EPAP B Static NAT Address = Not configured EPAP B Static NAT Address = Not configured EPAP B Tort = 80 Local Provisioning VIP = 0.0.0.0 Remote Provisioning VIP = 0.0.0.0 Local PDBA Address = 192. 168. 61. 48 Local PDBA Address v6 = Not configured | J      |
|     |   |                    | A Main DSM Network Address = 192.168.120.100                                                                                                    |        |
|     |   |                    | EPAP B Main DSM Network Address = 192.168.120.200                                                                                                    |        |
|     |   |                    | EPAP A Backup DSM Network Address = 192.168.121.100                                                                                                    |        |
|     |   |                    | EPAP B Backup DSM Network Address = 192.168.121.200                                                                                                    |        |
|     |   |                    | EPAP IP Version = IPv4                                                                                                    |        |
|     |   |                    | EPAP A HTTP Port = 80                                                                                                    |        |
|     |   |                    | EPAP B HTTP Port = 80<br>EPAP A HTTP SuExec Port = 8001                                                                                                    |        |
|     |   |                    | FPAP B HTTP SuExec Port = 8001                                                                                                    |        |
|     |   |                    | EPAP A Banner Connection Port = 8473                                                                                                    |        |
|     |   |                    | EPAP B Banner Connection Port = 8473                                                                                                    |        |
|     |   |                    | EPAP A Static NAT Address = Not configured                                                                                                    |        |
|     |   |                    | EPAP B Static NAT Address = Not configured                                                                                                    |        |
|     |   |                    | PDBI Port = 5873                                                                                                    |        |
|     |   |                    | Remote MPS A Static NAT Address = Not configured                                                                                                    |        |
|     |   |                    | Remote MPS A HTTP Port = 80<br>Local Provisioning VIP = 0.0.0.0                                                                                                    |        |
|     |   |                    | Remote Provisioning VIP = 0.0.0.0                                                                                                    |        |
|     |   |                    | Local PDBA Address = 192, 168, 61, 48                                                                                                    |        |
|     |   |                    | Local PDBA Address v6 = Not configured                                                                                                    |        |
|     |   |                    | Remote PDBA Address = 192.168.61.50                                                                                                    |        |
|     |   |                    | Remote PDBA B Address = 192.168.61.51                                                                                                    | ļ      |
|     |   |                    | Time Zone = America/New_York                                                                                                    | J      |
|     |   |                    | PDB Database         = Exists           Preferred PDB         = 192.168.61.48                                                                                                    | J      |
|     |   |                    | Allow updates from alternate PDB = 192.108.01.48                                                                                                    | J      |
|     |   |                    | Allow updates from alternate PDB = Yes Auto DB Recovery Enabled = No                                                                                                    | J      |
|     |   |                    | PDBA Proxy Enabled = No                                                                                                    | J      |
|     |   |                    | Press return to continue <return></return>                                                                                                    | ļ      |
|     |   |                    |                                                                                                    |        |

E87679-08 141 of 164

| 12. | MPS 1A:                   |                                             |
|-----|---------------------------|---------------------------------------------|
|     | Select option e,<br>Exit. | /¥                                          |
|     |                           | 1   Display Configuration                   |
|     |                           | 2   Configure Network Interfaces Menu       |
|     |                           | 3   Set Time Zone                           |
|     |                           | 4   Exchange Secure Shell Keys              |
|     |                           | 5   Change Password                         |
|     |                           | 6   Platform Menu                           |
|     |                           | 7   Configure NTP Server                    |
|     |                           | 8   PDB Configuration Menu                  |
|     |                           | 9   Security                                |
|     |                           | 10   SNMP Configuration                     |
|     |                           | 11   Configure Alarm Feed                   |
|     |                           | 12   Configure Query Server                 |
|     |                           | 13   Configure Query Server Alarm Feed      |
|     |                           | 14   Configure SNMP Agent Community         |
|     |                           | 15   Mate Disaster Recovery                 |
|     |                           | e   Exit                                    |
|     |                           | ¥/                                          |
| 13. | Note down the             | Enter Choice: e  Run the following command: |
| 13. | timestamp in log.         | \$ date                                     |

This procedure is complete!

# **Procedure 33 RESTART THE PDBA AND EPAP**

| S<br>T<br>E<br>P<br># | 1A | 2A | This procedure restarts the PDBA software and verifies that replication is working correctly.  Estimated time: 5 minutes |                                                                                        |
|-----------------------|----|----|----------------------------------------------------------------------------------------------------|----------------------------------------------------------------------------------------|
| 1.                    |    |    | MPS 2A:<br>Login as root to MPS 2A.                                                                                      | login: <b>root</b><br>Password: <b><root_password></root_password></b>                 |
| 2.                    |    |    | MPS 2A: Start the Epap software                                                                                          | # service Epap start<br>~ /etc/init.d/Epap start ~ EPAP<br>application started.        |
| 3.                    |    |    | MPS 2A: Start the Epap software on mate.                                                                                 | Note: Skip this step on Standalone PDB  # ssh mate "service Epap start"                |
| 4.                    |    |    | MPS 2A: Turn on the PDBA_REMOTE_PDBI_ALLOWED                                                                             | Execute the command below to find the current status of PDBA_REMOTE_PDBI_ALLOWED flag. |

|    |  | flag to enable PDB to accept updates from remote PDBI.                 | # uiEdit   grep -i PDBA_REMOTE_PDBI_ALLOWED                                                                                                    |
|----|--|------------------------------------------------------------------------|----------------------------------------------------------------------------------------------------|
|    |  | Note: PDBA software must be restarted, for this change to take effect. | Skip the next command if output of the above command is "PDBA_REMOTE_PDBI_ALLOWED" is set to "ON". Turn on the PDBA_REMOTE_PDBI_ALLOWED flag using below command.                                                                                                    |
|    |  |                                                                        | # uiEdit PDBA_REMOTE_PDBI_ALLOWED ON "PDBA_REMOTE_PDBI_ALLOWED" is set to "ON"                                                                                                    |
| 5. |  | MPS 2A:                                                                | # cd /etc/init.d/ #                                                                                                    |
|    |  | Change the pdba process name back to its original state.               | Is Pdba*                                                                                                    |
|    |  | its original state.                                                    | Pdba_stopped                                                                                                    |
|    |  |                                                                        | # mv Pdba_stopped Pdba                                                                                                    |
| 6. |  | MPS 2A: Start the Pdba software.                                       | # service Pdba start                                                                                                    |
| 6. |  | MPS 1A:<br>Login as epapdev to MPS 1A.                                 | login: epapdev Password: <epapdev_password></epapdev_password>                                                                                                    |
| 7. |  | MPS 1A:<br>Start the Epap software.                                    | # service Epap start ~~ /etc/init.d/Epap start ~~ EPAP application started.                                                                                                    |
| 8. |  | MPS 1A:                                                                | Note: Skip this step on Standalone PDB                                                                                                    |
|    |  | SSH to MPS 1B.                                                         | # ssh mate                                                                                                    |
| 9. |  | MPS 1B:                                                                | Note: Skip this step on Standalone PDB                                                                                                    |
|    |  | Start the Epap software on mate.                                       | # service Epap start ~~ /etc/init.d/Epap start ~~ EPAP application started.                                                                                                    |
| 10 |  | MPS 1A:<br>Start the Pdba software.                                    | # service Pdba start Output Should be as follow for E5App-B card with 480G Disk.  ~ /etc/init.d/Pdba start ~ Starting PDBA in 528M configuration.  "PDB SUB CAPACITY" is set to "528000000" PDBA application started. Output Should be as follow for E5App-B card with |
|    |  |                                                                        | 300G Disk.  " /etc/init.d/Pdba start " Starting PDBA in 255M configuration.  "PDB SUB CAPACITY" is set to "255000000"  PDBA application started.                                                                                                    |
| 11 |  | Note down the timestamp in log.                                        | Run the following command:                                                                                                    |
|    |  |                                                                        | \$ date                                                                                                    |

# **Procedure 34 UPDATE PDB CONFIGURATION**

| Perform this procedure on ALL NON-PROV EPAP's in Network!!! |
|-------------------------------------------------------------|
| reflorm this procedure on ALL NON-FROV EFAF's in Network    |

E87679-08 143 of 164

Note: This procedure also exchange keys with PROV site.

| S      |    |    | This procedure updates the RTDB Homing.              |                                                                                                    |
|--------|----|----|------------------------------------------------------|----------------------------------------------------------------------------------------------------|
| T<br>E | 1A | 1B | Estimated time: 5 minutes                            |                                                                                                    |
| P      |    |    |                                                      |                                                                                                    |
| 1.     |    |    | MPS 1A:                                              | login: epapdev                                                                                                    |
| 1.     |    |    | Login as epapdev.                                    | Password: <epapdev_password></epapdev_password>                                                                     |
| 2.     |    |    | MPS 1A:                                              | \$ syscheck                                                                                                    |
|        |    |    | Issue the command to retrieve the system status      | • • • • • • • • • • • • • • • • • • • •                                                                             |
| 3.     |    |    | MPS 1A:                                              | Running modules in class hardware<br>OK                                                                             |
|        |    |    | The syscheck response is                             | Running modules in class proc                                                                                       |
|        |    |    | displayed.                                           | OK<br>Running modules in class net                                                                                  |
|        |    |    | Verify all components are                            | OK<br>Running modules in class disk                                                                                 |
|        |    |    | "OK" on the mate EPAP                                | OK<br>Running modules in class services                                                                             |
|        |    |    |                                                      | OK<br>Running modules in class system                                                                               |
|        |    |    | NOTE:                                                | OK                                                                                                    |
|        |    |    | Investigate the cause of any failure in the syscheck | LOG LOCATION: /var/TKLC/log/syscheck/fail_log #                                                                     |
|        |    |    | response. Correct the issue or                       |                                                                                                    |
|        |    |    | contact TAC for resolution before proceeding.        |                                                                                                    |
| 4.     | П  | П  | MPS 1A:                                              | Note : Skip this step on Standalone PDB                                                                             |
|        |    |    | Issue the command to retrieve                        | \$ ssh mate syscheck                                                                                                |
|        |    |    | the system status on the mate                        |                                                                                                    |
|        |    |    | EPAP                                                 |                                                                                                    |
| 5.     |    |    | MPS 1A:                                              | Note: Skip this step on Standalone PDB                                                                              |
|        |    |    | The syscheck response is displayed.                  | syscheck@mate's password: <b><syscheck@mate_password></syscheck@mate_password></b> Running<br>modules in class disk |
|        |    |    | Verify all components are                            | OK Running modules in class hardware                                                                                |
|        |    |    | "OK" on the mate EPAP                                | 0K                                                                                                    |
|        |    |    |                                                      | Running modules in class net OK                                                                                     |
|        |    |    |                                                      | Running modules in class proc OK                                                                                    |
|        |    |    |                                                      | Running modules in class system<br>OK                                                                               |
|        |    |    |                                                      | Running modules in class services<br>OK                                                                             |
|        |    |    |                                                      | LOG LOCATION: /var/TKLC/log/syscheck/fail_log                                                                       |
|        |    |    |                                                      | Connection to mate closed.                                                                                          |
| 6.     |    |    | MPS 1A:                                              | Note: Skip this step on Standalone PDB                                                                              |
|        |    |    | Stop the EPAP software on the mate EPAP.             | \$ ssh mate "service Epap stop"                                                                                     |
|        |    |    | mate Di i i .                                        | application stopped.                                                                                                |
| 7.     |    |    | MPS 1A:                                              | \$ service Epap stop<br>~~ /etc/init.d/Epap_stop ~~ EPAP                                                            |
|        |    |    | Stop the EPAP software on the local EPAP.            | application stopped.                                                                                                |

| 8. |  | MPS 1A:                                  | \$su - epapconfig                                                                                                    |  |
|----|--|------------------------------------------|----------------------------------------------------------------------------------------------------|--|
|    |  | Enter the epapconfig menu                |                                                                                                    |  |
| 9. |  | MPS 1A:                                  |                                                                                                    |  |
|    |  | Select option 8 to enter the             | /EPAP Configuration Menu¥                                                                                                    |  |
|    |  | PDB Configuration menu.                  | 1   Display Configuration                                                                                                    |  |
|    |  |                                          | 2   Configure Network Interfaces Menu                                                                                                    |  |
|    |  |                                          | 3   Set Time Zone                                                                                                    |  |
|    |  |                                          | 4   Exchange Secure Shell Keys                                                                                                    |  |
|    |  |                                          | 5   Change Password                                                                                                    |  |
|    |  |                                          | 6   Platform Menu                                                                                                    |  |
|    |  |                                          | 7   Configure NTP Server                                                                                                    |  |
|    |  |                                          | 8   PDB Configuration Menu                                                                                                    |  |
|    |  |                                          | 9   Security                                                                                                    |  |
|    |  |                                          | 10   SNMP Configuration                                                                                                    |  |
|    |  |                                          |                                                                                                    |  |
|    |  |                                          | 12   Configure Query Server                                                                                                    |  |
|    |  |                                          | 13   Configure Query Server Alarm Feed                                                                                                    |  |
|    |  |                                          | 14   Configure SNMP Agent Community                                                                                                    |  |
|    |  |                                          | 15   Mate Disaster Recovery                                                                                                    |  |
|    |  |                                          |                                                                                                    |  |
|    |  |                                          | Enter Choice: 8                                                                                                    |  |
| 10 |  | MPS 1A:                                  | /¥                                                                                                    |  |
|    |  | Select option 1 to Configure PDB Network | /¥<br>  1   Configure PDB Network                                                                                                    |  |
|    |  |                                          | 2   RTDB Homing Menu                                                                                                    |  |
|    |  |                                          | 3   Change MPS Provisionable State                                                                                                    |  |
|    |  |                                          | 4   Create PDB                                                                                                    |  |
|    |  |                                          | 5   Change Auto DB Recovery State                                                                                                    |  |
|    |  |                                          | 6   Change PDBA Proxy State                                                                                                    |  |
|    |  |                                          |                                                                                                    |  |
|    |  |                                          | ¥/                                                                                                    |  |
|    |  |                                          | Enter Choice: 1                                                                                                    |  |
| 11 |  | MPS 1A:                                  | Verifying connectivity with mate This MPS is configured to be non-provisionable. You will                                                         |  |
|    |  | Enter the IPs of both Remote PDBA.       | be prompted for both of the remote PDBA addresses. Order does not matter.                                                                         |  |
|    |  |                                          | Enter one of the two PDBA IP addresses                                                                                                    |  |
|    |  |                                          | [10.248.10.79]:<br>Key Exchange shall be done on both Local and Mate                                                                              |  |
|    |  |                                          | epapdev@10.248.10.79's Password: <epapdev_password><br/>epapdev@10.248.10.79's Password: <epapdev_password></epapdev_password></epapdev_password> |  |

E87679-08 145 of 164

| 12 |      | MPS 1A:                                        | /¥                                                                                                   |
|----|------|------------------------------------------------|----------------------------------------------------------------------------------------------------|
|    |      | Select option 'e' to exit the                  | 1   Configure PDB Network                                                                            |
|    |      | PDB Configuration menu.                        | 2   RTDB Homing Menu                                                                                 |
|    |      |                                                | 3   Change MPS Provisionable State                                                                   |
|    |      |                                                | 4   Create PDB                                                                                       |
|    |      |                                                | 5   Change Auto DB Recovery State                                                                    |
|    |      |                                                | 6 Change PDBA Proxy State                                                                            |
|    |      |                                                |                                                                                                    |
|    |      |                                                | ¥/                                                                                                   |
|    |      |                                                | Enter Choice: e                                                                                      |
| 13 |      | MPS 1A:                                        | /EPAP Configuration Menu ¥                                                                           |
|    |      | Select option 'e' to exit the epapconfig menu. | /¥<br>  1   Display Configuration                                                                    |
|    |      | epupeomig menu.                                | 2   Configure Network Interfaces Menu                                                                |
|    |      |                                                | 3   Set Time Zone                                                                                    |
|    |      |                                                | 4   Exchange Secure Shell Keys                                                                       |
|    |      |                                                |                                                                                                    |
|    |      |                                                |                                                                                                    |
|    |      |                                                | 7   Configure NTP Server                                                                             |
|    |      |                                                |                                                                                                    |
|    |      |                                                | 9   Security                                                                                         |
|    |      |                                                | <br>  10   SNMP Configuration                                                                        |
|    |      |                                                |                                                                                                    |
|    |      |                                                |                                                                                                    |
|    |      |                                                |                                                                                                    |
|    |      |                                                |                                                                                                    |
|    |      |                                                |                                                                                                    |
|    |      |                                                | e   Exit                                                                                             |
|    |      |                                                | ¥/                                                                                                   |
|    | <br> | 7577                                           | Enter Choice: e                                                                                      |
| 14 |      | MPS 1A:                                        | Note: Execute this step only on both PDBonly and PROV EPAP.                                          |
|    |      | Reset PDBA_TEST_RTDB_LEVEL                     | Execute this step on both the Active and the Standby PDBA(s), if there are 2 PDBA(s) in the network. |
|    |      |                                                | \                                                                                                    |
|    |      |                                                | Login to PROV EPAP server as epapdev user. login: epapdev                                            |
|    |      |                                                | Password: <epapdev_password></epapdev_password>                                                      |
|    |      |                                                | Execute the following command:                                                                       |
|    |      |                                                | \$ uiEdit PDBA_TEST_RTDB_LEVEL 0                                                                     |
|    |      |                                                | Restart the EPAP software.                                                                           |

|    |        |   |                                                                                                    | A comition From Latin                                                        |
|----|--------|---|----------------------------------------------------------------------------------------------------|------------------------------------------------------------------------------|
|    |        |   |                                                                                                    | \$ service Epap stop                                                         |
|    |        |   |                                                                                                    | ~~ /etc/init.d/Epap stop ~~ EPAP application stopped.                        |
|    |        |   |                                                                                                    | \$ service Epap start ~~ /etc/init.d/Epap start ~~ EPAP application started. |
|    |        |   |                                                                                                    | Restart the PDB. \$ service Pdba stop                                        |
|    |        |   |                                                                                                    | \$ service Pdba start                                                        |
| 15 |        |   | MPS 1A:                                                                                              | \$ service Epap start ~~ /etc/init.d/Epap start ~~ EPAP                      |
|    |        |   | Start the Epap software.                                                                             | application started.                                                         |
|    |        |   | Note: This is run on the side, which is getting upgraded.                                            |                                                                              |
| 16 |        |   | MPS 1A:                                                                                              | \$ ssh mate "service Epap start"                                             |
|    |        |   | Start the Epap software on mate.                                                                     | application started.                                                         |
|    |        |   | Note: This is run on the side                                                                        |                                                                              |
| 17 | $\Box$ | П | which is getting upgraded.  MPS 1A:                                                                  | \$ pkill gs                                                                  |
| 1, |        |   | Enter the command to kill the gui screen process on EPAP-A                                           | φ pkili gs                                                                   |
| 18 |        | П | MPS 1A:                                                                                              | \$ ssh mate "pkill gs"                                                       |
| 10 |        |   | Enter the command to kill the                                                                        | \$ SSI MALE PRITE gs                                                         |
|    |        |   | gui screen process of EPAP-B                                                                         |                                                                              |
| 19 |        |   | MPS 1A:                                                                                              | \$ syscheck                                                                  |
|    |        |   | Issue the command to retrieve the system status                                                      |                                                                              |
| 20 |        |   | MPS 1A:                                                                                              | Running modules in class hardware<br>OK                                      |
|    |        |   | The syscheck response is                                                                             | Running modules in class proc  OK                                            |
|    |        |   | displayed.                                                                                           | Running modules in class net  OK  OK                                         |
|    |        |   | Verify all components are "OK" on the mate EPAP                                                      | Running modules in class disk                                                |
|    |        |   | on the mate Divi                                                                                     | Running modules in class services                                            |
|    |        |   | NOTE:                                                                                                | Running modules in class system                                              |
|    |        |   | Investigate the cause of any                                                                         | OK                                                                           |
|    |        |   | failure in the syscheck response. Correct the issue or contact TAC for resolution before proceeding. | LOG LOCATION: /var/TKLC/log/syscheck/fail_log #                              |
| 21 |        |   | MPS 1A:                                                                                              | \$ ssh mate syscheck                                                         |
|    | _      |   | Issue the command to retrieve the system status on the mate                                          | y son mate systematic                                                        |

E87679-08 147 of 164

|      | EPAP                                                                                        |                                                                                                    |
|------|---------------------------------------------------------------------------------------------|----------------------------------------------------------------------------------------------------|
| 22 🗔 | MPS 1A: The syscheck response is displayed. Verify all components are "OK" on the mate EPAP | syscheck@mate's password: <syscheck@mate_password> Running modules in class disk  Running modules in class hardware  OK Running modules in class net  Running modules in class proc  OK Running modules in class system  OK Running modules in class system  OK Running modules in class system  OK Running modules in class services  OK CON CON CON CON CON CON CON CON CON CON</syscheck@mate_password> |
| 23   | Note down the timestamp in log.                                                             | Run the following command:                                                                                                    |
|      |                                                                                             | \$ date                                                                                                    |

# Procedure 35 EXCHANGE KEYS BETWEEN PROVISIONABLE AND NON-PROVISIONABLE SERVERS USING SCRIPT

| S<br>T<br>E<br>P | 1A | This procedure exchange keys between provisional and non-provisionable sites.  Estimated time: 10 minutes for 14 Non-prov IPs. |                                                                                                    |  |
|------------------|----|----------------------------------------------------------------------------------------------------|----------------------------------------------------------------------------------------------------|--|
| 1.               |    | MPS 1A:<br>Login as epapdev.                                                                                                   | login: epapdev<br>Password: <epapdev_password></epapdev_password>                                                                         |  |
| 2.               |    | MPS 1A: Change director to /usr/TKLC/epap/bin.                                                                                 | \$ cd /usr/TKLC/epap/bin                                                                                                    |  |
| 3.               |    | MPS 1A: Create a new file having Non-Provs IP addresses and epapdev password.                                                  | \$ touch input.txt<br>\$ chmod 777 input.txt                                                                                              |  |
|                  |    |                                                                                                    | Note: Enter the Non-Prov IP and Password in input.txt, in the following format:                                                           |  |
|                  |    |                                                                                                    | <nonprov1-a ip=""> <epapdev password=""></epapdev></nonprov1-a>                                                                           |  |
|                  |    |                                                                                                    | <pre><nonprov1-b ip=""> <epapdev password="">   e.g.</epapdev></nonprov1-b></pre>                                                         |  |
|                  |    |                                                                                                    | 11.178.88.85 passwd1<br>11.178.88.86 passwd1                                                                                              |  |
| 4.               |    | MPS 1A: Execute exchangeKeyProvNonProv.pl script to exchange keys between Prov servers and                                     | \$ /usr/TKLC/epap/bin/exchangeKeyProvNonProv.pl This script will exchange keys with A and B server of non-provs attached with Prov server |  |

|    | Non-Prov servers.                                                                                   | Enter the full path of file containing the Non-<br>Provisionable servers' credentials. |  |
|----|----------------------------------------------------------------------------------------------------|----------------------------------------------------------------------------------------|--|
|    |                                                                                                    | Example: /var/TKLC/epap/free/input.txt                                                 |  |
|    | Enter the file name created in previous step.                                                       | /usr/TKLC/epap/bin/input.txt                                                           |  |
| 5. | MPS 1A:                                                                                             |                                                                                        |  |
|    | Execute Procedure 36 for<br>Non-Provs IPs with which<br>key exchange is failed in<br>previous step. | Exchange Keys between provisionable and non-provisionable server.                      |  |
| 6. | Note down the timestamp in log.                                                                     | Run the following command:                                                             |  |
|    |                                                                                                    | \$ date                                                                                |  |

# Procedure 36 EXCHANGE KEYS BETWEEN PROVISIONABLE AND NON-PROVISIONABLE

Execute this procedure only on non-provisionable sites. Otherwise skip this procedure.

| S<br>T |    |    | This procedure exchange k                   | eys between provisional and non-provisionable sites.       |  |
|--------|----|----|---------------------------------------------|------------------------------------------------------------|--|
| E      | 1A | 1B | Estimated time: 5 minutes for each non-prov |                                                            |  |
| P      |    |    |                                             |                                                            |  |
| #      |    |    |                                             |                                                            |  |
| 1.     |    |    | MPS 1A:                                     | Configure Provisioning Network on Non-Provisionable sites. |  |
|        |    |    | Execute step 1 to 3 and 9 of Procedure 21.  |                                                            |  |
| 2.     |    |    | MPS 1B:                                     |                                                            |  |
|        |    |    | Select option 4 to enter                    | / FDAD Comfiguration Name                                  |  |
|        |    |    | the Exchange Secure                         | /                                                          |  |
|        |    |    | Shell Keys Menu.                            | 1   Display Configuration                                  |  |
|        |    |    |                                             | 2   Contigure Network Intertaces Menu                      |  |
|        |    |    |                                             | <br>  3   Set   Ime Zone                                   |  |
|        |    |    |                                             | <br>  4   Exchange Secure Shell Keys                       |  |
|        |    |    |                                             | <br>  5   Change Password                                  |  |
|        |    |    |                                             | <br>  6   Plattorm Menu                                    |  |
|        |    |    |                                             | jj                                                         |  |
|        |    |    |                                             | /                                                          |  |
|        |    |    |                                             | 8   PDB Configuration Menu                                 |  |
|        |    |    |                                             | 9   Security                                               |  |
|        |    |    |                                             | 10   SNMP Configuration                                    |  |
|        |    |    |                                             | 11   Configure Alarm Feed                                  |  |
|        |    |    |                                             | 12   Configure Query Server                                |  |
|        |    |    |                                             | <br>  13   Contigure Query Server Alarm Feed               |  |
|        |    |    |                                             | <br>  14   Configure SNMP Agent Community                  |  |

E87679-08 149 of 164

| 3. |  | MPS 1B: The Exchange Secure Shell Keys is displayed. Select option 1 to exchange keys between provisionale and non- provisional sites.  Enter the IP Provisionable site. | /Exchange Secure Shell Keys Menu                                   |
|----|--|----------------------------------------------------------------------------------------------------|--------------------------------------------------------------------|
|    |  |                                                                                                    | Remote IP Address: <b>10. 248. 10. 84</b> epapdev@10. 248. 10. 84: |
| 4. |  | Note down the timestamp in log.                                                                                                    | Run the following command:  \$ date                                |

## **Procedure 37 ENABLE EPAP PDBA PROXY AND EPAP VIP OPTIONAL FEATURES**

|                  |        | Ensure the provisioning activity has been halted before proceeding!!! |                                                    |                                                                                                    |                      |  |
|------------------|--------|-----------------------------------------------------------------------|----------------------------------------------------|----------------------------------------------------------------------------------------------------|----------------------|--|
| S<br>T<br>E<br>P | 1<br>A | 2A                                                                    | This procedure outline: Estimated time: 10 mir     | s the steps for provisioning the PDBA proxy                                                                                                    | VIP.                 |  |
| 1.               |        |                                                                       | MPS 1A:<br>Login as epapdev to<br>1A server.       | Login: epapdev<br>Password: <epapdev_password></epapdev_password>                                                                                                    |                      |  |
| 2.               |        |                                                                       | MPS 1A:<br>Perform "syscheck"<br>on the 1A server. | \$ syscheck Running modules in class hardware Running modules in class proc Running modules in class net Running modules in class disk Running modules in class services Running modules in class system  LOG LOCATION: /var/TKLC/log/syscheck/fa | OK OK OK OK OK OK OK |  |
| 3.               |        |                                                                       | MPS 1A:<br>SSH to EPAP 1B.                         | \$ssh mate                                                                                                    |                      |  |
| 4.               |        |                                                                       | MPS 1B:<br>Perform "syscheck"                      | \$ syscheck<br>Running modules in class hardware                                                                                                    | ок                   |  |

|    |   | on the 1B.                             | Kunning modules in class proc                                                                                                    |
|----|---|----------------------------------------|----------------------------------------------------------------------------------------------------|
|    |   |                                        | OK Running modules in class net                                                                                                    |
|    |   |                                        | OK<br>Running modules in class disk                                                                                                    |
|    |   |                                        | OK                                                                                                    |
|    |   |                                        | Running modules in class services  OK                                                                                                    |
|    |   |                                        | Running modules in class system  OK                                                                                                    |
|    |   |                                        | LOG LOCATION: /var/TKLC/log/syscheck/fail_log #                                                                                                    |
| 5. |   | MPS 1B:                                | \$ exit                                                                                                    |
|    |   | Exit back to the 1A                    |                                                                                                    |
|    |   | server                                 | \$ su - epapconfig                                                                                                    |
| 6. |   | MPS 1A: Log into epapconfig            | o du opapooni ig                                                                                                    |
| 7. | H | MPS 1A:                                | MPS Side A:                                                                                                    |
| /. |   | Choose option "1" to                   |                                                                                                    |
|    |   | display                                | \                                                                                                    |
|    |   | Configuration.                         |                                                                                                    |
|    |   |                                        | /EPAP Configuration Menu                                                                                                    |
|    |   |                                        | /¥<br>                                                                                                    |
|    |   |                                        | Contigure Network Intertaces Menu                                                                                                    |
|    |   |                                        |                                                                                                    |
|    |   |                                        | 4   Exchange Secure Shell Keys                                                                                                    |
|    |   |                                        | 5   Change Password                                                                                                    |
|    |   |                                        |                                                                                                    |
|    |   |                                        |                                                                                                    |
|    |   |                                        | 8   PDB Configuration Menu                                                                                                    |
|    |   |                                        | 9   Security                                                                                                    |
|    |   |                                        | <br>  10   SNMP Contiguration                                                                                                    |
|    |   |                                        | <br>    11   Contigure Alarm Feed                                                                                                    |
|    |   |                                        | <br>    12   Contigure Query Server                                                                                                    |
|    |   |                                        | <br>    13   Contigure Query Server Alarm Feed                                                                                                    |
|    |   |                                        | <br>    14   Configure SNMP Agent Community                                                                                                    |
|    |   |                                        | <br>    15   Mate Disaster Recovery                                                                                                    |
|    |   |                                        |                                                                                                    |
|    |   |                                        | ¥/                                                                                                    |
|    |   |                                        | Enter Choice: 1                                                                                                    |
| 8. |   | MPS 1A:                                | MPS Side A:                                                                                                    |
|    |   | Verify that the VIP is not configured. | EPAP A Provisioning Network IP Address = EPAP B 192.168.61.115<br>Provisioning Network IP Address = Provisioning 192.168.61.116<br>Network Netmask = 255.255.255.0 |
|    |   |                                        | Provisioning Network Default Router = EPAP A 192.168.61.1 Backup Prov Network IP Address = EPAP B Backup Not configured                                            |
|    |   |                                        | Prov Network IP Address = Backup Prov Network Not configured Netmask = Not configured                                                                              |

E87679-08 151 of 164

| 9. |  | MPS 1A: Choose option "2" to enter the "Configure Network Interfaces Menu". | Backup Prov Network Default Router EPAP A Sync Network Address EPAP B Sync Network Address EPAP B Main DSM Network Address EPAP B Main DSM Network Address EPAP A Backup DSM Network Address EPAP B Backup DSM Network Address EPAP B Backup DSM Network Address EPAP B Backup DSM Network Address EPAP A B HTTP Port EPAP B HTTP SuExec Port EPAP B HTTP SuExec Port EPAP B HTTP SuExec Port EPAP A Banner Connection Port EPAP B Banner Connection Port EPAP A Static NAT Address EPAP B Static NAT Address PDBI Port Remote MPS A Static NAT Address Remote MPS A Static NAT Address Remote Provisioning VIP Local Provisioning VIP Local Provisioning VIP Remote Provisioning VIP Local PDBA Address Remote PDBA Address Remote PDBA Database Preferred PDB Allow updates from alternate PDB Auto DB Recovery Enabled PDBA Proxy Enabled PDBA Proxy Enabled PPBS Side A:  / | = 192.168.2.100 = 192.168.2.200 = 192.168.120.100 = 192.168.120.200 = 192.168.121.100 = 192.168.121.200 = 80 = 80 = 8001 = 8473 = 8473 = Not configured = Not configured = Not configured = Not configured = 192.168.61.115 = 192.168.61.181 = 192.168.61.182 = America/New_York = Exists = Standby = Yes No |
|----|--|-----------------------------------------------------------------------------|----------------------------------------------------------------------------------------------------|----------------------------------------------------------------------------------------------------|
|----|--|-----------------------------------------------------------------------------|----------------------------------------------------------------------------------------------------|----------------------------------------------------------------------------------------------------|

| 10. |          |   | MPS 1A:                                  | MPS Side A:                                                                                                    |
|-----|----------|---|------------------------------------------|----------------------------------------------------------------------------------------------------|
|     |          |   | Choose option "6" to                     | /                                                                                                    |
|     |          |   | enter the "Configure<br>Provisioning VIP | 1   Configure Provisioning Network                                                                                                    |
|     |          |   | Addresses Menu".                         | 2   Configure Sync Network                                                                                                    |
|     |          |   |                                          | 3   Configure DSM Network                                                                                                    |
|     |          |   |                                          | 4   Configure Backup Provisioning Network                                                                                                  |
|     |          |   |                                          | 5   Configure Static NAT Addresses                                                                                                    |
|     |          |   |                                          | 6   Configure Provisioning VIP Addresses                                                                                                   |
|     |          |   |                                          | e   Exit                                                                                                    |
|     |          |   |                                          | ¥/                                                                                                    |
| 11  | $\vdash$ |   | MPS 1A:                                  | Enter Choice: 6  Verifying root connectivity with mate                                                                                     |
| 11. |          |   | Enter "Y" to stop                        | EPAP software and PDBA are running.  Stop them? [N]: Y  EPAP software is running on mate MPS.  Stop it? [N]: Y EPAP                        |
|     |          |   | PDBA / EPAP                              | local provisioning Virtual IP Address [0.0.0.0]: 192.168.15.152<br>  EPAP remote provisioning Virtual IP Address [0.0.0.0]: 192.168.15.172 |
|     |          |   | software then enter VIP address for the  | 2771 1 Silioto providenting virtual 11 7 Addition [6: 5: 6: 6] 1 102, 103, 172                                                             |
|     |          |   | local and remote PDBA sites.             |                                                                                                    |
| 12. | П        | П | MPS 1A:                                  | MPS Side A:                                                                                                    |
|     |          |   | Choose option "e" to                     | / Configure Network Interfaces Menu ¥                                                                                                    |
|     |          |   | exit.                                    | /¥<br>  1   Configure Provisioning Network                                                                                                 |
|     |          |   |                                          | 2   Configure Sync Network                                                                                                    |
|     |          |   |                                          | 3   Configure DSM Network                                                                                                    |
|     |          |   |                                          | 4   Configure Backup Provisioning Network                                                                                                  |
|     |          |   |                                          | 5   Configure Static NAT Addresses                                                                                                    |
|     |          |   |                                          | 6   Configure Provisioning VIP Addresses                                                                                                   |
|     |          |   |                                          |                                                                                                    |
|     |          |   |                                          | Enter Choice: e  MPS Side A:                                                                                                    |
| 13. | ╽╙       | Ш | MPS 1A:                                  | MFS Stue A.                                                                                                    |
|     |          |   | Choose option "1" to "Display            |                                                                                                    |
|     |          |   | Configuration.                           | /EPAP Configuration Menu¥                                                                                                    |
|     |          |   |                                          | /¥<br>    1   Display Configuration                                                                                                    |
|     |          |   |                                          |                                                                                                    |
|     |          |   |                                          |                                                                                                    |
|     |          |   |                                          | 4   Exchange Secure Shell Keys                                                                                                    |
|     |          |   |                                          | 5   Change Password                                                                                                    |
|     |          |   |                                          |                                                                                                    |
|     |          |   |                                          |                                                                                                    |
|     |          |   |                                          | <br>  8   PDB Configuration Menu                                                                                                    |
|     |          |   |                                          |                                                                                                    |

E87679-08 153 of 164

|     |   |   |                              | 9   Security                                                                                                   |
|-----|---|---|------------------------------|----------------------------------------------------------------------------------------------------|
|     |   |   |                              | 10   SNMP Configuration                                                                                        |
|     |   |   |                              | <br>  II   Configure Alarm Feed                                                                                |
|     |   |   |                              | <br>                                                                                                    |
|     |   |   |                              | <br>  13   Configure Query Server Alarm Feed                                                                   |
|     |   |   |                              | <br>                                                                                                    |
|     |   |   |                              | <br>  15   Mate Disaster Recovery                                                                              |
|     |   |   |                              |                                                                                                    |
|     |   |   |                              | ¥/                                                                                                    |
| 1.4 |   |   | MDC 1 A                      | Enter Choice: 1 MPS Side A:                                                                                    |
| 14. |   | Ш | MPS 1A: Verify VIP addresses | EPAP A Provisioning Network IP Address = EPAP B 192.168.61.115                                                 |
|     |   |   | verify vir addresses         | Provisioning Network IP Address = Provisioning 192.168.61.116                                                  |
|     |   |   |                              | Provisioning Network Default Router = FPAP A 192.168.61.1                                                      |
|     |   |   |                              | Backup Prov Network IP Address = EPAP B Backup Not configured                                                  |
|     |   |   |                              | Prov Network IP Address = Backup Prov Network Not configured Netmask = Not configured                          |
|     |   |   |                              | Backup Prov Network Default Router = EPAP A Sync Not configured                                                |
|     |   |   |                              | Network Address = 192. 168. 2. 100   192. 168. 2. 200                                                          |
|     |   |   |                              | EPAP B Sync Network Address = 192.168.120.100<br>EPAP A Main DSM Network Address = EPAP B Main 192.168.120.200 |
|     |   |   |                              | DSM NETWORK Address                                                                                            |
|     |   |   |                              | Network Address = EPAP B Backup DSM Network 192.168.121.200<br>Address = EPAP A HTTP Port = 80                 |
|     |   |   |                              | EPAP B HTTP Port = 80                                                                                          |
|     |   |   |                              | EPAP A HTTP SuExec Port = 8001<br>EPAP B HTTP SuExec Port = 8001                                               |
|     |   |   |                              | EPAP A Banner Connection Port = 8473                                                                           |
|     |   |   |                              | EPAP B Banner Connection Port                                                                                  |
|     |   |   |                              | EPAP B Static NAT Address = Not configured                                                                     |
|     |   |   |                              | PDBI Port = 5873                                                                                               |
|     |   |   |                              | Remote MPS A HTTP Port = 80                                                                                    |
|     |   |   | •                            | Local Provisioning VIP = 192 168 15 152                                                                        |
|     |   |   |                              | Remote Provisioning VIP                                                                                        |
|     |   |   |                              | Remote PDBA Address = 192.168.16.115                                                                           |
|     |   |   |                              | Time Zone = America /New York                                                                                  |
|     |   |   |                              | PDB Database                                                                                                   |
|     |   |   |                              | Allow updates from alternate PDB = Standby                                                                     |
|     |   |   |                              | Auto DB Recovery Enabled = Yes PDBA Proxy Enabled = Yes                                                        |
|     |   |   |                              | No No                                                                                                    |
| 1.5 |   |   | MDC 1 A                      | Press return to continue                                                                                       |
| 15. | Ш | Ш | MPS 1A: Choose "e" to exit   |                                                                                                    |
|     |   |   | Choose e to exit             | /EPAP-Gonfiguration-Menu                                                                                       |
|     |   |   |                              |                                                                                                    |
|     |   |   |                              | 2- -Gonf-rgure-Network-Interfaces-Menu-                                                                        |
|     |   |   |                              | 3- -Set-+mme-∠one                                                                                              |
|     |   |   |                              | 4- -Exchange-Secure-Shett-Keys                                                                                 |
|     |   |   |                              |                                                                                                    |
|     |   |   |                              |                                                                                                    |

|     |   |   |                                      | 6   Plattorm Menu                              |
|-----|---|---|--------------------------------------|------------------------------------------------|
|     |   |   |                                      | /   Contigure NIP Server                       |
|     |   |   |                                      | 8   PDB Configuration Menu                     |
|     |   |   |                                      | <br>  9   Security                             |
|     |   |   |                                      | <br>                                           |
|     |   |   |                                      | <br>        Configure Alarm Feed               |
|     |   |   |                                      | <br>                                           |
|     |   |   |                                      | <br>                                           |
|     |   |   |                                      | <br>                                           |
|     |   |   |                                      | <br>  15   Mate Disaster Recovery              |
|     |   |   |                                      | <br>  e   Exit                                 |
|     |   |   |                                      | ¥/                                             |
|     |   |   |                                      | Enter Choice: e \$ ping <local vip=""></local> |
| 16. | Ш | Ш | MPS 1A:                              |                                                |
|     |   |   | Verify that you can ping both VIP    | \$ ping <remote vip=""></remote>               |
|     |   |   | addresses.                           |                                                |
| 17. |   |   | MPS 1A:                              | \$ su - Epapconfig                             |
|     |   |   | Log into epapconfig                  |                                                |
| 18  | Ш | Ш | MPS 1A:                              |                                                |
|     |   |   | Enter "1" to "Display Configuration" |                                                |
|     |   |   | Configuration                        | /¥                                             |
|     |   |   |                                      | /¥                                             |
|     |   |   |                                      |                                                |
|     |   |   |                                      | <br>  3   Set   Ime Zone                       |
|     |   |   |                                      |                                                |
|     |   |   |                                      | 4   Exchange Secure Shell Keys                 |
|     |   |   |                                      |                                                |
|     |   |   |                                      |                                                |
|     |   |   |                                      |                                                |
|     |   |   |                                      | 8    PDB Contiguration Menu                    |
|     |   |   |                                      | 9   Security                                   |
|     |   |   |                                      | 10   SNMP Contiguration                        |
|     |   |   |                                      | Contigure Alarm Feed                           |
|     |   |   |                                      | 12   Contigure Query Server                    |
|     |   |   |                                      | 13   Contigure Query Server Alarm Feed  <br>   |
|     |   |   |                                      | 14   Contigure SNMP Agent Community            |
|     |   |   |                                      |                                                |
|     |   |   |                                      | 15   Mate Disaster Recovery                    |
|     |   |   |                                      | 15                                             |

E87679-08 155 of 164

|      |  |                                                            | Enter Choice: 1                                                                                                    |
|------|--|------------------------------------------------------------|----------------------------------------------------------------------------------------------------|
| 19   |  | MPS 1A:                                                    | MPS Side A:                                                                                                    |
| 19   |  | MPS 1A: Verify that the state of PDBA Proxy Feature is No. | EPAP A Provisioning Network IP Address = 192. 168. 61. 115 EPAP B Provisioning Network IP Address = 192. 168. 61. 116 Provisioning Network Netmask Provisioning Network Default Router A Backup Prov Network IP Address EPAP B Backup Prov Network IP Address Backup Prov Network Netmask Backup Prov Network Netmask Backup Prov Network Default Router Backup Prov Network Default Router EPAP A Sync Network Address EPAP B Sync Network Address EPAP B Sync Network Address EPAP B Main DSM Network Address EPAP B Main DSM Network Address EPAP B Main DSM Network Address EPAP B Backup DSM Network Address EPAP B Backup DSM Network Address EPAP B HTTP Port EPAP A HTTP Port EPAP A HTTP SuExec Port EPAP B HTTP SuExec Port EPAP B Banner Connection Port EPAP B Banner Connection Port EPAP B Static NAT Address EPAP B Static NAT Address ENOT configured EPAP Remote Provisioning VIP ENOT Configured EPAP B A Static NAT Address ENOT configured EPAP B A Static NAT Address ENOT configured EPAP B STATIC NAT Address ENOT configured EPAP B STATIC |
| 20   |  | MDC 1 A                                                    | Press return to continue MPS Side A:                                                                                                    |
| 20   |  | MPS 1A: Choose option "8" to                               |                                                                                                    |
|      |  | display "PDB                                               |                                                                                                    |
|      |  | Configuration Menu                                         | /¥ <sup>-</sup><br>/¥                                                                                                    |
|      |  |                                                            | Til Display Configuration                                                                                                    |
|      |  |                                                            | 2   Contigure Network Intertaces Menu  <br>                                                                                                    |
|      |  |                                                            | 3   Set lime Zone                                                                                                    |
|      |  |                                                            | 4   Exchange Secure Shell Keys  <br>                                                                                                    |
|      |  |                                                            | 5   Change Password                                                                                                    |
|      |  |                                                            | 6   Platform Menu<br>                                                                                                    |
|      |  |                                                            | /   Contigure NIP Server                                                                                                    |
|      |  |                                                            | 8   PDB Configuration Menu                                                                                                    |
|      |  |                                                            | 9   Security                                                                                                    |
|      |  |                                                            | 10   SNMP Contiguration                                                                                                    |
|      |  |                                                            | 11   Configure Alarm Feed                                                                                                    |
|      |  |                                                            | 12   Configure Query Server                                                                                                    |
| ليبا |  |                                                            | 13   Configure Query Server Alarm Feed                                                                                                    |

| 21 |  | MPS 1A: Choose option "6" to "Change PDBA Proxy State".                | MPS Side A:                                                                                                    |  |  |
|----|--|------------------------------------------------------------------------|----------------------------------------------------------------------------------------------------|--|--|
| 22 |  | MPS 1A:                                                                | Enter Choice: 6  EPAP software and PDBA are running. Stop them? [N]: Y EPAP                                                                                                    |  |  |
|    |  | Enter "Y" to stop<br>PDBA / EPAP<br>software and enable<br>PDBA Proxy. | software is running on mate MPS. Stop it? [N]: Y PDBA PROXY is currently DISABLED.  Do you want to ENABLE PDBA Proxy? [N]: Y                                                                                                    |  |  |
| 23 |  | MPS 1A:<br>Enter "e" to exit                                           | MPS Side A:  /Configure PDB Menu                                                                                                    |  |  |
| 24 |  | MPS 1A:<br>Enter "1" to "Display<br>Configuration"                     |                                                                                                    |  |  |
| 25 |  | MPS 1A:<br>Verify that the state<br>of PDBA Proxy<br>Feature is Yes.   | MPS Side A  EPAP A Provisioning Network IP Address = 192.168.61.115 EPAP B Provisioning Network IP Address = 192.168.61.116 Provisioning Network Netmask = 255.255.255.0 Provisioning Network Default Router = 192.168.61.1 EPAP A Backup Prov Network IP Address = Not configured |  |  |

E87679-08 157 of 164

|    |   |                                | Backup Prov Network Default Router EPAP A Sync Network Address EPAP B Sync Network Address EPAP A  Main DSM Network Address EPAP B Main DSM Network Address EPAP A Backup DSM Network Address EPAP B Backup DSM Network Address EPAP B Backup DSM Network Address EPAP B Backup DSM Network Address EPAP B Backup DSM Network Address EPAP B Backup DSM Network Address EPAP B Backup DSM Network Address EPAP B Backup DSM Network Address EPAP B Backup DSM Network Address EPAP B Backup DSM Network Address EPAP B Backup DSM Network Address EPAP B Backup DSM Network Address EPAP B Banner Connection Port EPAP B BATTP SuExec Port EPAP B HTTP SuExec Port EPAP B HTTP SuExec Port EPAP A Banner Connection Port EPAP B Banner Connection Port EPAP A Static NAT Address EPAP B Static NAT Address PDBI Port Remote MPS A Static NAT Address Remote MPS A HTTP Port Local Provisioning VIP Local Provisioning VIP Local PDBA Address Remote PDBA Address Remote PDBA B Address Time Zone PDB Database Preferred PDB Allow updates from alternate PDB Auto DB Recovery Enabled PDBA Proxy Enabled  MPS Side A:     Sout configured  Not configured  Not |
|----|---|--------------------------------|----------------------------------------------------------------------------------------------------|
| 26 | Ш | MPS 1A:<br>Enter "e" to exit   | /EPAP Configuration Menu                                                                                                    |
|    |   |                                | 1   Display Configuration                                                                                                    |
|    |   |                                | 2   Contigure Network Intertaces Menu                                                                                                    |
|    |   |                                | 3   Set lime Zone                                                                                                    |
|    |   |                                | 4   Exchange Secure Shell Keys                                                                                                    |
|    |   |                                | 5   Change Password                                                                                                    |
|    |   |                                | 6   Plattorm Menu                                                                                                    |
|    |   |                                | / / Contigure NIP Server                                                                                                    |
|    |   |                                | 8   PDB Configuration Menu                                                                                                    |
|    |   |                                | 9   Security                                                                                                    |
|    |   |                                | 10   SNMP Contiguration<br>                                                                                                    |
|    |   |                                |                                                                                                    |
|    |   |                                | 12   Contigure Query Server<br>                                                                                                    |
|    |   |                                | 13   Configure Query Server Alarm Feed  <br>                                                                                                    |
|    |   |                                | 14   Configure SNMP Agent Community                                                                                                    |
|    |   |                                | 15   Mate Disaster Recovery                                                                                                    |
|    |   |                                | e   Exit                                                                                                    |
|    |   |                                | Enter Choice: e                                                                                                    |
| 27 |   | MPS 1A:<br>Start Epap software | \$ service Epap start                                                                                                    |

| 1  |   |                                             |                                                                                                    |
|----|---|---------------------------------------------|----------------------------------------------------------------------------------------------------|
| 28 |   | MPS 1A:                                     | \$ service Pdba start                                                                                                    |
|    |   | Start PDBA software                         |                                                                                                    |
| 29 |   | MPS 1A: Perform "syscheck" on MPS-A.        | \$ syscheck Running modules in class hardware  Running modules in class proc  Running modules in class net  Running modules in class disk  Running modules in class services  Running modules in class system  OK  Running modules in class system  OK                                                 |
|    |   |                                             | LOG LOCATION: /var/TKLC/log/syscheck/fail_log                                                                                                    |
| 30 |   | MPS 1A:<br>SSH to MPS 1B.                   | \$ ssh mate                                                                                                    |
| 31 |   | MPS 1B:                                     | \$ service Epap start                                                                                                    |
|    |   | Start Epap software on MPS 1B.              |                                                                                                    |
| 32 |   | MPS 1B:<br>Perform "syscheck"<br>on MPS 1B. | \$ syscheck Running modules in class hardware  Running modules in class proc  Running modules in class net  OK Running modules in class net  OK Running modules in class disk  Running modules in class services  OK Running modules in class system  OK LOG LOCATION: /var/TKLC/log/syscheck/fail_log |
| 33 | Н | Note down the                               | Run the following command:                                                                                                    |
| 33 |   | timestamp in log.                           | \$ date                                                                                                    |
| 34 |   |                                             | ACTIVE PDBA site, that is, 2A server. This procedure needs to be run on d STANDBY PDBA sites for the feature to perform properly                                                                                                    |

## **Procedure 38 CONFIGURE THE AUTO BACKUP**

This procedure also configures auto backup for RTDB on all the Non-PROVs that are homed to the PDBA on which auto backup is being configured.

EPAP software on all Non-PROVs homed to the PDBA should be running for successful auto RTDB backup on the Non-PROVs.

| S      |    | This procedure enables the auto backup feature for the Provisioning Database. |
|--------|----|-------------------------------------------------------------------------------|
| T<br>E | 1A | Estimated time: 5 minutes                                                     |
| P      |    |                                                                               |
| #      |    |                                                                               |

E87679-08 159 of 164

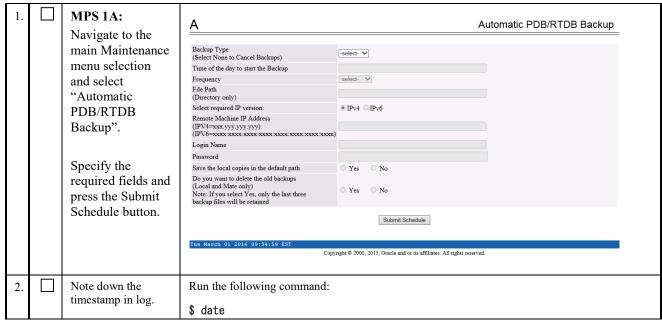

This procedure is complete!

#### **Procedure 39 SWITCHOVER PDBA**

| S      | This procedure switchovers PDBA. |                                           |                                                                                                    |  |  |
|--------|----------------------------------|-------------------------------------------|----------------------------------------------------------------------------------------------------|--|--|
| E      | 1A                               | Estimated time: 5 minutes                 |                                                                                                    |  |  |
| P<br># |                                  |                                           |                                                                                                    |  |  |
| 1.     |                                  | MPS 1A: Switchover PDBA to make it Active | [epapdev@Natal-A ~]\$ telnet localhost 5873 Trying 127.0.0.1 Connected to localhost. Escape character is '^]'. connect() rsp (rc 0, data (connectId 1, side standby)) switchover (side active, timeout 10) rsp (rc 0) disconnect() rsp (rc 0)Connection closed by foreign host. |  |  |
|        |                                  | N . 1 PDD 4                               |                                                                                                    |  |  |
| 2.     |                                  | Note down new PDBA configuration          | Now the upgraded servers are Active PDBA. Mark them as 2A and 2B now.                                                                                                    |  |  |
|        |                                  | comiguation                               | The EPAP 16.0 servers are now 1A and 1B (Standby PDBA A and B).                                                                                                    |  |  |
| 3.     |                                  | Note down the timestamp in log.           | Run the following command:                                                                                                    |  |  |
|        |                                  |                                           | \$ date                                                                                                    |  |  |

This procedure is complete!

### Procedure 40 CHECK REPLICATION BETWEEN ACTIVE AND STANDBY PDBA

| S |    | This procedure checks the replication between Active EPAP 16.2 and Standby EPAP 16.0. |
|---|----|---------------------------------------------------------------------------------------|
| E | 2A | Estimated time: 5 minutes                                                             |
| P |    |                                                                                       |
| # |    |                                                                                       |

| 1. | MPS 2A: Login to the GUI terminal and Navigate to the "ADD" menu under PDBA- >Manage Data- >DN. | Switchor Process View PD Manage Manage Manage                                                                                                    | entrol<br>ether PDBA<br>ver PDBA State<br>Control<br>BA Status |       |        |
|----|-------------------------------------------------------------------------------------------------|----------------------------------------------------------------------------------------------------|----------------------------------------------------------------|-------|--------|
|    |                                                                                                 | — <u>™</u> ∪<br>— <u>—</u> D                                                                                                    | pdate<br>Add a DN<br>etrieve                                   |       |        |
|    |                                                                                                 | ⊕ Dietw                                                                                                    |                                                                |       |        |
| 2. | MPS 2A:<br>Enter a DN                                                                           | <u>A</u>                                                                                                    |                                                                | Add   | d a DN |
|    | entery.                                                                                         | DN to add:  Enter a maximum of 2 Network Entities (optional): Additional Subscriber Data (optional): Portability Type: Subscriber Type (optional): Enter Number Substitution DN (optional): Calling Party Blacklist Called Party Blacklist Enter up to 7 additional DN's to add (optional): Force: |                                                                | Clear |        |

E87679-08 161 of 164

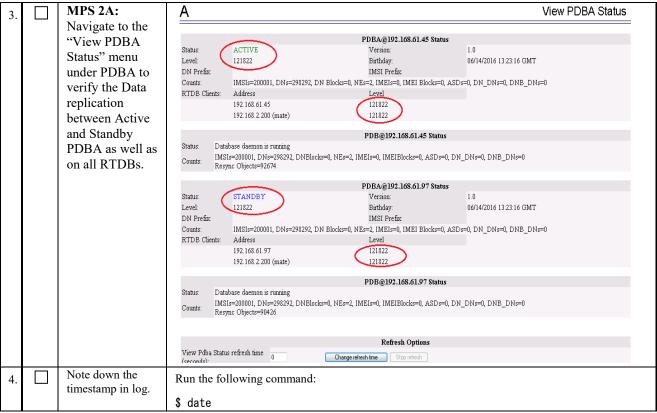

This procedure is complete!

### 3.7 SM UPGRADE

#### **Procedure 41 REBOOT EAGLE CARDS**

| S      | s all SM cards on an EAGLE.             |                                                                                                    |  |  |  |
|--------|-----------------------------------------|----------------------------------------------------------------------------------------------------|--|--|--|
| T<br>E | Estimated time: 40 mi                   | Estimated time: 40 minutes                                                                                                    |  |  |  |
| P<br># |                                         |                                                                                                    |  |  |  |
| 1.     | EAGLE: reboot all<br>SM cards to reload | Login onto the connected EAGLE.                                                                                                    |  |  |  |
|        | new RTDB.                               | Reboot 1 SM card on the EAGLE using the following command: init-card:loc= <xxxx></xxxx>                                                                  |  |  |  |
|        |                                         | After reboot, verify that it comes back to an IS-NR/Active state.                                                                                        |  |  |  |
|        |                                         | If this is a Non-Provisionable EPAP, boot the rest of the EAGLE SM cards over 2 batches (booting 1/2 of the cards at a single time).                     |  |  |  |
|        |                                         | If this is a Provisionable EPAP, reboot the rest of the cards on both local and remote sides over 2 batches (booting 1/2 of the cards at a single time). |  |  |  |
| 2.     | Note down the timestamp in log.         | Run the following command:                                                                                                    |  |  |  |
|        | 1                                       | \$ date                                                                                                    |  |  |  |

This procedure is complete!

## **APPENDIX A. GENERIC UPGRADE PROCEDURES**

# A.1 ISO Image copy from USB Media

Assumption: The USB media contains the desired EPAP ISO.

| S<br>T<br>E<br>P | 1A | 1B | This procedure provi                                | This procedure provides instructions to copy an ISO image from an USB media.                                                                                                    |                          |  |
|------------------|----|----|-----------------------------------------------------|----------------------------------------------------------------------------------------------------|--------------------------|--|
| 1.               |    |    | MPS X: Insert USB.                                  | Insert media in USB drive                                                                                                    |                          |  |
| 2.               |    |    | MPS X: Log in to the server as the "root" user.     | [hostname] consolelogin: root<br>password: <root_password></root_password>                                                                                                    |                          |  |
| 3.               |    |    | MPS X: Run syscheck to make sure there is no error. | Execute the following command: # syscheck The output should look like: Running modules in class disk Running modules in class hardware; Running modules in class net Running modules in class proc Running modules in class system Running modules in class system LOG LOCATION: /var/TKLC/log/syscheck/fa | OK OK OK OK OK OK IL_log |  |
| 4.               |    |    | MPS X: Verify ISO image doesn't already exist.      | Execute the following command to perform directory listing:  # Is -al /var/TKLC/upgrade  The output should look like: total 16 dr-xr-xr-x                                                                                                    |                          |  |
| 5.               |    |    | MPS X: Delete<br>unwanted ISOs from<br>USB media.   | Execute the following command to create a # mkdir -p /mnt/usb  Execute the following command to get the U # fdisk -l  grep FAT                                                                                                    | •                        |  |

E87679-08 163 of 164

|    |  |                                                    | The output should look like: /dev/sdc1 * 1 812 831472 6 FAT16                                                                                                    |
|----|--|----------------------------------------------------|----------------------------------------------------------------------------------------------------|
|    |  |                                                    | Execute the following command to mount the USB media using the USB drive name from the output above: # mount /dev/sdc1 /mnt/usb                                                                                                    |
|    |  |                                                    | Sometimes the mount needs to be done on /dev/sdc.  If you don't see the epap iso after mounting /dev/sdc1, try mounting /dev/sdc, that is.  mount /dev/sdc /mnt/usb                                                                                                    |
|    |  |                                                    | Execute the following command to perform directory listing and verify the file name format is as expected: # Is -al /mnt/usb                                                                                                    |
|    |  |                                                    | The output should look like:  total 629400 dr-xr-xr-x 2 root root 4096 Oct 16 13:33 . dr-xr-xr-x 22 root root 4096 Oct 16 13:55  -rw-rr- 1 root root 812068864 May 6 04:53 EPAP- 16. 2. 0. 0. 0_162. 7. 5-x86_64. iso                                                                                                    |
|    |  |                                                    | Only one ISO file should be listed, if additional files are listed, execute the following command to remove unwanted EPAP ISOs: # rm -f /mnt/usb/ <iso_name>. iso</iso_name>                                                                                                    |
| 6. |  | MPS X: Verify space exists for ISO.                | Execute the following command to verify the available disk space:  # df -h /var/TKLC                                                                                                    |
|    |  |                                                    | The output should look like: Filesystem Size Used Avail Use% Mounted on /dev/md7 3.9G 902M 2.8G 24% /var/TKLC                                                                                                    |
|    |  |                                                    | Verify that there is at least 620M in the Avail column. If not, clean up files until there is space available.                                                                                                    |
|    |  |                                                    | CAUTION: Make sure you know what files you can remove safely before cleaning up. It is recommended that you only clean up files in the /var/TKLC/upgrade directory as this is a platform owned directory that should only contain ISO images. This directory should not be expected to contain images for any length of time as they can get purged. Contact Technical Services beforehand if removing files other than the /var/TKLC/upgrade directory as removing files is dangerous. |
| 7. |  | Copy iso from mounted path to the destination path | Execute the following command to copy ISO: # cp /mnt/usb/ <xyz. iso=""> /var/TKLG/upgrade/</xyz.>                                                                                                    |
|    |  | ano desimation patir                               | Execute the following command to unmount the USB media: # umount /mnt/usb                                                                                                    |
| 8. |  | MPS X: Verify ISO image exists.                    | Execute the following command to perform directory listing: # Is -al /var/TKLC/upgrade                                                                                                    |
|    |  |                                                    | The output should look like:                                                                                                    |
|    |  |                                                    | [admusr@hostname ~]4  s -a  /var/TKLC/upgrade total<br>814372<br>dr-xr-xr-x 2 root root 4096 Dec 29 09:14.                                                                                                    |
|    |  |                                                    | dr-xr-xr-x 22 root root 4096 Dec 19 14:31                                                                                                    |

|     |  |                                 | 16. 2. 0. 0. 0_162. 7. 5-x86_64. iso  Repeat this procedure from step 5 if EPAP ISO file is not as expected. |
|-----|--|---------------------------------|----------------------------------------------------------------------------------------------------|
| 9.  |  | MPS X: Remove USB media.        | Remove media from USB drive.                                                                                 |
| 10. |  | MPS X: Validate ISO file.       | Validate ISO file using step 8 of Procedure 16.                                                              |
| 11. |  | Note down the timestamp in log. | Run the following command:  \$ date                                                                          |

E87679-08 165 of 164

## A.2 Validate Upgrade Media

This procedure is used to execute a validation of the Upgrade Media (typically an ISO image) separately from executing an upgrade. The upgrade process automatically validates the upgrade media.

Validation could be performed on MPS A or B, however, this procedure specifies MPS X for simplicity.

| S<br>T<br>E<br>P<br># | 1A     | 1B | This procedure provides instructions to perform a validation of the upgrade media on the MPS X server. This procedure assumes that the E5-APP-B card IPM procedure has been executed and the user has an EPAP Upgrade ISO image available. |                                                                                                    |  |
|-----------------------|--------|----|----------------------------------------------------------------------------------------------------|----------------------------------------------------------------------------------------------------|--|
| 1.                    |        |    | MPS X: If necessary,                                                                                                    | If not already logged in to the MPS server, then login as user "admusr".                                                                                                    |  |
|                       |        |    | log in to the server as the user "admusr".                                                                                                    |                                                                                                    |  |
| 2.                    | $\Box$ |    | MPS X: Execute the                                                                                                    | \$ sudo su - platcfg                                                                                                    |  |
|                       |        |    | platcfg menu.                                                                                                    |                                                                                                    |  |
| 3.                    |        |    | MPS X: Select the Maintenance submenu.                                                                                                    | The platefg Main Menu appears. On the Main Menu, select Maintenance and press [ENTER].  Main Menu  Maintenance  Diagnostics Server Configuration Network Configuration Remote Consoles Exit |  |
| 4.                    |        |    | MPS X: Select the Upgrade submenu.                                                                                                    | Select the Upgrade menu and press [ENTER].  Maintenance Menu  Upgrade Backup and Restore View Mail Queues Restart Server Save Platform Debug Logs Exit                                      |  |
| 5.                    |        |    | MPS X: Select the Validate Media selection                                                                                                    | Select the Validate Media menu and press [ENTER].                                                                                                    |  |

|    |  |                                                  | Validate Media Early Upgrade Checks Initiate Upgrade Copy USB Upgrade Image Non Tekelec RPM Management Accept Upgrade Reject Upgrade Exit                                                                                                    |
|----|--|--------------------------------------------------|----------------------------------------------------------------------------------------------------|
| 6. |  | MPS X: Output from the Validate Media selection. | The screen will display a message that it is searching for upgrade media. Once the upgrade media is found, an Upgrade Media selection menu will be displayed similar to the example shown below.  If the upgrade media is not found, follow A.1 to copy the upgrade ISO.  Select the upgrade media or ISO image. There should only be one selection available, as shown in the example below. If there is more than one selection available, contact the Technical Assistance Center following the instructions on the front page or the instructions on the Appendix B. |
| 7. |  | MPS X: View the Validation results.              | The results of the validation will be displayed, similar to the example below. press [ENTER] to continue.                                                                                                    |

E87679-08 167 of 164

|    |   |   |                                 | Validating cdrom                                                                |
|----|---|---|---------------------------------|---------------------------------------------------------------------------------|
|    |   |   |                                 |                                                                                 |
|    |   |   |                                 | ***************************************                                         |
|    |   |   |                                 | ***************************************                                         |
|    |   |   |                                 | ***************************************                                         |
|    |   |   |                                 | ***************************************                                         |
|    |   |   |                                 | ****************                                                                |
|    |   |   |                                 | ***************************************                                         |
|    |   |   |                                 | ######################################                                          |
|    |   |   |                                 | Validating /var/TKLC/upgrade/EPAP-16.2.0.0.0_162.7.5-x86_64.iso                 |
|    |   |   |                                 | Date&Time: 2017-03-14 01:42:50<br>Volume ID: 16.2.0.0.0 162.7.5                 |
|    |   |   |                                 | Part Number: N/A                                                                |
|    |   |   |                                 | Version: 16.2.0.0.0_162.7.5                                                     |
|    |   |   |                                 | Disc Label: EPAP Disc description: EPAP                                         |
|    |   |   |                                 | The media validation is complete, the result is: PASS                           |
|    |   |   |                                 | CDROM is Valid                                                                  |
|    |   |   |                                 |                                                                                 |
|    |   |   |                                 |                                                                                 |
|    |   |   |                                 | PRESS ANY KEY TO RETURN TO THE PLATCEG MENU.                                    |
|    |   |   |                                 |                                                                                 |
| 8. |   | П | MPS X: Select the               | Select the Exit option, and keep selecting the Exit option, until you reach the |
| 0. | Ш | ш | Exit option.                    | command line prompt or you return to another menu that you wish to use.         |
|    |   |   | •                               |                                                                                 |
|    |   |   |                                 |                                                                                 |
|    |   |   |                                 |                                                                                 |
|    |   |   |                                 | ++ Choose Upgrade Media Menu ++                                                 |
|    |   |   |                                 | 1                                                                               |
|    |   |   |                                 | EPAP-16.2.0.0.0_162.7.5-x86_64.iso                                              |
|    |   |   |                                 |                                                                                 |
|    |   |   |                                 | +                                                                               |
| 9. |   | П | MPS X: Procedure                | Media Validation is complete. Return to the procedure that you came here from.  |
|    |   |   | complete.                       | 1 1 7                                                                           |
| 10 |   |   | Note down the timestamp in log. | Run the following command:                                                      |
| 1  |   |   | amicoump in log.                | \$ date                                                                         |

This procedure is complete!

# APPENDIX B. REMOVING OFFENDING KEY FROM KNOWN\_HOSTS FILE

| S<br>T<br>E<br>P<br># | 1A | This procedure is used to remove the offending keys from the known_hosts file after upgrade previous keys become the offending keys. |                                                                                            |  |
|-----------------------|----|----------------------------------------------------------------------------------------------------|--------------------------------------------------------------------------------------------|--|
| 1.                    |    | MPS X: Determine if it is required to remove the offending keys.                                                                     | If following error occur during transfer of any file:  @@@@@@@@@@@@@@@@@@@@@@@@@@@@@@@@@@@ |  |
| 2.                    |    | MPS X: Delete the offending key from the specific line no of known_host file (high lighted in the last step).                        | \$ vim /home/epapall/.ssh/known_hosts +5 Remove this line using "dd" command               |  |
| 3.                    |    | Note down the timestamp in log.                                                                                                    | Run the following command:  \$ date                                                        |  |

E87679-08 169 of 164

#### APPENDIX C. MY ORACLE SUPPORT

CAUTION: Use only the guide downloaded from the Oracle Technology Network (OTN) (<a href="http://www.oracle.com/technetwork/indexes/documentation/oracle-comms-tekelec-2136003.html">http://www.oracle.com/technetwork/indexes/documentation/oracle-comms-tekelec-2136003.html</a>).

Before upgrading your system, access the **My Oracle Support** web portal (<a href="https://support.oracle.com">https://support.oracle.com</a>) and review any Knowledge Alerts that may be related to the System Health Check or the Upgrade.

Before beginning this procedure, contact My Oracle Support and inform them of your upgrade plans. If installing for an Oracle customer on a customer site, obtain the customer's Support Identifier (SI) before requesting assistance.

Web portal (preferred option): My Oracle Support (MOS) (<a href="https://support.oracle.com/">https://support.oracle.com/</a>)

Phone: Contact your local Oracle Global Customer Support Center (http://www.oracle.com/support/contact.html)

Make the following selections on the Support telephone menu:

- 1. Select '2' for New Service Request
- 2. Select '3' for Hardware, Networking and Solaris Operating System Support
- 3. Select '1' for Technical Issues and when talking to the agent, please indicate that you are an existing Tekelec customer